# Oracle® Retail Supplier Evaluation Cloud Service Workspace User Guide

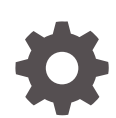

Release 24.0.201.0 F93083–01 April 2024

**ORACLE** 

Oracle Retail Supplier Evaluation Cloud Service Workspace User Guide, Release 24.0.201.0

F93083–01

Copyright © 2024, Oracle and/or its affiliates.

Primary Author: Bernadette Goodman

Contributing Authors: Aidan Ratcliffe, Patricia Braban, Simon Tucker

This software and related documentation are provided under a license agreement containing restrictions on use and disclosure and are protected by intellectual property laws. Except as expressly permitted in your license agreement or allowed by law, you may not use, copy, reproduce, translate, broadcast, modify, license, transmit, distribute, exhibit, perform, publish, or display any part, in any form, or by any means. Reverse engineering, disassembly, or decompilation of this software, unless required by law for interoperability, is prohibited.

The information contained herein is subject to change without notice and is not warranted to be error-free. If you find any errors, please report them to us in writing.

If this is software, software documentation, data (as defined in the Federal Acquisition Regulation), or related documentation that is delivered to the U.S. Government or anyone licensing it on behalf of the U.S. Government, then the following notice is applicable:

U.S. GOVERNMENT END USERS: Oracle programs (including any operating system, integrated software, any programs embedded, installed, or activated on delivered hardware, and modifications of such programs) and Oracle computer documentation or other Oracle data delivered to or accessed by U.S. Government end users are "commercial computer software," "commercial computer software documentation," or "limited rights data" pursuant to the applicable Federal Acquisition Regulation and agency-specific supplemental regulations. As such, the use, reproduction, duplication, release, display, disclosure, modification, preparation of derivative works, and/or adaptation of i) Oracle programs (including any operating system, integrated software, any programs embedded, installed, or activated on delivered hardware, and modifications of such programs), ii) Oracle computer documentation and/or iii) other Oracle data, is subject to the rights and limitations specified in the license contained in the applicable contract. The terms governing the U.S. Government's use of Oracle cloud services are defined by the applicable contract for such services. No other rights are granted to the U.S. Government.

This software or hardware is developed for general use in a variety of information management applications. It is not developed or intended for use in any inherently dangerous applications, including applications that may create a risk of personal injury. If you use this software or hardware in dangerous applications, then you shall be responsible to take all appropriate fail-safe, backup, redundancy, and other measures to ensure its safe use. Oracle Corporation and its affiliates disclaim any liability for any damages caused by use of this software or hardware in dangerous applications.

Oracle®, Java, MySQL, and NetSuite are registered trademarks of Oracle and/or its affiliates. Other names may be trademarks of their respective owners.

Intel and Intel Inside are trademarks or registered trademarks of Intel Corporation. All SPARC trademarks are used under license and are trademarks or registered trademarks of SPARC International, Inc. AMD, Epyc, and the AMD logo are trademarks or registered trademarks of Advanced Micro Devices. UNIX is a registered trademark of The Open Group.

This software or hardware and documentation may provide access to or information about content, products, and services from third parties. Oracle Corporation and its affiliates are not responsible for and expressly disclaim all warranties of any kind with respect to third-party content, products, and services unless otherwise set forth in an applicable agreement between you and Oracle. Oracle Corporation and its affiliates will not be responsible for any loss, costs, or damages incurred due to your access to or use of third-party content, products, or services, except as set forth in an applicable agreement between you and Oracle.

For information about Oracle's commitment to accessibility, visit the Oracle Accessibility Program website at <http://www.oracle.com/pls/topic/lookup?ctx=acc&id=docacc>.

# **Contents**

### [Send Us Your Comments](#page-6-0)

### [Preface](#page-7-0)

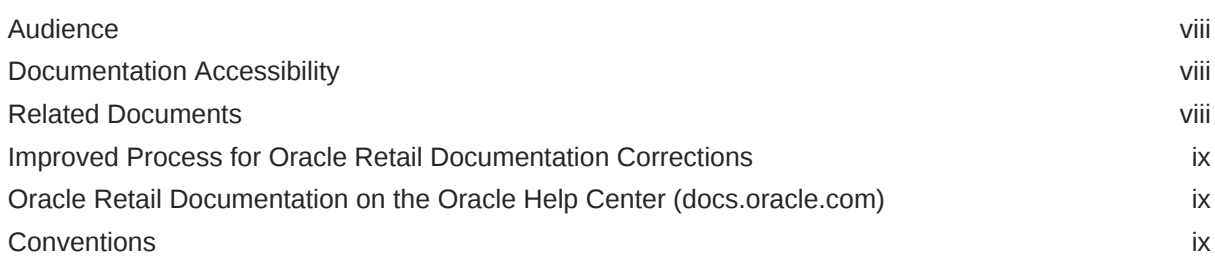

## 1 [Introduction](#page-9-0)

## 2 [Getting Started](#page-10-0)

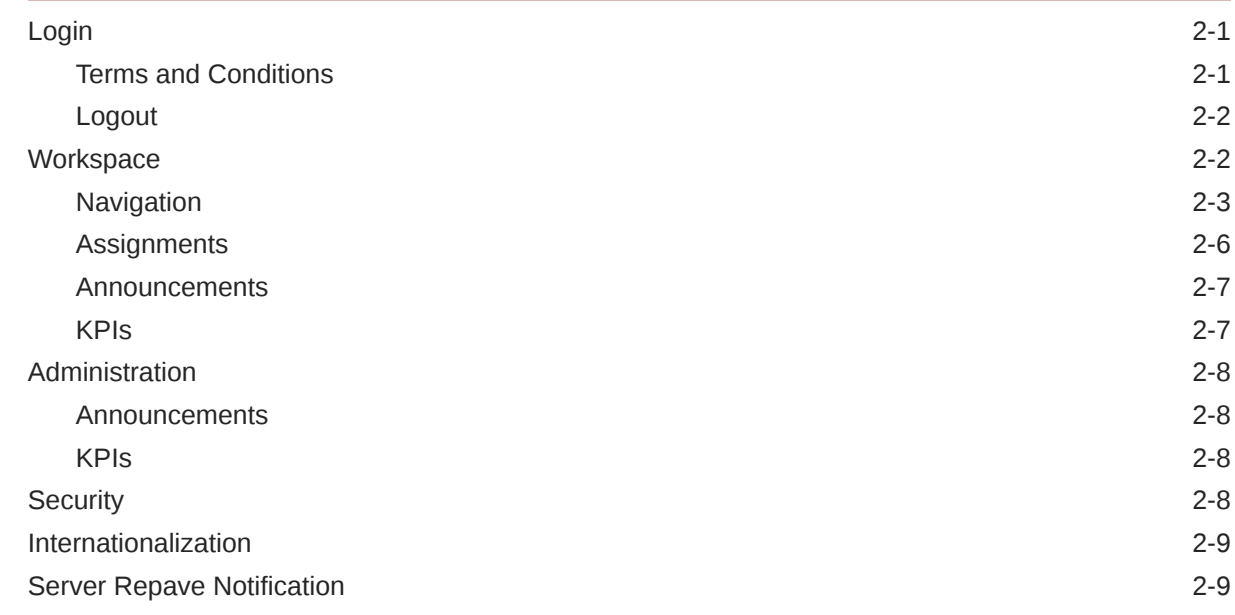

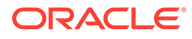

# 3 [Assignments](#page-19-0)

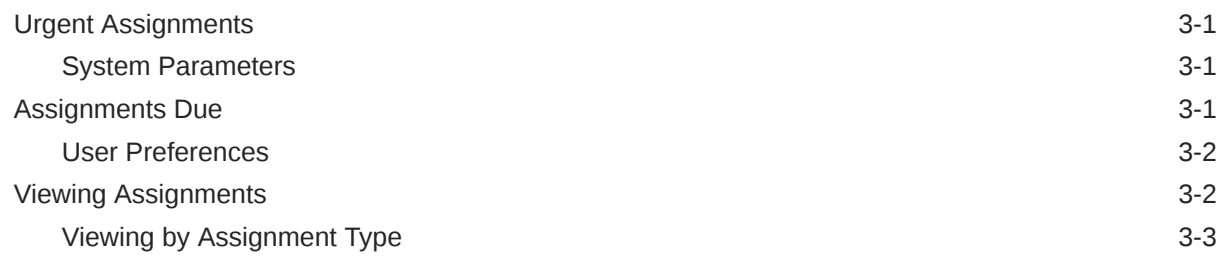

### 4 [Announcements](#page-22-0)

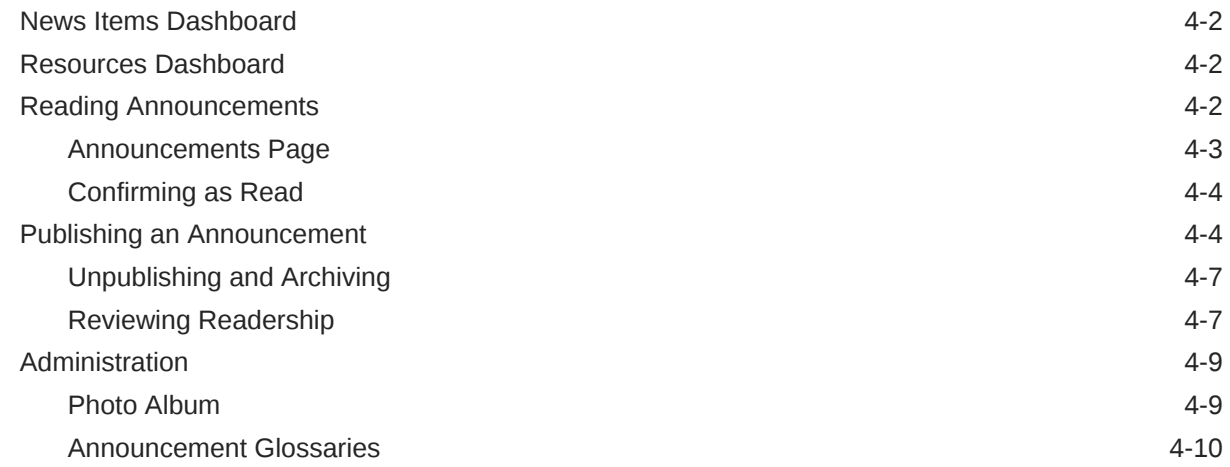

## 5 [KPIs](#page-32-0)

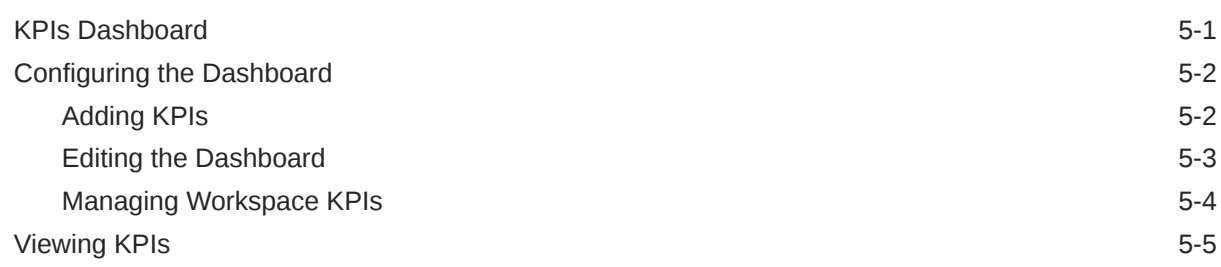

## 6 [List Views](#page-38-0)

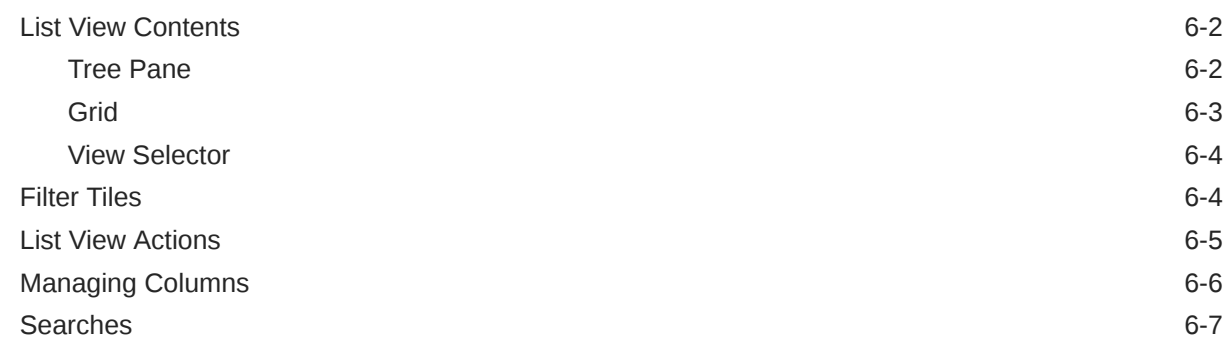

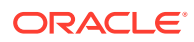

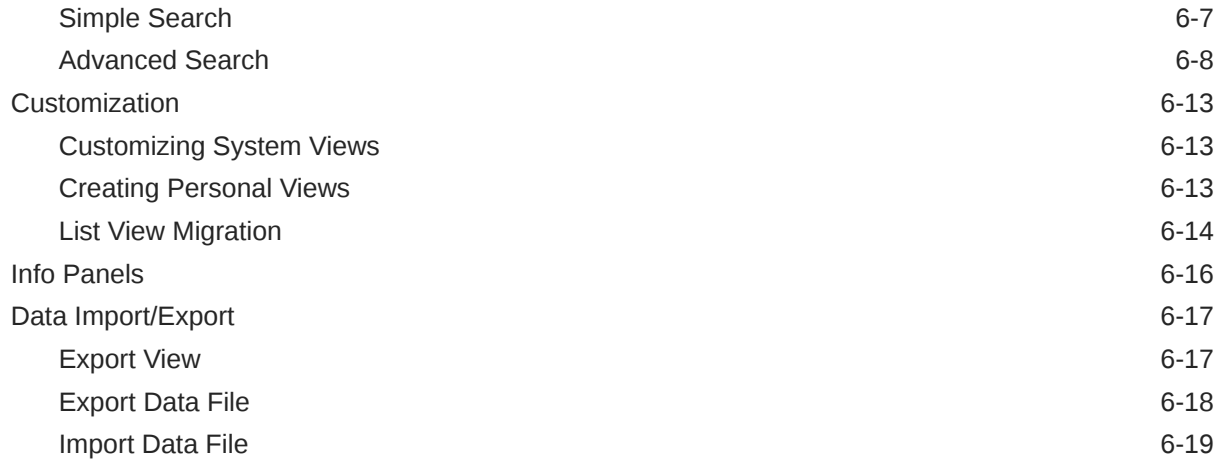

# 7 [Supplier Evaluation Dashboard](#page-60-0)

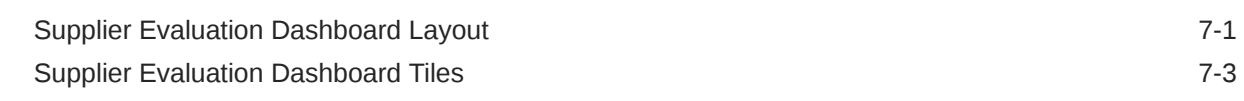

# A [Appendix: Design Standards](#page-65-0)

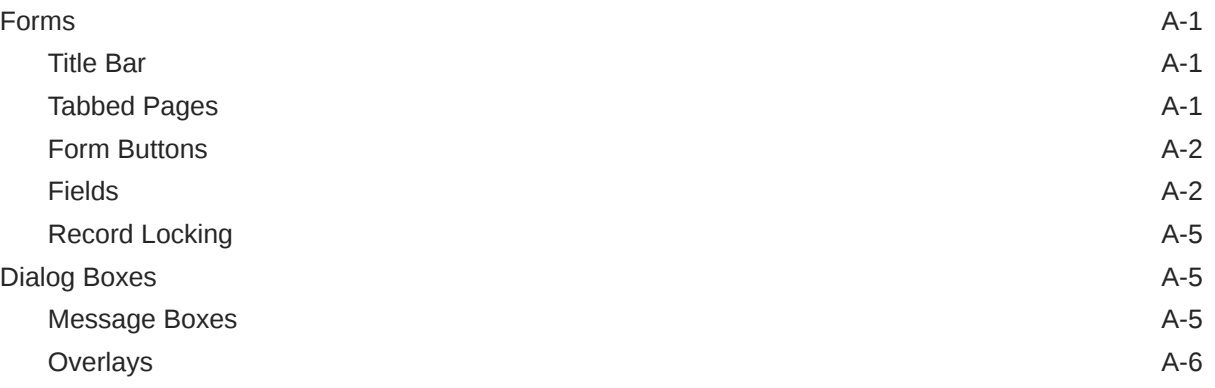

# B [Appendix: System List Views](#page-71-0)

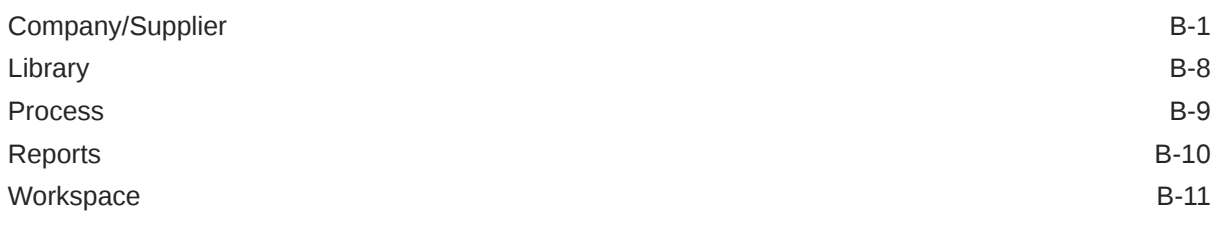

# C [Appendix: Security UI](#page-82-0)

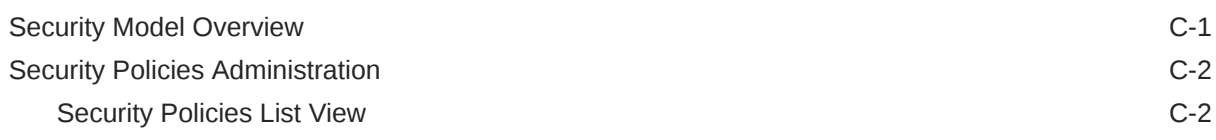

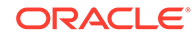

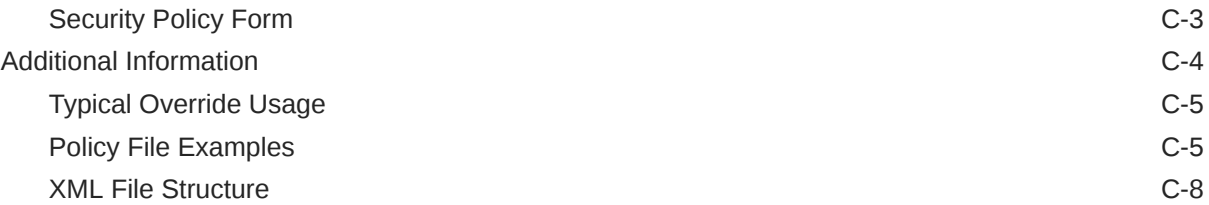

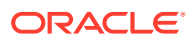

# <span id="page-6-0"></span>Send Us Your Comments

Oracle Retail Supplier Evaluation Cloud Service Workspace User Guide, Release 24.0.201.0

Oracle welcomes customers' comments and suggestions on the quality and usefulness of this document.

Your feedback is important, and helps us to best meet your needs as a user of our products. For example:

- Are the implementation steps correct and complete?
- Did you understand the context of the procedures?
- Did you find any errors in the information?
- Does the structure of the information help you with your tasks?
- Do you need different information or graphics? If so, where, and in what format?
- Are the examples correct? Do you need more examples?

If you find any errors or have any other suggestions for improvement, then please tell us your name, the name of the company who has licensed our products, the title and part number of the documentation and the chapter, section, and page number (if available).

#### **Note:**

Before sending us your comments, you might like to check that you have the latest version of the document and if any concerns are already addressed. To do this, access the Online Documentation available on the Oracle Help Center (docs.oracle.com) web site. It contains the most current Documentation Library plus all documents revised or released recently.

Send your comments to us using the electronic mail address: retail-doc\_us@oracle.com

Please give your name, address, electronic mail address, and telephone number (optional).

If you need assistance with Oracle software, then please contact your support representative or Oracle Support Services.

If you require training or instruction in using Oracle software, then please contact your Oracle local office and inquire about our Oracle University offerings. A list of Oracle offices is available on our web site at <http://www.oracle.com>.

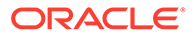

# <span id="page-7-0"></span>Preface

This document describes the Oracle Retail Supplier Evaluation Cloud Service *Workspace* user interface. It provides step-by-step instructions to complete most tasks that can be performed through the *Workspace* user interface

# Audience

This document is intended for the users of the Oracle Retail Supplier Evaluation Cloud Service *Workspace* user interface.

# Documentation Accessibility

For information about Oracle's commitment to accessibility, visit the Oracle Accessibility Program website at [http://www.oracle.com/pls/topic/lookup?](http://www.oracle.com/pls/topic/lookup?ctx=acc&id=docacc) [ctx=acc&id=docacc](http://www.oracle.com/pls/topic/lookup?ctx=acc&id=docacc).

#### **Access to Oracle Support**

Oracle customers that have purchased support have access to electronic support through My Oracle Support. For information, visit [http://www.oracle.com/pls/topic/](http://www.oracle.com/pls/topic/lookup?ctx=acc&id=info) [lookup?ctx=acc&id=info](http://www.oracle.com/pls/topic/lookup?ctx=acc&id=info) or visit [http://www.oracle.com/pls/topic/lookup?](http://www.oracle.com/pls/topic/lookup?ctx=acc&id=trs) [ctx=acc&id=trs](http://www.oracle.com/pls/topic/lookup?ctx=acc&id=trs) if you are hearing impaired.

# Related Documents

For more information, see the following documents in the Oracle Retail Supplier Evaluation Cloud Service documentation set:

- *Oracle Retail Supplier Evaluation Cloud Service Administration Guide*
- *Oracle Retail Supplier Evaluation Cloud Service Implementation Guide*
- *Oracle Retail Supplier Evaluation Cloud Service Release Readiness Guide*
- *Oracle Retail Supplier Evaluation Cloud Service Security Guide*
- *Oracle Retail Supplier Evaluation Cloud Service User Guide*

For information on the Oracle Retail Supplier Evaluation Cloud Service modules, see the following documents:

- *Oracle Retail Supplier Evaluation Cloud Service Process User Guide*
- *Oracle Retail Supplier Evaluation Cloud Service Reports User Guide*
- *Oracle Retail Supplier Evaluation Cloud Service Supplier User Guide*

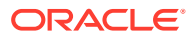

# <span id="page-8-0"></span>Improved Process for Oracle Retail Documentation Corrections

To more quickly address critical corrections to Oracle Retail documentation content, Oracle Retail documentation may be republished whenever a critical correction is needed. For critical corrections, the republication of an Oracle Retail document may at times **not** be attached to a numbered software release; instead, the Oracle Retail document will simply be replaced on the Oracle Help Center (docs.oracle.com) Web site, or, in the case of Data Models, to the applicable My Oracle Support Documentation container where they reside.

Oracle Retail documentation is available on the Oracle Help Center (docs.oracle.com) at the following URL:

<https://docs.oracle.com/en/industries/retail/index.html>

An updated version of the applicable Oracle Retail document is indicated by Oracle part number, as well as print date (month and year). An updated version uses the same part number, with a higher-numbered suffix. For example, part number E123456-02 is an updated version of an document with part number E123456-01.

If a more recent version of the document is available, that version supersedes all previous versions.

# Oracle Retail Documentation on the Oracle Help Center (docs.oracle.com)

Oracle Retail product documentation is available on the following web site:

<https://docs.oracle.com/en/industries/retail/index.html>

(Data Model documents can be obtained through My Oracle Support.)

# **Conventions**

The following text conventions are used in this document:

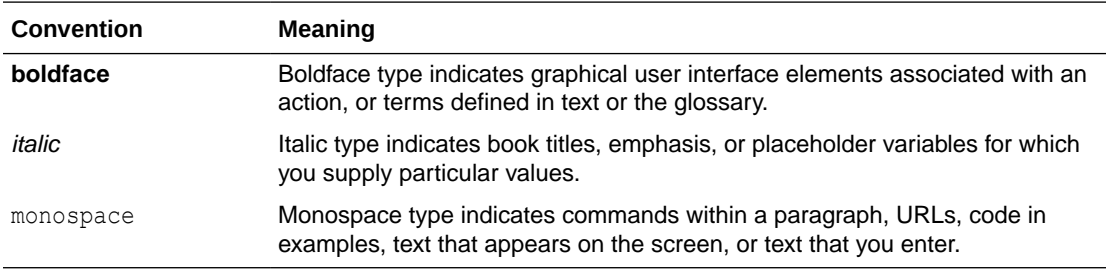

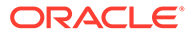

# <span id="page-9-0"></span>1 Introduction

This release introduces the new User Interface (UI) design for Supplier Evaluation. It is based on the *Oracle JET* technology and *Redwood* theme, as used by other Oracle Retail applications.

The full transition to the new UI will be in phases, or *modules*. The first module delivers the *Workspace*, which provides the *home* page, from where the user has access to the design and functionality of the new UI, and direct access to the areas of Supplier Evaluation modules that have yet to be converted. The second module delivers the *Operation List Views*, which replaces and removes the list views from the classic environment.

### **Note:**

When enabling the Workspace, the application link in Retail Home must also be set to use the ORSE Workspace environment. This can be configured by the Retail Home Admin user, by accessing Settings > Application Administration > Application Navigation Setup, and setting the Application Link for the ORSE application.

Future modules will convert more of the application to the new UI, in some cases introducing new functionality, and new user experience for achieving existing functionality. The application will operate using concurrent user interfaces until the full transition is complete.

This user guide covers the following features of the Supplier Evaluation *Workspace* module:

- Workspace the *home* page and navigation controls.
- Assignments the user's tasks and urgent items.
- Announcements news items and resources.
- KPIs charts and tables presented as tiles within a dashboard.
- List Views the functionality of the new list view style, and use of filters, searches, and other features.
- Supplier Evaluation Dashboard charts, graphs, and metrics presenting Supplier Evaluation data.
- A Design Standard appendix describes the style and functionality of other new UI components.
- A System List Views appendix describes the system-delivered list views.

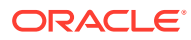

# <span id="page-10-0"></span>2 Getting Started

This chapter provides an introduction to accessing and using the Supplier Evaluation Workspace. The following topics are covered:

- Login
- **[Workspace](#page-11-0)**
- **[Administration](#page-17-0)**
- **[Security](#page-17-0)**
- **[Internationalization](#page-18-0)**

# Login

Your Supplier Evaluation Identity Provider profile provides access to the Workspace. When you log in, you are taken to the Workspace.

### Terms and Conditions

If you are new user, you must accept the portal owner's Terms and Conditions, if required by the portal owner. The initial user for a new supplier must also complete the Registration process. The system will guide you through these tasks:

**1.** The Workspace page is loaded with an overlay message stating whether you must accept the terms and conditions and/or complete the supplier Registration process before proceeding:

### **Figure 2-1 Login Overlay**

Important

Please complete the following tasks before you continue...

- Accept the terms and conditions
- Complete the supplier onboarding process

```
Click the button below to begin these tasks.
When they are completed you can return here to continue your work.
```
#### Click to complete the tasks

- **2.** If you are required to accept the terms and conditions, clicking the button will present the Terms and Conditions page, with options to accept or reject. If you reject, you are returned to the Login page, and cannot access the application.
- **3.** If you are required to complete the supplier onboarding process, clicking the button will present the Registration wizard for you to complete.

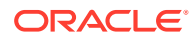

**4.** Once all Terms and Conditions and Registration requirements are complete, the Workspace page opens.

### <span id="page-11-0"></span>Logout

To log out of Workspace, use the Logout option in the User menu. This presents a confirmation prompt, before logging you out of your Workspace, Supplier Evaluation, and Identity Provider sessions, and returning you to the Login page.

# **Workspace**

The Workspace page is the hub of your access to all areas of the application. From here you have access to the new Assignments, Announcements, and KPIs features, plus the Supplier Evaluation modules and submodules.

| 틐<br><b>ABC Retail</b><br>o                                                                                                    | 24<br>$\circ$ -                                                                                                    |
|----------------------------------------------------------------------------------------------------|----------------------------------------------------------------------------------------------------|
| Workspace X<br>88<br>Workspace                                                                                                    | $\circ$<br>22 7130<br>Actions #                                                                                                    |
| 立<br>(1) Urgent Assignments<br>臼<br>8 Urgent assignments for Julie<br>Assignments due by : Today<br>$\approx$<br>View Urgent Assignments'                                                                                                    |                                                                                                    |
| $\circ$<br><b>AL</b><br>TO THE REAL TERRATORY CONTINUES OF THE RESIDENCE OF THE REAL TERRATORY CONTINUES.<br>TO, TO, TO, TOO, TOO, SUSSIGNISTICS.<br><b>KPIs</b><br>O Seight the Plastics<br>O Ste Orboarding Pr.<br>Site Awdes Due<br>O Actor Specifications<br>$\circ$<br>$\circ$<br>Action Products<br>30<br>22<br>25/05/22<br>25/05/22<br>25/03/22<br>25/05/22<br>22<br>x<br>25/05/22<br>$\frac{25}{22}$ <sup>25</sup> /03/72<br>w<br>View KPI Dashboard<br>Resources<br><b>Global Food Safety Initiative</b><br><b>Organic Textile Certification</b><br><b>Food Standards Agency</b><br>Food<br><b>Standards</b><br>GFSI<br>Agency<br>the benefit from | <b>Assignments Due</b><br>曲<br>Select future states to use upcoming the Antigrenants<br>(1) Urgent! Announcements To Be Read<br>$\mathbf{H}$<br><sup>9%</sup> Alert Response Change Request<br>$\mathbf{3}$<br>Document To Be Read<br>z5<br>Audit Awaiting Corrective Action<br>$\lambda$<br><b>Audit Awaiting Signoff</b><br>曲<br>$\alpha$<br>Surveillance Test Reports Awaiting Supplier Action<br>$\mathbb Z$<br>Surveillance Test Reports Awaiting Approval<br>$\mathbf x$<br>View All Assignments |
| ٠<br>Sortby Sequence<br>٠<br><b>News Items</b><br>28 March 2022<br><b>buyeter</b><br><b>Allergen Recalls</b><br>During the past 6 months thare<br>have been <b>KM</b> food recalls in<br>America, with 46% due to<br><b>Johann Jose</b><br>34 march 2012<br>Janeiro 2021<br>presence of underlared allergens.<br><b>Brookly Life Booklynn for</b><br><b>Chairman Armstrom Installation</b><br>Allowed Montered Manufacturer                                                                                                    |                                                                                                    |

**Figure 2-2 Workspace Page**

Clicking the Legal Notices link at the bottom of the page displays a message box containing options to display details of all third-party software components that are used within the system.

### **Figure 2-3 Legal Notices**

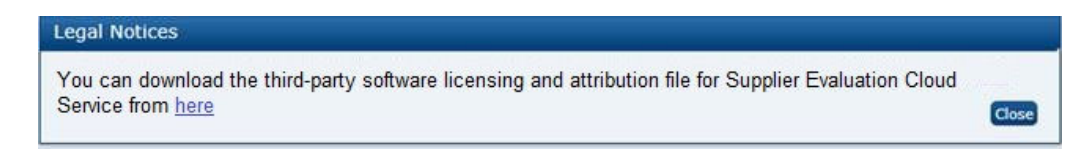

To view the legal notices, click the link. A page appears containing links to the Oracle Retail Licensing Information documents, which describe the third-party software components. An example is shown in [Figure 2-4](#page-12-0).

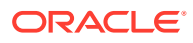

<span id="page-12-0"></span>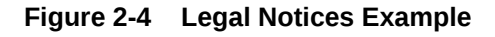

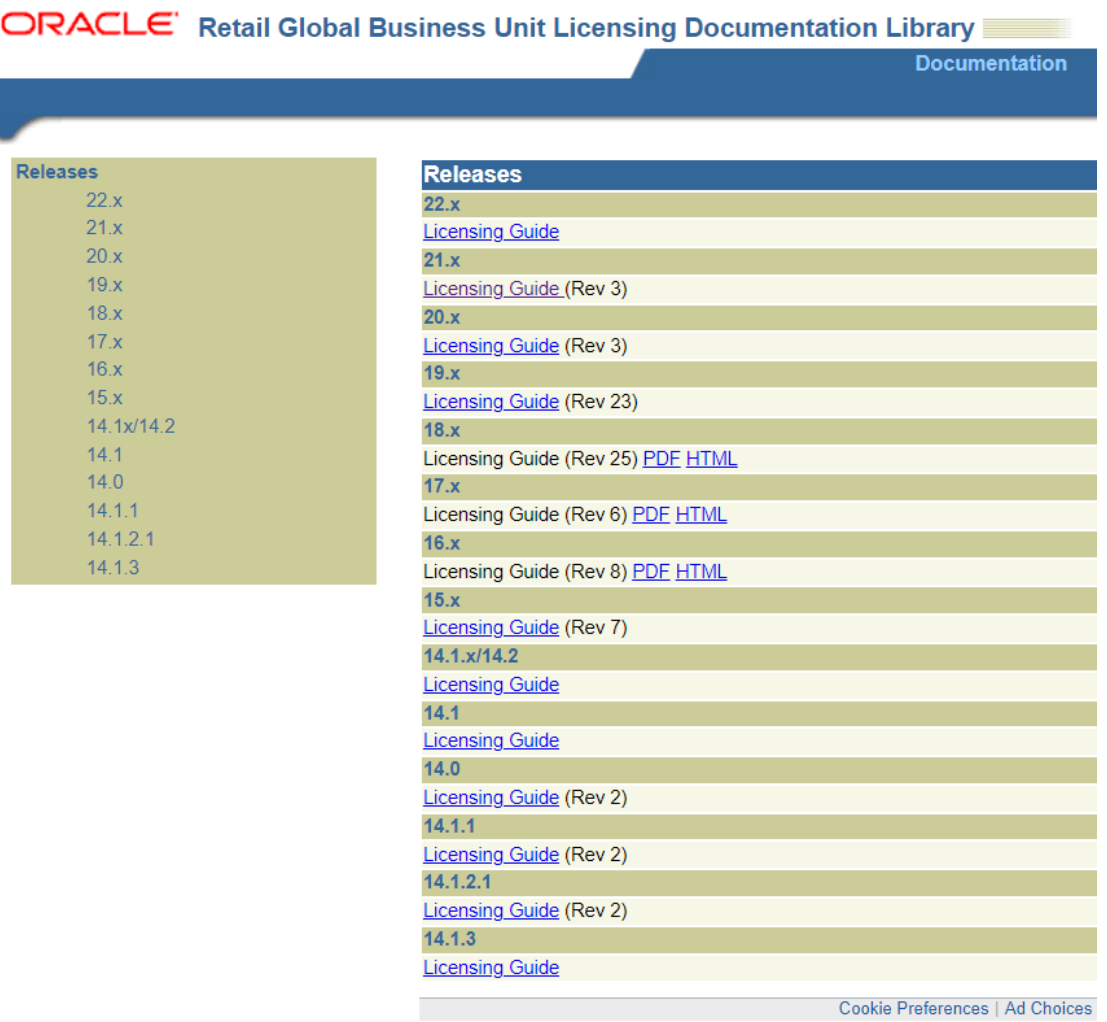

# Navigation

The following options are available for navigating within Workspace and beyond, subject to your assigned access rights/permissions:

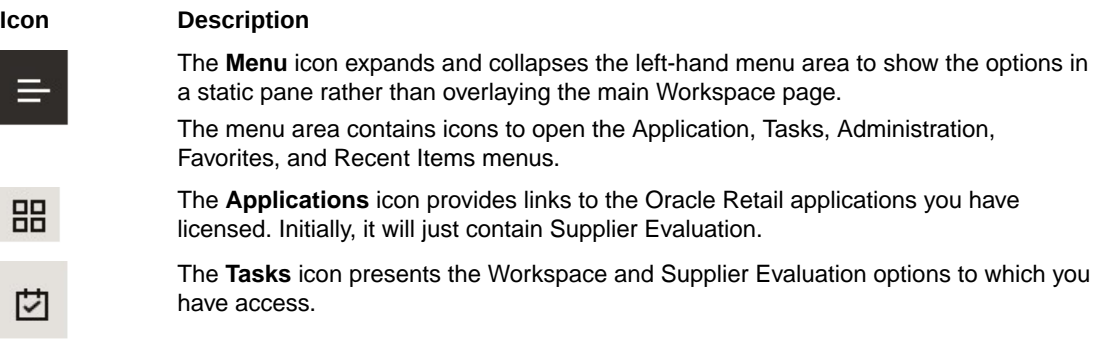

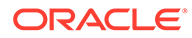

The Workspace option includes links to the Workspace page, your Assignments, Announcements, and KPIs. The other options correlate to the module and submodule options you have available to you; these options take you directly to the relevant page in Supplier Evaluation.

The search box allows you to locate specific tasks using a type-ahead filter. Clicking an option that has sub-options, as identified with a right chevron (>), presents the list of sub-options. Use the left chevron (<) to return to the main option.

**Figure 2-5 Tasks Menu**

|    | ABC Retail          |               |
|----|---------------------|---------------|
| 昍  | <b>Tasks</b>        |               |
| ☆  | Q Search for a task |               |
| 凼  | Workspace           | $\rightarrow$ |
| ಸಿ | Company             | $\mathcal{P}$ |
| ⊙  | Supplier            | $\rightarrow$ |
|    | <b>Process</b>      | $\mathcal{P}$ |
|    | Library             |               |
|    | <b>Reports</b>      | ゝ             |
|    | Artwork             |               |

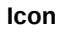

☆

#### **Icon Description**

 $\frac{1}{2}$ 

The **Administration** icon presents any Workspace administration options to which you have access. The options are presented per the Tasks menu. If there are no options available to you, the icon is hidden.

The **Favorites** icon presents a list of any bookmarks you have made within the application.

The items are listed in the order you bookmarked them, with the most recent at the bottom. The type of record and its description is shown. If the description is truncated, hovering over will show the full text.

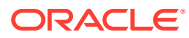

**Figure 2-6 Favorites Menu**

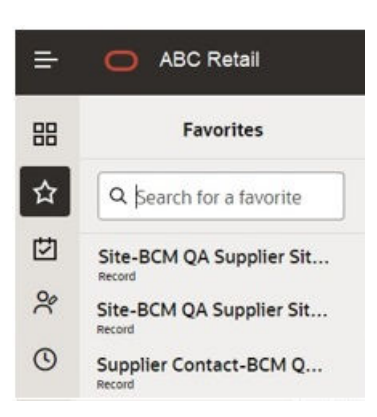

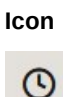

#### **Icon Description**

The **Recent Items** icon presents a list of pages you have recently opened within the application.

The items are listed in the order you opened them, with the most recent at the top. The date of when the record was opened is shown, along with the type of record and its description. The box will expand to fit the full description.

The Preferences option in the User menu allows you to set the number of items to show.

### **Figure 2-7 Recent Items Menu**

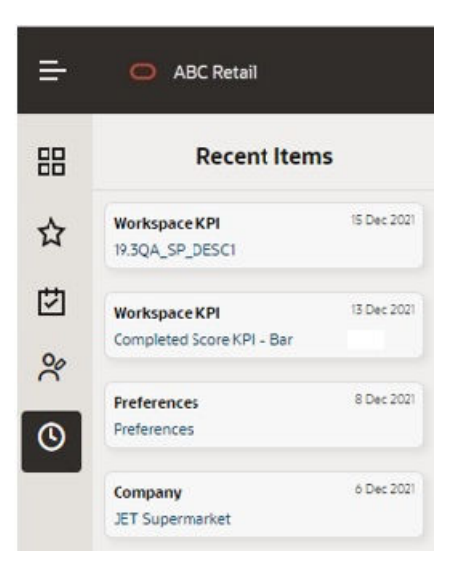

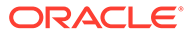

<span id="page-15-0"></span>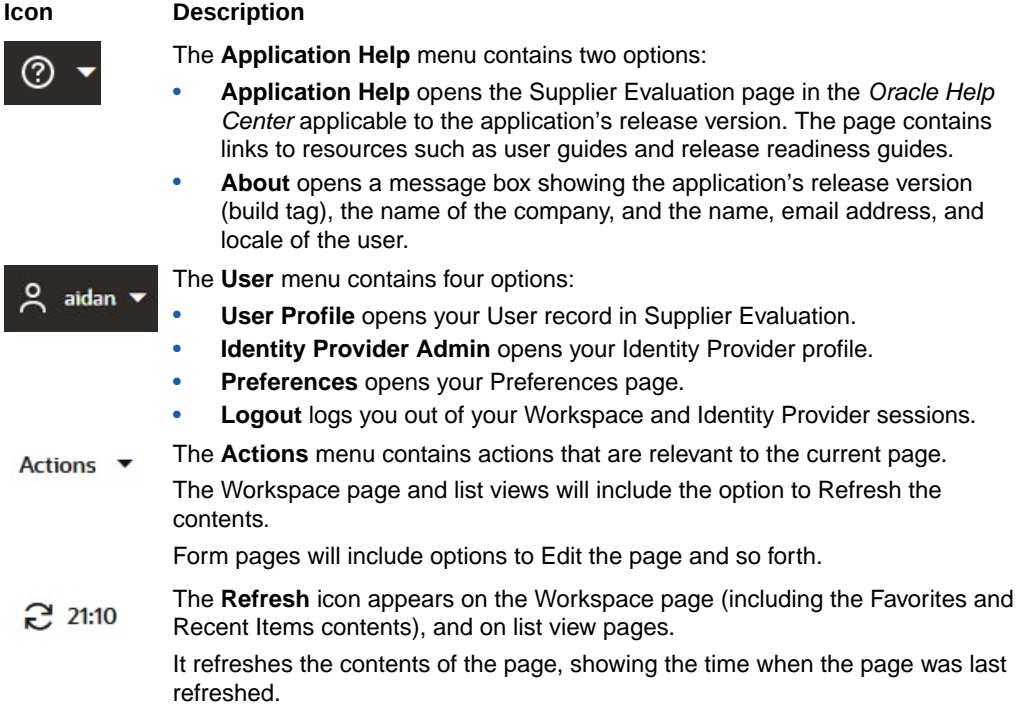

Other elements of the Workspace page include:

- The **Header** bar shows the name of the application and the Menu icon.
- The **Tabs** bar shows which pages you have open. A maximum of 15 pages may be open concurrently.
- The **Title** bar sub-heading shows the page name and the Actions and Refresh option when they are available.
- The main **Body** of the Workspace page contains your Assignments, Announcements, and KPIs.

## **Assignments**

The **Urgent Assignments** banner appears at the top of the page if you have any urgent assignments. The banner will always show if you have urgent items; it cannot be hidden.

#### **Figure 2-8 Urgent Assignments in Workspace**

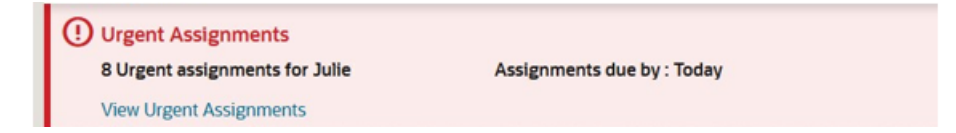

The **Assignments Due** pane shows all your assignments.

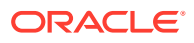

#### <span id="page-16-0"></span>**Figure 2-9 Assignments Due in Workspace**

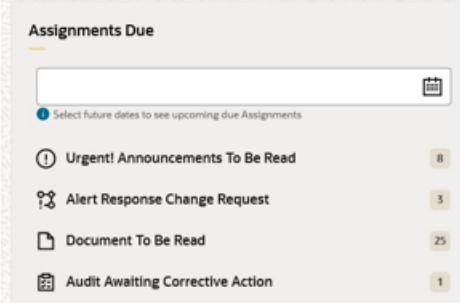

For further details, see the [Assignments](#page-19-0) chapter.

### Announcements

Announcements provide the ability to categorize them as Resources. Both appear within the Workspace page, grouped separately.

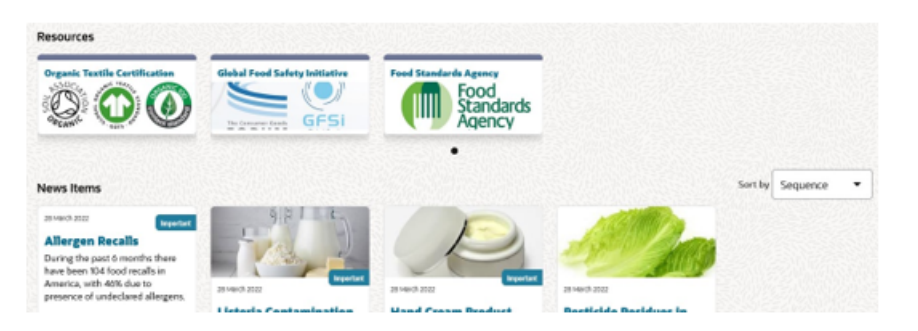

#### **Figure 2-10 Announcements in Workspace**

Announcements have features including the categorization, targeting, and readership logging facilities. Resources are intended for more static announcements, such as links to external bodies or training resources.

For further details, see the [Announcements](#page-22-0) chapter.

### KPIs

The KPIs dashboard allows you to configure a set of KPI (Key Performance Indicator) report outputs to show as tiles within your Workspace page.

The tiles show a thumbnail representation of the KPI data; opening the tile shows the full size chart or table.

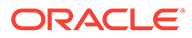

KPIs  $\mathbf{o}$ s  $\circ$ O Active Specifications O Single Use Plastics ucts<br>30 35.033 25/03/22 25/03/22 20<br>25/03/22 25/03/22 View KPI Dashboard

<span id="page-17-0"></span>**Figure 2-11 KPIs in Workspace**

For further details, see the [KPIs](#page-32-0) chapter.

# Administration

The Administration icon in Workspace contains any administration options to which you have access.

### Announcements

If you have *News Administrator* access rights, you will have access to the following:

- The **Photo Album** option will appear in the Administration menu. It provides access to the repository of images used in Announcements.
- The **Announcement Category** and **Announcement Flash Messages**glossaries, used in Announcements, are maintained in the Admin area.

For further details, see the [Announcements](#page-22-0) chapter.

### KPIs

If you have *Advanced Reporting Administrator* or *Advanced Reporting User* access rights, you will have access to the **Manage Workspace KPIs** option in the Reports menu of the Admin area. This area is where users are assigned which KPIs they have available to them within Workspace.

# **Security**

The Permissions rules include the following, to cater for Workspace specific access rights.

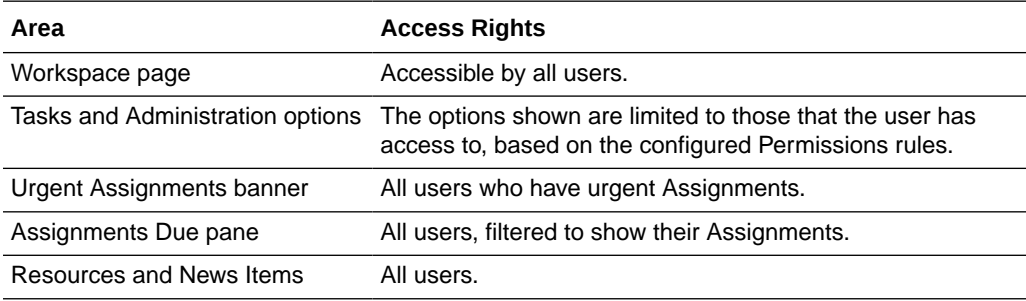

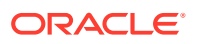

<span id="page-18-0"></span>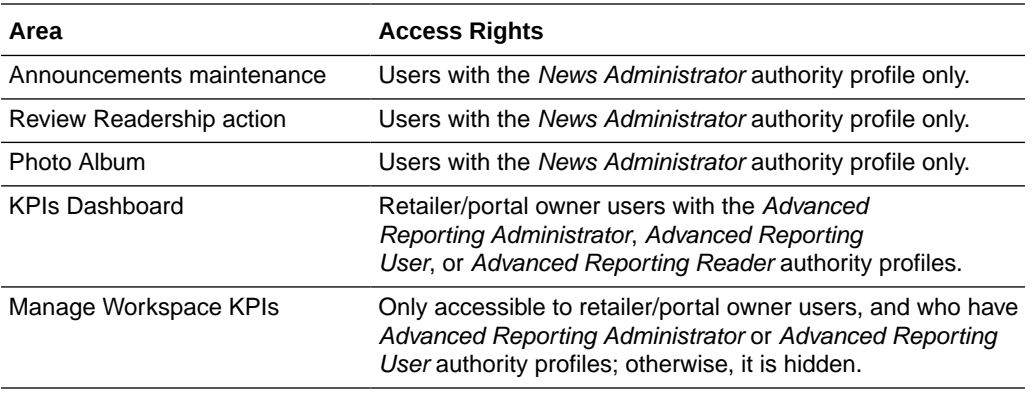

All rich text data entered in Workspace is cleansed to ensure there are no illegal HTML characters, such as for an SQL injection attack.

See the [Appendix: Security UI](#page-82-0) for details of the administration of the JET UI user access permissions.

# Internationalization

Some of the initial features are as follows:

- Language translations are provided for the JET UI components, such as menu options and buttons, for the languages supported by JET.
- Language translations are provided for the application UI components, such as field labels and error messages, using the System Text facility.
- Language translations can be entered for certain data fields within the Announcements record. For further details, see the [Announcements](#page-22-0) chapter.
- Workspace determines the user's **language** from their User record, regardless of their Identity Provider profile, and the user's **time zone** from the locale of the device they are using.

# Server Repave Notification

The application runs as part of a distributed cloud computing infrastructure. This infrastructure allows for automated switch-over in the event of failure, and for *repaving* switch-over for regular hardware rotation and patching. Periodically (typically every 14 days), the application will therefore repave to run on a different server instance. When this occurs, any open sessions are transferred to another running pod. The time taken to transfer these sessions is dependent upon the number of active users on the pod at that particular instance. In case of high usability, it is possible that a timeout on the browser could be experienced.

In order to handle the repaving in a way that the user gets the opportunity to reconnect to the new server instance prior to the point of switch-over, a notification is issued that the server has a limited lifetime remaining, so the user must save any changes and log out then log on again, otherwise risk being disconnected and losing any unsaved changes. When the user logs back on, the session will automatically connect to the new server instance and clear the notification.

When the system detects that repaving is imminent, the notification is shown as pop-out *toast* message.

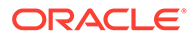

# <span id="page-19-0"></span>3 Assignments

This chapter describes how Workspace presents the user their due or urgent tasks, in the form of Assignments. The following topics are covered:

- Urgent Assignments
- Assignments Due
- [Viewing Assignments](#page-20-0)

# Urgent Assignments

The Urgent Items banner is only displayed when there are urgent assignments for the user. The content of the banner includes:

- Count of urgent assignments.
- Name of the user.
- Assignments due by date.
- Link to the Assignments page.

The link, if selected, will open the Assignment list view page in a separate tab, filtered to display the Urgent Assignments. The date entry will be *Today* unless a different date has been selected in the date picker on the Assignments Due pane.

### System Parameters

The parameters on the **Urgent Items** page of the System Control / System Parameters section of the Admin area is used to manage Urgent Assignments except for:

- Max Items to Display
- Active?

# Assignments Due

The Assignments Due pane provides a list of all Assignments grouped by type with a count against each, indicating the number requiring action by the user. A link at the bottom of the pane will, if selected, open the Assignment list view page in a separate tab, to display all Assignments. If no assignments are displayed, this just means the user has no Assignments.

A date picker allows the selection of an alternative Assignments due by date, for those Assignments displayed based on a date. Once a date has been selected, the Assignments Due pane and Urgent Assignments banner will update to reflect the Assignments due by date change.

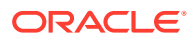

### <span id="page-20-0"></span>User Preferences

The selections on the users **Preference** page is used to determine the statuses which will generate notifications for the associated Assignment Types.

# Viewing Assignments

The Assignments page can be opened using the:

- Task menu *Assignments* option under the *Workspace* option which will display all your assignments.
- *View All Assignments* link on the Assignments Due pane which will display all your assignments.
- Assignment Type record link on the Assignments Due pane to display a prefiltered list of your assignments for the selected Assignment Type.
- *View Urgent Assignments* link on the Urgent Assignments banner to display a pre-filtered list of your Urgent Assignments.

The assignments displayed will be based on today's date unless there is an entry in the date picker on the Assignments Due pane (Workspace page). The Assignments due by field on the menu bar will display the relevant entry.

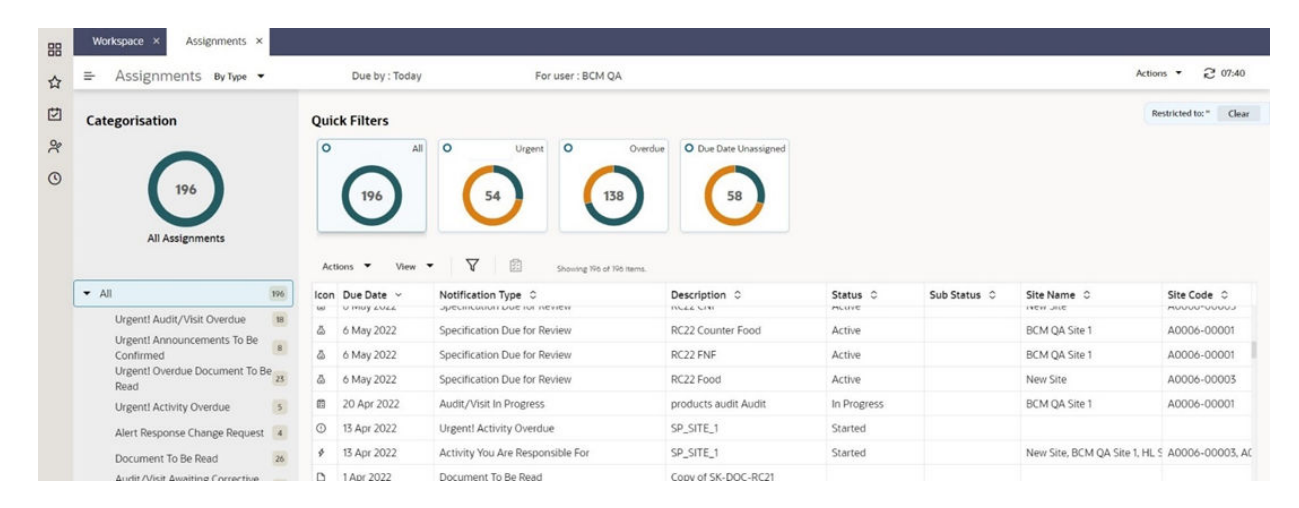

#### **Figure 3-1 Assignments in Workspace**

The page presents a list view containing all the assignments requiring action.

Use the filter tiles, column sorting, and simple and advanced search facilities to categorize the contents and to search for specific assignments.

The following Quick Filter metric tiles are available:

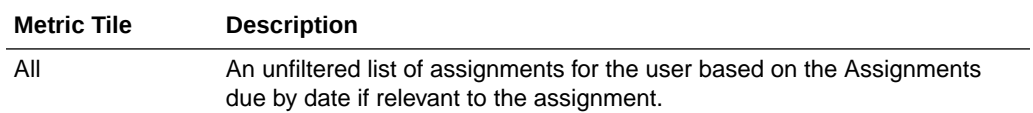

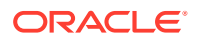

<span id="page-21-0"></span>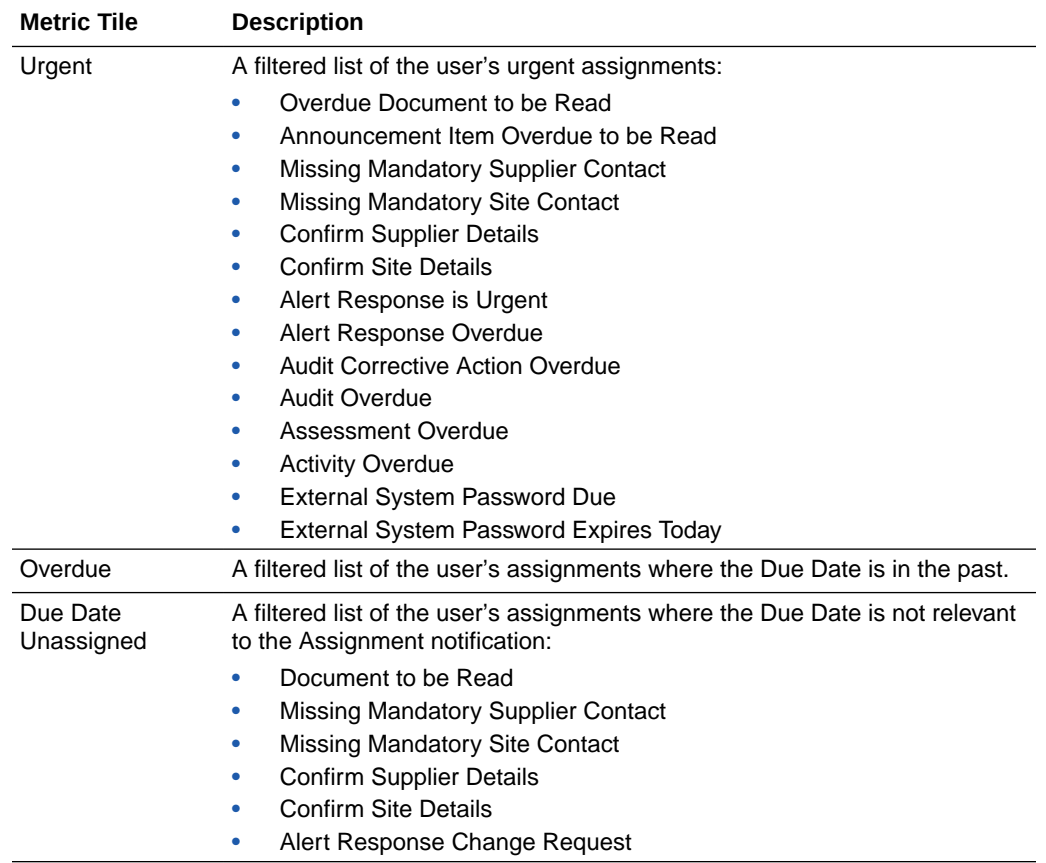

When an assignment record is opened from the list view, depending on the record type, a separate tab will display the relevant record on the JET UI browser page.

# Viewing by Assignment Type

If you select an Assignment Type in the Assignments Due pane, the Assignments list view is filtered to only show your assignments of that type. In this case a message appears above the Quick Filters, indicating that the view contents are restricted to that type. Click the Clear button to refresh the view, to show all your assignments of all types.

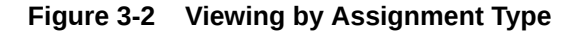

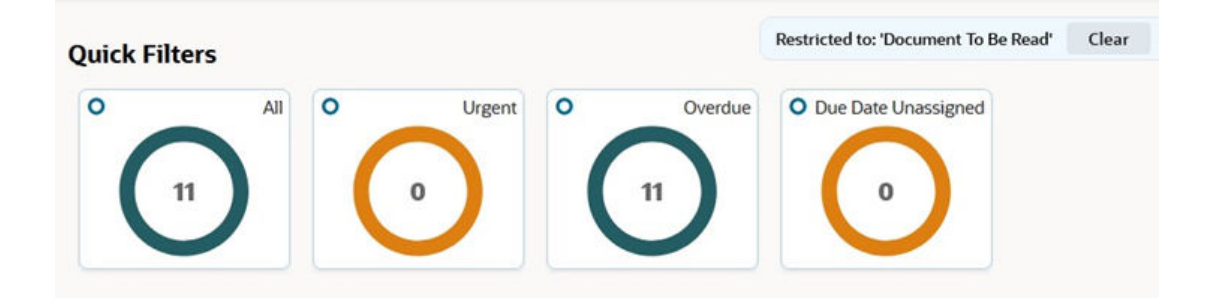

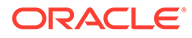

# <span id="page-22-0"></span>4 Announcements

This chapter describes Announcements, which are presented in Workspace as dashboards of news items and resources. The following topics are covered:

- [News Item Dashboard](#page-23-0)
- [Resources Dashboard](#page-23-0)
- [Reading Announcements](#page-23-0)
- [Publishing an Announcement](#page-25-0)
- [Reviewing Readership](#page-28-0)
- [Administration](#page-30-0)

Announcements are the means of publishing communications to the user base, either as News Items, or as Resources for the more static items, such as links to external bodies or training resources.

The key features include:

- Categorization and Prioritization
- Targeting and Readership Logging
- Auto-expiry and Archiving
- Images (from a Photo Album repository) and Rich Text Formatting

The published announcements are presented on the Workspace page within the Resources and New Items dashboards. Clicking a tile opens the full article.

#### **Figure 4-1 Announcements in Workspace**

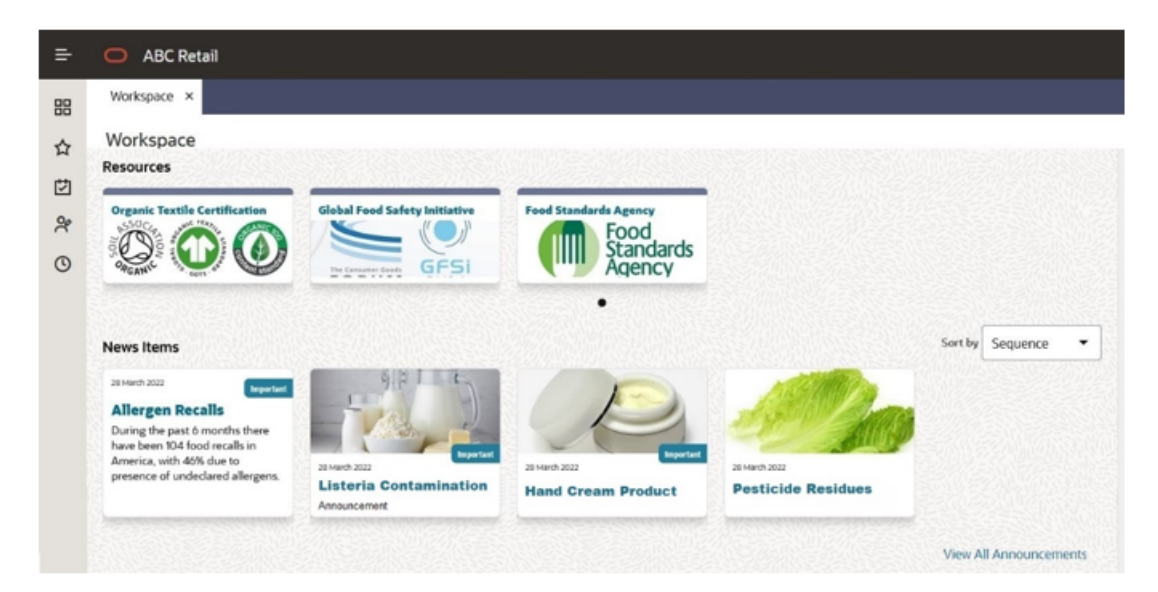

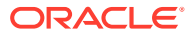

<span id="page-23-0"></span>An Announcements page provides a list view of all announcements, with filter and search facilities.

Announcements are published by users with *News Administrator* access rights. These users also have access to the readership logging details, and to the administration of the Announcement glossaries and Photo Album.

# News Items Dashboard

The News Items dashboard shows your news item announcements. Click a tile to view the full article.

The dashboard shows up to published 20 items; if more are available, they can be viewed by clicking the View All Announcements link. The items are listed in their assigned sequence. Use the Sort by option to resequence them either by the newest first, or by title, flash message, or category.

# Resources Dashboard

The Resources dashboard contains any announcements that have been classified as a Resource type. Click a tile to view the full article.

The dashboard just shows three published items; if more are available, use the filmstrip control to scroll through the full list.

# Reading Announcements

The tiles in the Workspace dashboards show a title and the date the item was published. They may also include an image and/or a flash.

Click the tile to open the full article. If you are required to confirm that you have read the announcement, a button appears above the published date.

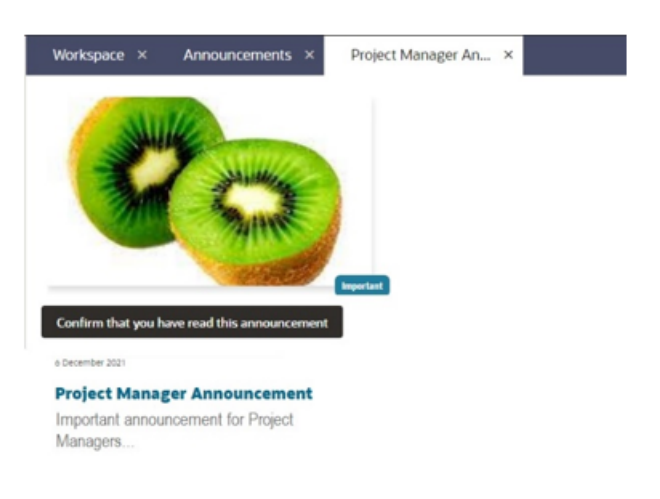

**Figure 4-2 Announcement**

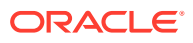

### <span id="page-24-0"></span>Announcements Page

Open the Announcements page to view all your announcements by clicking the View All Announcements link beneath the Announcements, or by selecting the Workspace/ Announcements option in the Tasks menu.

#### **Figure 4-3 Announcements Page**

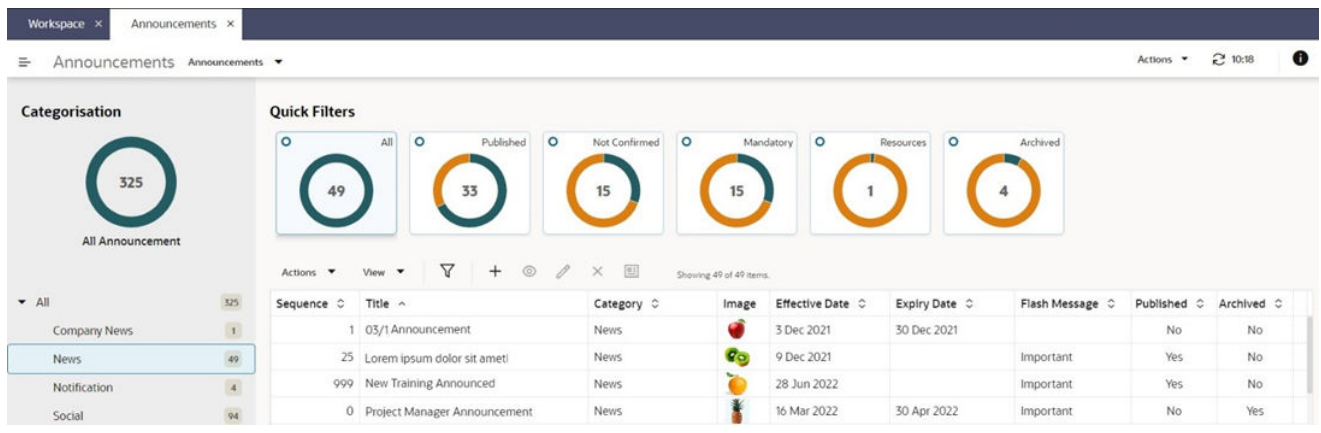

The page presents a list view containing all the announcements that are relevant to you.

Use the filter tiles, column sorting, and simple and advanced search facilities to categorize the contents and to search for specific announcements.

The following Quick Filter metric tiles are available:

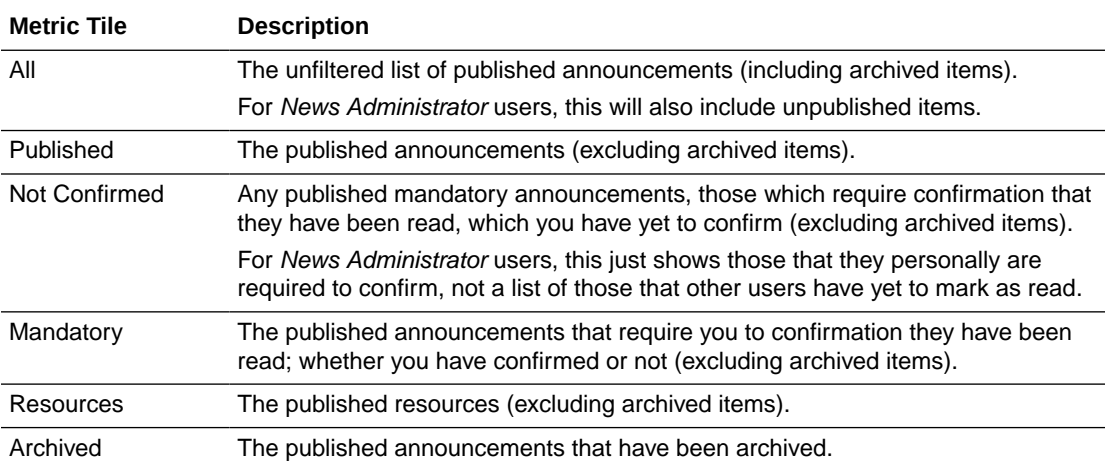

If you have *News Administrator* access rights you will also have the ability to create, edit, publish, and archive announcements. For further details, see the [Publishing an](#page-25-0) [Announcement](#page-25-0) section.

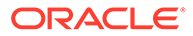

## <span id="page-25-0"></span>Confirming as Read

If a published announcement requires confirmation that you have read it, but have yet to do so, when you open the full article a confirmation button appears above the published date.

When you click the button, the date and time of confirmation is logged in the announcement's Review Readership page. The readership log can only be viewed by *News Administrator* users.

After confirming, when you subsequently view the article, the date and time of confirmation will show in place of the button.

Until you have confirmed as read, you will see a reminder in your list of Assignments. This may also show in your list of Urgent Assignments if there is a deadline for confirmation.

# Publishing an Announcement

Announcements are created, edited, published and archived by users with *News Administrator* access rights, from the Announcements page.

The standard maintenance icons and actions in the list view toolbar are used to create, view, edit, and delete Announcements.

An Announcement is maintained across three pages using a wizard style form: 1 Distribution; 2 Content; 3 Preview.

#### **1 Distribution**

The Distribution page defines the type of announcement, and any auto-expiry, mandatory readership, or logging requirements.

#### **Figure 4-4 Announcement Distribution Page**

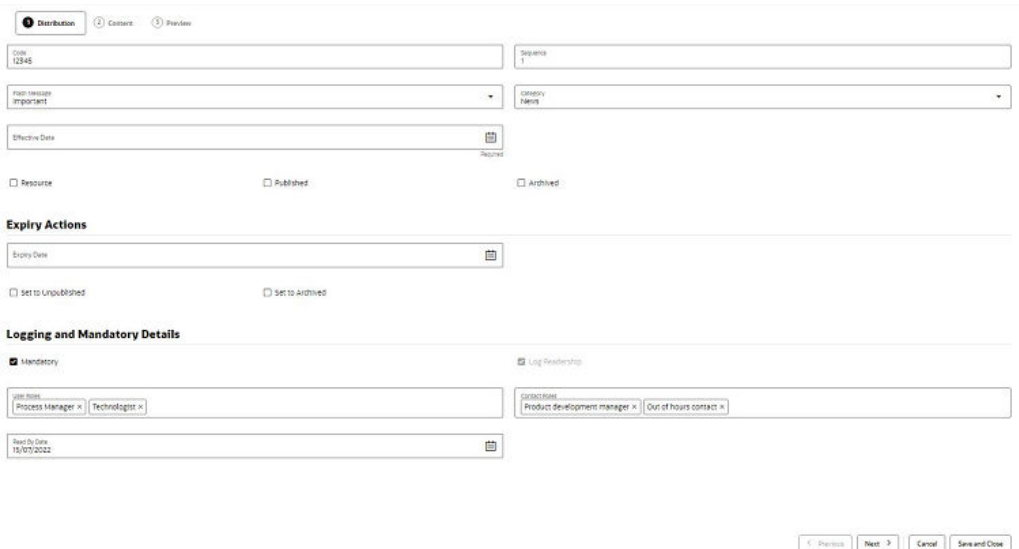

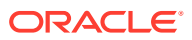

If the announcement is a Resource type, check the **Resource** checkbox, otherwise leave unchecked if it is a News Item.

On creation, enter a unique **Code** for the announcement. Once saved, this becomes read only.

A **Sequence** number can be set to control the order announcements appear within the Workspace dashboard using the *by Sequence* option. Enter a number between 0 and 99999. The dashboard presents the items in ascending order.

Optionally assign a **Category** and **Flash Message** by selecting an entry from the associated glossaries. These values can also be used to filter the Workspace dashboard, using the respective *by Category* and *by Flash Message* options. Category does not appear on the published item, it is for classification purposes only; Flash Message appears on the published item (News Items only) as the flash, for example to tag an item as *Important*.

You must set an **Effective Date** from when the announcement becomes effective. This cannot be in the past. The **Published** and **Archived** checkboxes control when the item is published (once the Effective Date has been reached), and/or if the item is archived.

Use the **Auto Expiry** options to have the announcement automatically unpublished and/or archived once the Expiry Date is reached. See also th[e Unpublishing and Archiving](#page-28-0) section.

Use the Logging and Mandatory Details option if it is to be mandatory for certain users to confirm they have read the item (the **Mandatory** checkbox), and for the readership details to be logged (the **Log Readership** checkbox). A mandatory item will automatically log readership; non-mandatory items may also have readership logging enabled.

If the item is mandatory, select the types of users will be required to confirm they have read the article. For internal (retailer/portal owner) users, select one or more **User Roles**; for external (supplier) users, select one or more **Contact Roles**. Once the announcement is published, when users with these roles open the full article, they will see the button to confirm they have read it. They will also have a reminder in their list of Assignments. If a **Read By Date** is specified, if the user has not confirmed by that date, their Assignment will become *urgent*. The Read By Date cannot be earlier than the Effective Date.

As a *News Administrator* user, you can view the logged readership details in the Review Readership page. For further details, see the [Reviewing Readership](#page-28-0) section.

Click Next, or the *2 Content* tab to proceed to the Content page.

#### **2 Content**

The Content page defines the contents of the announcement.

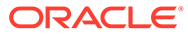

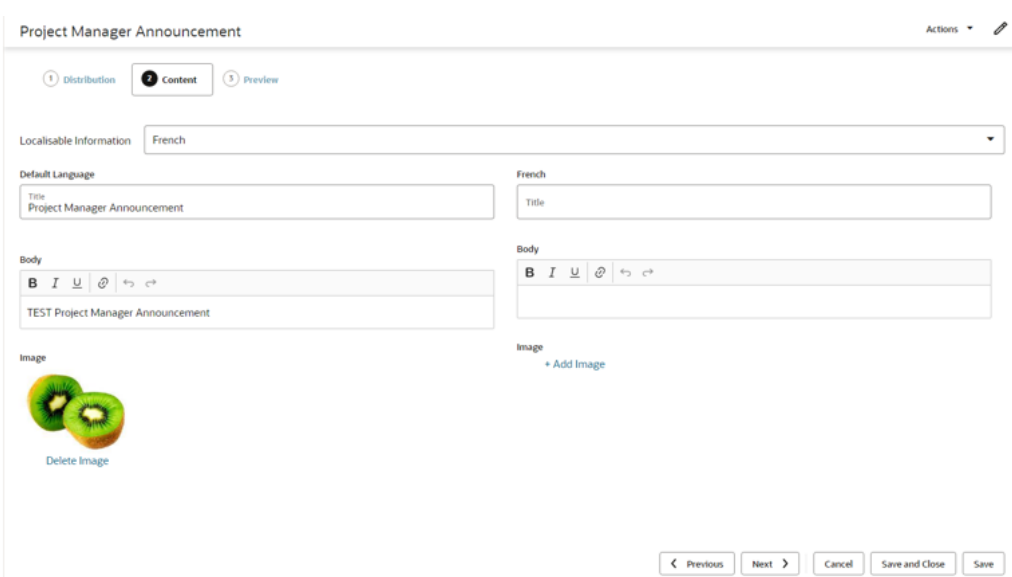

#### **Figure 4-5 Announcement Content Page**

Enter the **Title** of the article, any **Body** text, and optionally select an **Image** from the Photo Album.

The Body text can have rich text formatting applied for bold, italics, underline, and can have hyperlinks inserted.

Alternative content can be specified for any of the portal's supported languages. The left-hand pane contains the default language, which is English (British). Select an alternative language from the **Localisable Information** picklist and enter any overrides for that language in the right-hand pane. An alternative image may also be used for each language.

When the announcement is published, any language overrides will be presented for users of that locale; in the absence of language overrides, the default language text or image is used.

Click Next, or the *3 Preview* tab to proceed to the Preview page.

#### **3 Preview**

The Preview page presents the tile as it will be seen in the Workspace dashboard, for each of the portal's supported languages.

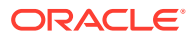

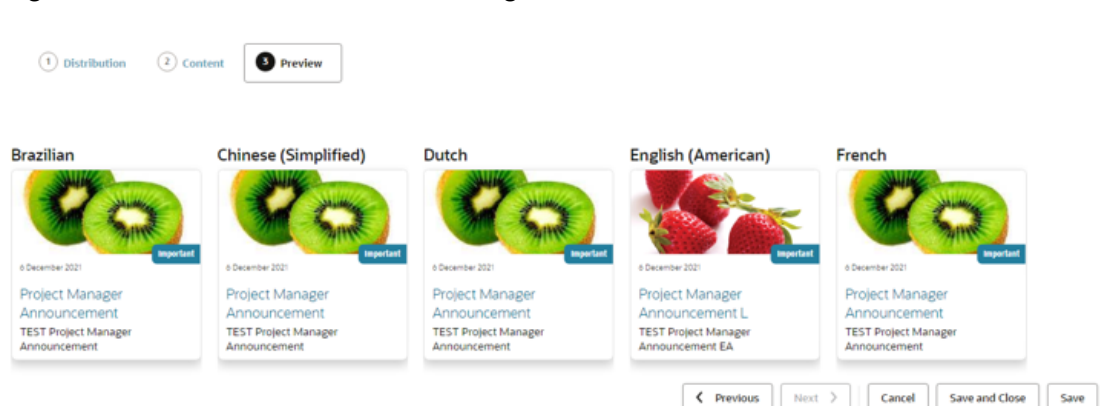

#### <span id="page-28-0"></span>**Figure 4-6 Announcement Preview Page**

Click a tile to view how the full size article will appear to the user.

Click Save and Close to save the Announcement and return to the Announcements page.

## Unpublishing and Archiving

Further details on the unpublishing and archiving of Announcements is included here.

An announcement becomes **published** and therefore shown as a tile on the Workspace if:

- **1.** The Published checkbox is checked.
- **2.** The Effective Date has been reached.
- **3.** The Expiry Date (if any) has not been reached.
- **4.** The Archived checkbox is unchecked.

An announcement is **unpublished** by unchecking the Published checkbox. This can be done by manually editing, or the Auto Expiry options can be used to have it automatically unpublished when the Expiry Date is reached.

An announcement is **archived** by checking the Archived checkbox. This can be done by manually editing, or the Auto Expiry options can be used to have it automatically archived when the specified Expiry Date is reached.

Both published and unpublished announcements may be archived. A published archived announcement will not show as a tile in the Workspace dashboard, but will be included in the Announcements list view. An un-published archived announcement will only be visible to *News Administrator* users, within the Announcements list view.

Unpublishing, archiving, or deleting an announcement removes any associated Assignments.

The Auto Expiry processing is handled by a nightly batch job.

### Reviewing Readership

Announcements that have been set to log readership record details of when users view the announcement or click the button to confirm they have read it. The logging details are available for viewing by *News Administrator* users only, within a Review Readership page.

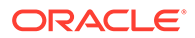

To view the readership log details of an announcement as a *News Administrator* user, click the row in the Announcements list view to select the announcement, and then select the Review Readership option in the Actions menu.

| Date Confirmed Read C<br>22 June 2022<br>8 July 2022 |                           |                          |                                               |
|------------------------------------------------------|---------------------------|--------------------------|-----------------------------------------------|
|                                                      |                           |                          |                                               |
|                                                      |                           |                          |                                               |
|                                                      |                           |                          |                                               |
|                                                      |                           |                          | Date Confirmed Read                           |
|                                                      |                           |                          | 22 June 2022                                  |
|                                                      | Site Code ≎<br>A0002-0001 | Supplier Code C<br>A0002 | Date Last Viewed <del>○</del><br>22 June 2022 |

**Figure 4-7 Review Readership Page**

The Review Readership page opens as a slide-out pane. It contains two tables, listing the users who have read and/or confirmed they have read the announcement.

The Internal Users table lists retailer/portal owner users who were targeted using the User Roles selection. The External Users table lists supplier users who were targeted using the Contact Roles selection.

**Date Last Viewed** shows when the user most recently opened the article to view it. **Date Confirmed Read** shows when the user confirmed that they had read the announcement.

Use the  $\Box$   $\Box$   $\Box$  file icons to download the contents of the table in CSV, Excel, or XML format files respectively, or use the corresponding options in the Actions menu.

Click Close to close the Review Readership page and return to the Announcements page.

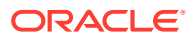

### **Note:**

If readership logging is enabled and subsequently disabled, the readership log data that has already been recorded for the Announcement is retained; it is not cleared.

# <span id="page-30-0"></span>Administration

If you have *News Administrator* access rights, you will have access to the Announcement administration options: the Photo Album and Announcement glossaries.

### Photo Album

The Photo Album is a repository of image files. For an image to be used in an Announcement, it must first be uploaded to the Photo Album.

Open the Photo Album using the option in the Administration tasks list.

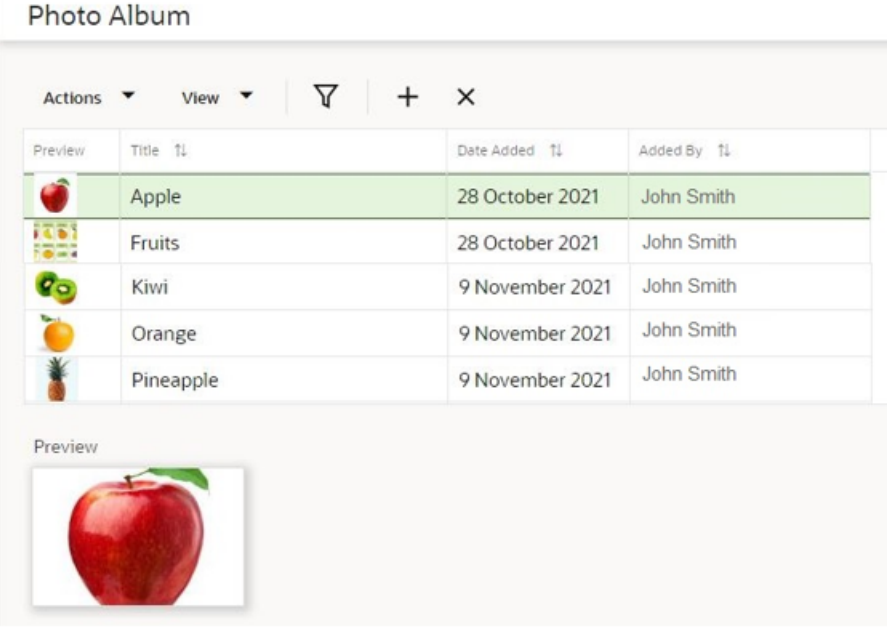

#### **Figure 4-8 Photo Album**

Use the standard list view actions or icons to add and remove images.

To add a new image, enter a **Title** and attach an image either by dragging and dropping to the **Drop files here** box, or click **Pick File…** to open your OS file explorer selector. Validation checks that the image size does not exceed a predefined limit. This is initially set as 10MB.

A thumbnail image is shown in the list view; click a row to see a larger scaled **Preview** image beneath the list view.

If an image is removed from the Photo Album, any references to it in Announcements will substitute with a *File not found* placeholder.

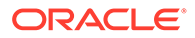

Images may also be added to the Photo Album while editing an Announcement.

# <span id="page-31-0"></span>Announcement Glossaries

The Announcement Flash Message and Announcement Category fields on the Announcement record have associated glossaries, which are maintained in the News section of the Admin area.

The **Announcement Flash Messages** glossary holds the values that are to be shown as flashes on the News Item tiles and full articles, for example *Important*, *Normal*, and *High*.

The **Announcement Categories** glossary allows the *News Administrator* user to categorize announcements. The values are not shown on the tiles or full article.

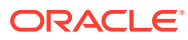

# <span id="page-32-0"></span>5 KPIs

This chapter describes the KPIs dashboard in Workspace, and how it is configured to show tiles. The following topics are covered:

- KPIs Dashboard
- [Configuring the Dashboard](#page-33-0)
- [Viewing KPIs](#page-36-0)

The KPIs dashboard is available to internal (retailer/portal owner) users, who have *Advanced Reporting Administrator*, *Advanced Reporting User*, or *Advanced Reporting Reader* access rights. The contents of the dashboard are configured by the user. Clicking a tile opens the full KPI chart or table.

# KPIs Dashboard

As an *Advanced Reporting* user, you will see the KPIs dashboard within the Workspace page.

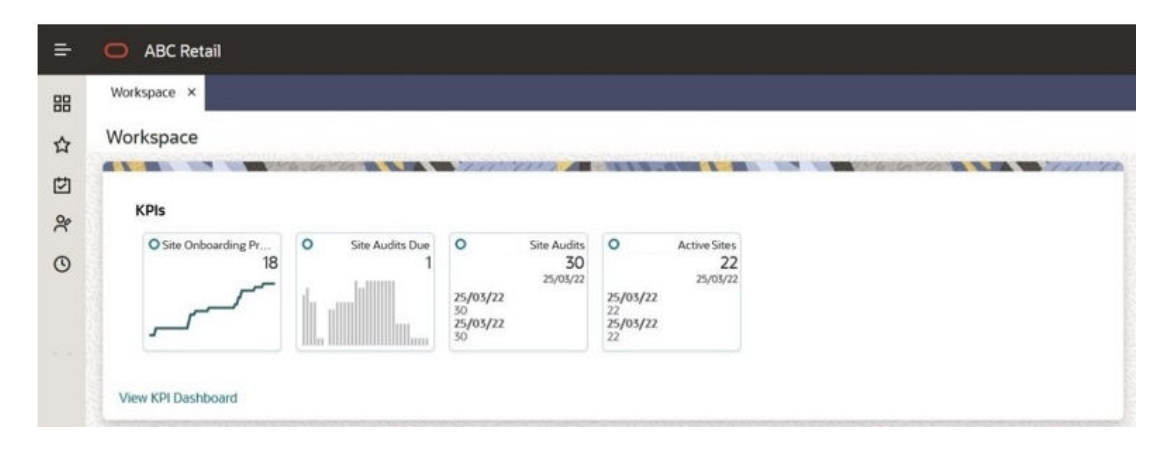

**Figure 5-1 KPIs in Workspace**

You must configure which KPIs you wish to appear in the dashboard, from those that are available to you. For further details, see the [Configuring the Dashboard](#page-33-0) section.

Once you have added KPIs to your dashboard, they are shown as a set of tiles. Use the > and < controls to scroll through the list if there are more to show.

The KPI data is based on KPI reports that are generated in Supplier Evaluation. The tile shows the KPI metric, and either a thumbnail representation of a chart, or the latest three values of a table.

Clicking the tile opens the KPI Dashboard page containing the full chart or table.

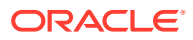

# <span id="page-33-0"></span>Configuring the Dashboard

The KPIs available to you are those which you have access to within the Reports module. This requires you to be granted access to the KPI as a recipient, and the KPI must be made available for selection as a Workspace KPI. See the [Managing](#page-35-0) [Workspace KPIs](#page-35-0) section.

# Adding KPIs

To add tiles to your dashboard:

**1.** Click the View KPI Dashboard link within the dashboard, or select the Workspace/KPI Dashboard option from the Tasks menu.

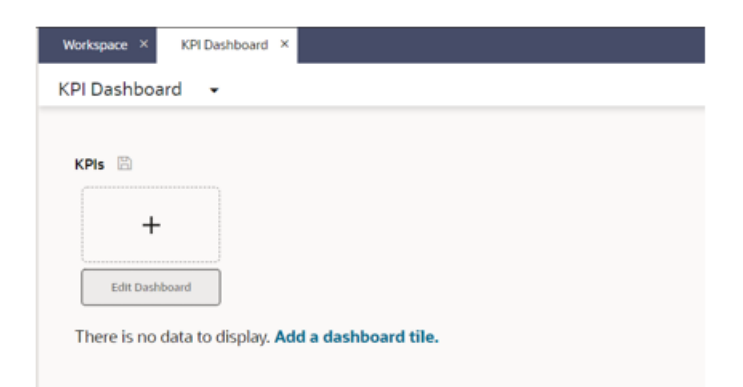

**Figure 5-2 KPI Dashboard Page - Add Dashboard Tile**

**2.** From the KPI Dashboard page, click Add a dashboard tile or the + control, and select from the list of available KPIs.

**Figure 5-3 Add Dashboard Tile Dialog Box**

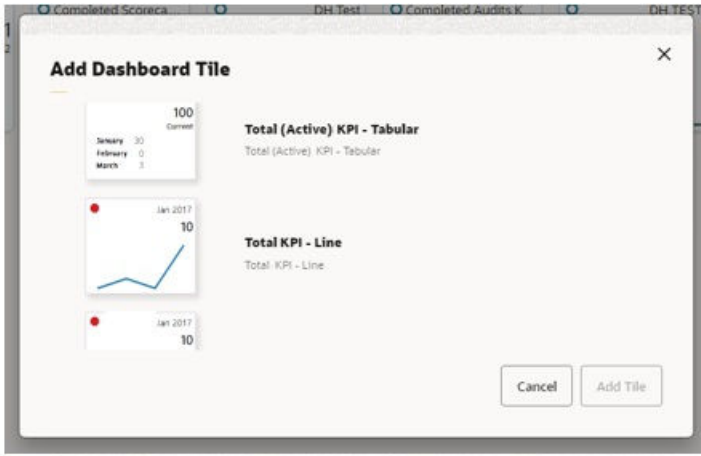

**3.** Click Add Tile. The KPI Dashboard page is refreshed to show the selected KPI has been added as a tile, plus the full chart or table.

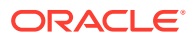

<span id="page-34-0"></span>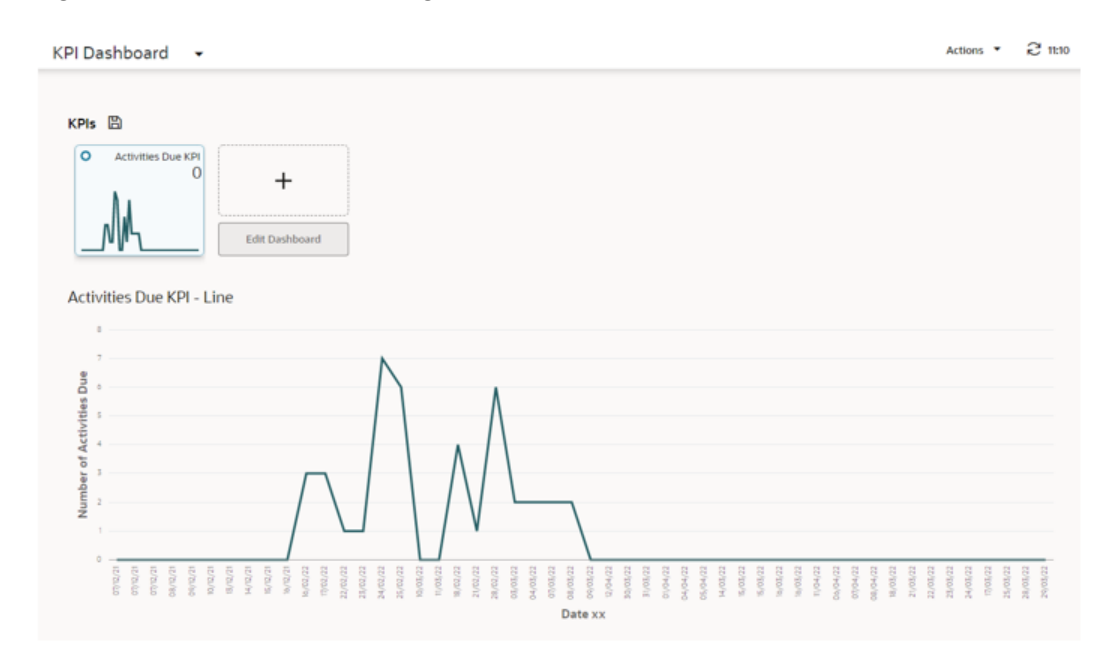

#### **Figure 5-4 KPI Dashboard Page - KPI Added**

- **4.** Repeat to add other KPIs. You can select up to 12 tiles to show in the dashboard.
- **5.** Click the  $\mathbb{B}$  Save icon to permanently apply the selections to your dashboard.
- **6.** Return to the Workspace page and refresh the page. The KPIs Dashboard will now show your selected KPI tiles.

# Editing the Dashboard

Once your dashboard is populated, you can reconfigure it to add, remove, or reorder your tiles.

To edit your dashboard, open the KPI Dashboard page by clicking a tile or the View KPI Dashboard link within the dashboard, or by selecting the Workspace/KPI Dashboard option from the Tasks menu.

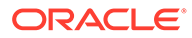

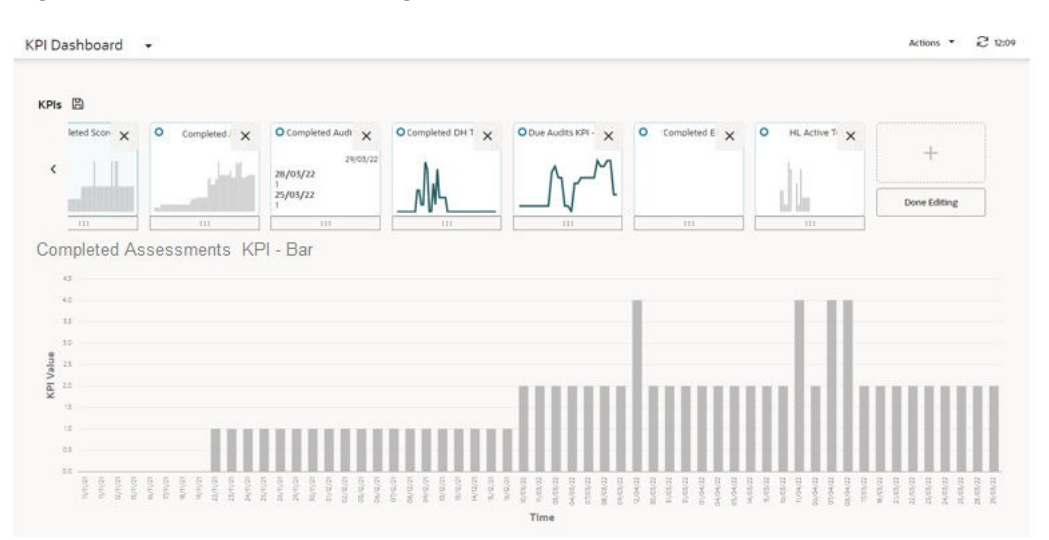

<span id="page-35-0"></span>**Figure 5-5 KPI Dashboard Page - Edit KPIs**

To add a tile, locate the + control in the right-most tile, and complete per the [Adding](#page-33-0) [KPIs](#page-33-0) section.

To remove or move a tile, click the Edit Dashboard button, then click the X control on the tile to remove it, or click the … control and drag and drop the tile to move it. As an alternative to dragging and dropping, you can right-click the … control and use the Cut and Paste Before/Paste After options.

When you have made the changes, click Done Editing and then click the **Save** Save icon to permanently apply the selections to your dashboard. Return to the Workspace page and refresh the page to see the changes.

### Managing Workspace KPIs

For a KPI to be selectable to add to your dashboard, you must be assigned as a recipient of the KPI report when it is scheduled to run.

The KPI report must also be configured to be available for selection in the Workspace KPIs dashboard. This can be done by users with *Advanced Reporting Administrator* or *Advanced Reporting User* access rights, using the Manage Workspace KPIs option within the Reports module menu.

To make a KPI report output available for selection in the Workspace KPIs dashboard, create a record for it within the Manage Workspace KPIs area.

| Details                       |                                |  |                        |                    |
|-------------------------------|--------------------------------|--|------------------------|--------------------|
| Details                       |                                |  |                        |                    |
| <b>Sequence:</b>              |                                |  | <b>KPI Schedule:</b>   | Activities Due KPI |
| Name:                         | Activities Due KPI             |  | <b>Display Type:</b>   | Bar Chart<br>×     |
| Description<br>(Default):     | KPI for due Project Activities |  |                        |                    |
| Description<br>(Brazilian):   |                                |  | X Axis<br>(Brazilian): |                    |
| <b>Y Axis</b><br>(Default):   |                                |  |                        |                    |
| <b>Y Axis</b><br>(Brazilian): |                                |  |                        |                    |

**Figure 5-6 Manage Workspace KPIs**

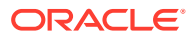
Select the **KPI Schedule** that relates to the KPI, and enter a **Name** to identify it as a Workspace KPI. A **Description** and **Sequence** number can optionally be used to provide more information, and set its order, when presented in the Add Dashboard selector.

Then select the **Display Type** for the required type of KPI output (Tabular, Bar Chart or Line Chart), and provide the **X Axis** and **Y Axis** labels.

#### **Report Schedule Reversioning**

The Workspace KPI record forms the link between the Workspace KPI tile and the KPI Report Schedule, thus providing users who have been named on the Report Schedule with access to that KPI for use in their KPIs dashboard.

When a KPI Report Schedule is selected in the Workspace KPI record, the link is formed to that Schedule, not to a specific version of it. Therefore, if the Schedule is reversioned, there is no need to relink the Workspace KPI record.

As a new version of the Schedule may exclude a user who previously had access, and who has the KPI selected in their dashboard, the KPIs dashboard always references the latest version of each KPI tile's Schedule record, to determine if the user is named on that version. If they are not, the tile is not displayed or selectable, even if they had access to it previously.

If there is not an active version of a Schedule, any associated tiles will not be displayed or selectable within the KPIs dashboard.

# Viewing KPIs

To view a KPI chart or table, open the KPI Dashboard page by clicking a tile or the View KPI Dashboard link within the dashboard, or by selecting the Workspace/KPI Dashboard option from the Tasks menu. The full chart or table is presented beneath your dashboard tiles. Clicking another tile will refresh the page to show the chart or table for that KPI.

Chart KPIs are presented as bar chart or line chart, with the KPI value as the y-axis and the x-axis being the time interval.

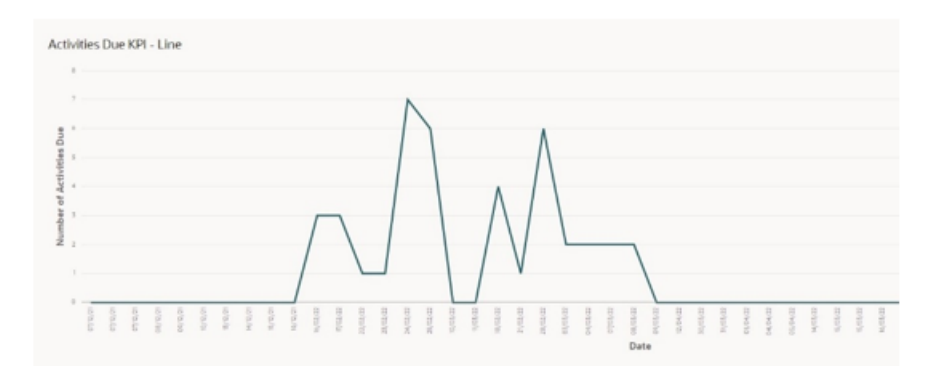

**Figure 5-7 Chart KPI**

Tabular KPIs are presented as a scrollable list, with a sort option on the y-axis KPI value column only.

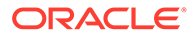

#### **Figure 5-8 Chart KPI**

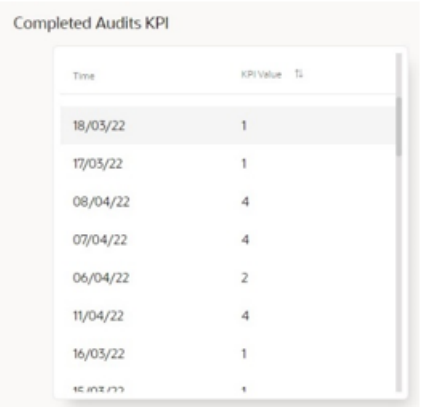

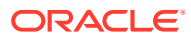

# <span id="page-38-0"></span>6 List Views

This chapter provides an overview of the List View framework used in the new User Interface. The following topics are covered:

- [List View Contents](#page-39-0)
- [Filter Tiles](#page-41-0)
- [List View Actions](#page-42-0)
- [Managing Columns](#page-43-0)
- **[Searches](#page-44-0)**
- [Customization](#page-50-0)
- [Info Panels](#page-53-0)
- [Data Import/Export](#page-54-0)

List views present collections of records, from where the records can be opened and actioned, and new records created. The contents can be filtered, sorted, and searched in order to categorize the contents or locate specific records.

The main components of a list view page are:

- A title bar with actions to refresh the contents, create custom views, and open other views.
- A categorized or hierarchical tree, grouping the data by categories or folders.
- The list view grid, with a toolbar for applying actions and configuring the columns.
- Quick Filter tiles for filtering the list contents.
- Simple and Advanced search facilities.
- Clickable column headings for sorting the grid contents.
- Slide-out info panels showing additional data.
- Data import and export features.

See [Appendix: System List Views](#page-71-0) for details of the system-delivered list views.

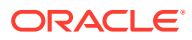

#### <span id="page-39-0"></span>**Figure 6-1 List View**

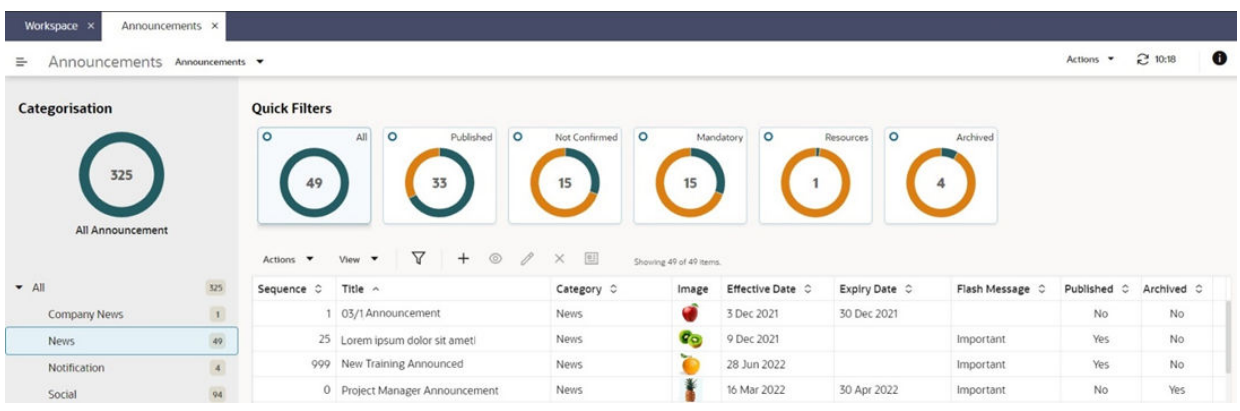

# List View Contents

The list view is a grid of rows and columns, where the rows represent individual records of a common type, and the columns represent the fields within the records.

To action a record, single-click the row; to open a record in read mode, double-click the row.

Columns can be resized by dragging the borders of the column heading; alternatively, right-click the row and use the Resize options.

Click a column heading to sort the list view contents in ascending order by that column; click again to sort in descending order. Alternatively, right-click the column and use the Sort Column options. Sorting is usually case-insensitive.

The filter tiles and searches are applied independently. If the list is filtered with a simple or advanced search, then a filter tile is clicked, the list will be refreshed based on the filter tile's criteria, and the search filter is cleared.

Columns for rich text fields truncate the content to fit the column width. Columns for Boolean fields show the true/false values as Yes/No accordingly.

### Tree Pane

The majority of list views are *categorized*, where a left-hand pane contains a tree which groups the data by a predefined category. An alternative *hierarchical* pattern is used to group the data within parent entities, such as folders containing Library documents.

The tree pane indicates the number of records within each category or folder, with a top-level count of all records. As records may appear within more than one category or folder, the cumulative parent-level and top-level counts may be greater than the actual number of records being presented.

Navigate the tree by expanding and collapsing the nested levels. The levels are sorted alphabetically.

Selecting a level filters the grid to just show the records for that category or folder (or all records if the *All* level is selected). Selection within the tree filters the grid to a subset of records; the grid's *All* filter tile shows a count of the actual number of records

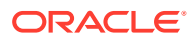

within the selected level; any subsequent filtering of the grid using filter tiles or searches applies to the subset, and has no effect on the tree.

## Grid

The list view grid is a table of rows and columns, where the rows represent individual records of a common type, and the columns represent the fields within the records.

Columns can be resized by dragging the borders of the column heading; alternatively, rightclick the row and use the Resize options.

Click a column heading to sort the list view contents in ascending order by that column; click again to sort in descending order. Alternatively, right-click the column and use the Sort Column options. Sorting is usually case-insensitive; blank or null values appear at the bottom of the list, whether sorted ascending or descending. Rich text, picture, and multi-value columns are not usually sortable.

The filter tiles and searches are applied independently. If the list is filtered with a simple or advanced search and then a filter tile is clicked, the list will be refreshed based on the filter tile's criteria, and the search filter is cleared. See [Filter Tiles](#page-41-0) and [Searches.](#page-44-0)

#### **Note:**

Filters and searches are applied to the grid in a hierarchy:

- **1.** Any default *scoping* filter that is coded into the view, such as to exclude deleted records.
- **2.** The *All* category/folder in the tree pane.
- **3.** Any filter chips in the tree pane.
- **4.** The selected category or folder in the tree pane.
- **5.** The *All* Quick Filter tile.
- **6.** Any other filter tiles.
- **7.** Any Query by Example (QBE) quick search or Query Builder advanced search criteria (either can be applied, but not both).

Columns for rich text fields truncate the content to fit the column width. Columns for Boolean fields show the true/false values as Yes/No accordingly. Icons may be used in columns which relate to actions or tasks, such as to show a check mark if completed positively/accepted, a cross if completed negatively/rejected, or blank if not completed.

Additional information relating to a row can be viewed by opening a slide-out panel. See [Info](#page-53-0) [Panels.](#page-53-0)

A range of options is available for importing and exporting data through the grid. These include common actions for downloading the view contents to a variety of data formats, and actions that are specific to the type of record, for downloading the full contents of records, and in some cases for uploading data to create new records. See [Data Import/Export](#page-54-0).

You can apply actions to rows in the grid, subject to factors such as the type of record, its status, and your user permissions. To action a record, single-click the row; to open a record in read mode, double-click the row. See [List View Actions.](#page-42-0)

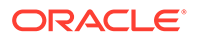

### <span id="page-41-0"></span>View Selector

The system is delivered with a set of predefined list views for each type of record (see [Appendix: System List Views](#page-71-0)), which may be customized by the administrator. You may also create your own custom variants of the views (see [Customization\)](#page-50-0).

The name of the list view is shown in the title bar next to the name of the type of record being presented. Use the selector to switch to an alternative view.

# Filter Tiles

A set of Quick Filter tiles show above the grid. These predefined filters represent the record states, or other categorizations; the contents of the metric tiles relate to the number of rows that match the filter along with a graphical representation.

There are three types of filter tile:

• Those which have segments that proportionally represent the number of records in the grid for the values of a particular attribute, such as the record's status. Blank or null values are excluded. Hovering over a segment shows the name of the item and the number of records in the grid with that value. These do not show a metric value.

Double-clicking a segment further filters the grid to just the records which have the attribute set to that value. Click the *All* tile to clear the segment filter.

• Those which represent a specific criteria, such as records that are awaiting approval. These just have two segments: one for records that match the criteria, and one for those that do not. Blank or null values are treated as a non-match. Hovering over a segment shows the number of matching records in the grid. The segments are not clickable. These show a metric value of the number of records that meet the criteria

Clicking the tile refreshes the grid to show records that meet the criteria of that filter.

The *All* tile, which represents the full list of all records in the grid.

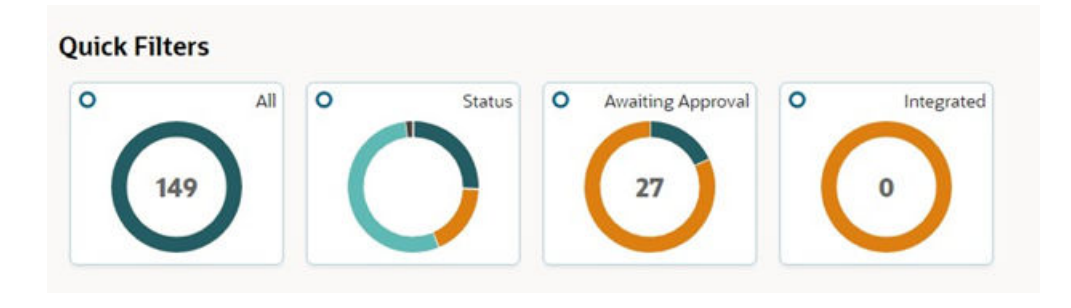

**Figure 6-2 Filter Tiles**

The number of records returned by the filter and the overall total number of records is shown within the toolbar.

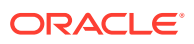

#### <span id="page-42-0"></span>**Filter Chips**

Hierarchical type views may include filter chips which filter the contents of the tree pane, such as to locate records of a particular type or status. The chip indicates the number of records in that grouping. Use the *All* chip to reset the filter.

# List View Actions

Actions are applied to the contents of the grid by selecting a row (or multiple rows where permitted) and selecting the action from the menu or icon on the toolbar.

Select a single row by clicking it. Where an action can be applied to multiple rows, select further rows by clicking another row while holding down the *Ctrl* key (for multiple individual rows) or the *Shift* key (for a contiguous block of rows). Click a selected row to deselect it, or use the Clear Selections action.

The available actions will depend on the type of record, its status, and your user permissions. Some actions are specific to the type of record, others are standard across views.

The toolbar provides the set of actions that can be performed on the list view.

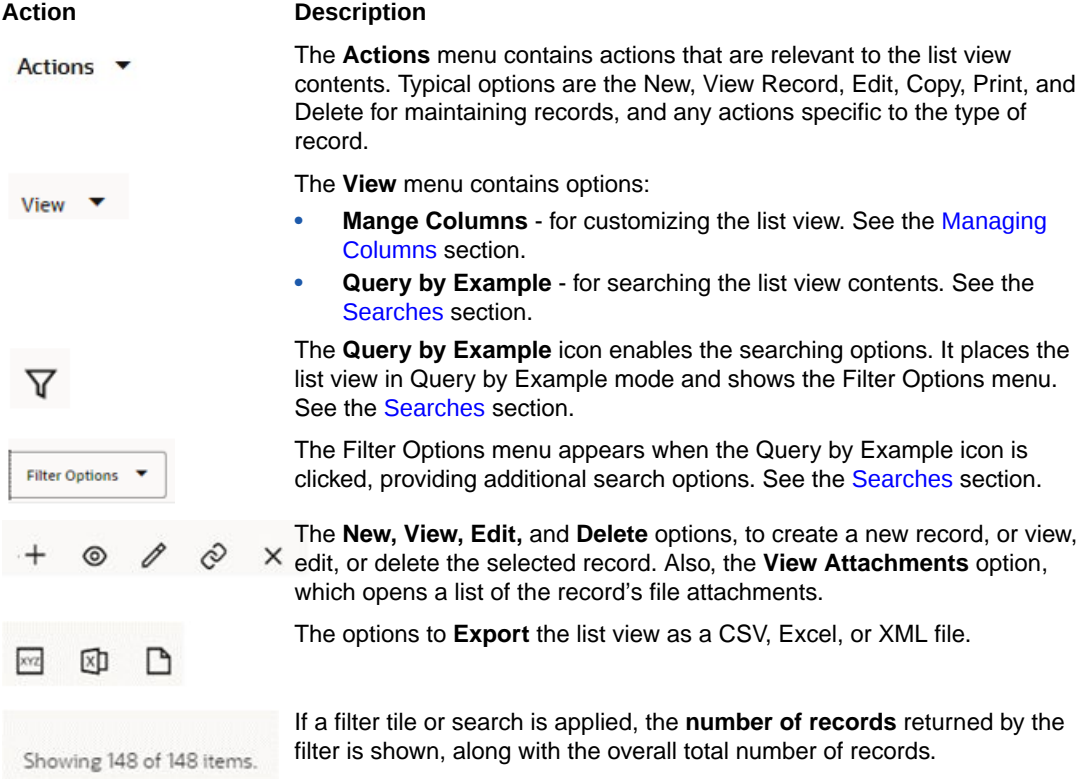

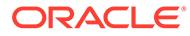

#### <span id="page-43-0"></span>**Note:**

Actions will be hidden or appear greyed out if they are inactive or not permitted.

In some cases, the Delete action will not be available from the list view, instead the record must be opened in edit mode and the form's Delete action used.

Single-clicking a row selects it to be actioned; double-clicking a row opens the record in read mode (where permitted). Columns that contain a hyperlink to an alternative record, or to file attachments, have a link icon and blue text; single-clicking the text opens the target.

Hierarchical type views may include actions within the tree pane which apply to the tree pane contents rather than the grid contents.

# Managing Columns

The Manage Columns option within the View menu allows you to customize the list view by adding, removing, and reordering the columns.

The Manage Columns dialog box presents the available columns in a left-hand pane, and the selected columns in the right-hand pane.

The list of available columns can be filtered by the field subsection grouping, or with the type-ahead text search. If the list contains multiple fields with the same name, the group name is appended to the label. Use the checkbox and click Add to select columns. Use the header checkbox to select all columns.

The list of selected columns can be reordered using the checkbox, and dragging and dropping the columns to the required position. Use the checkbox and click Clear Selections to deselect columns, or click the X to remove an individual column from the selection. Use the header checkbox to select all columns. Selected columns can be located using the search box. The number of selections that match the text is shown, and the up/down arrows can be used to focus on the matches.

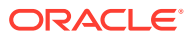

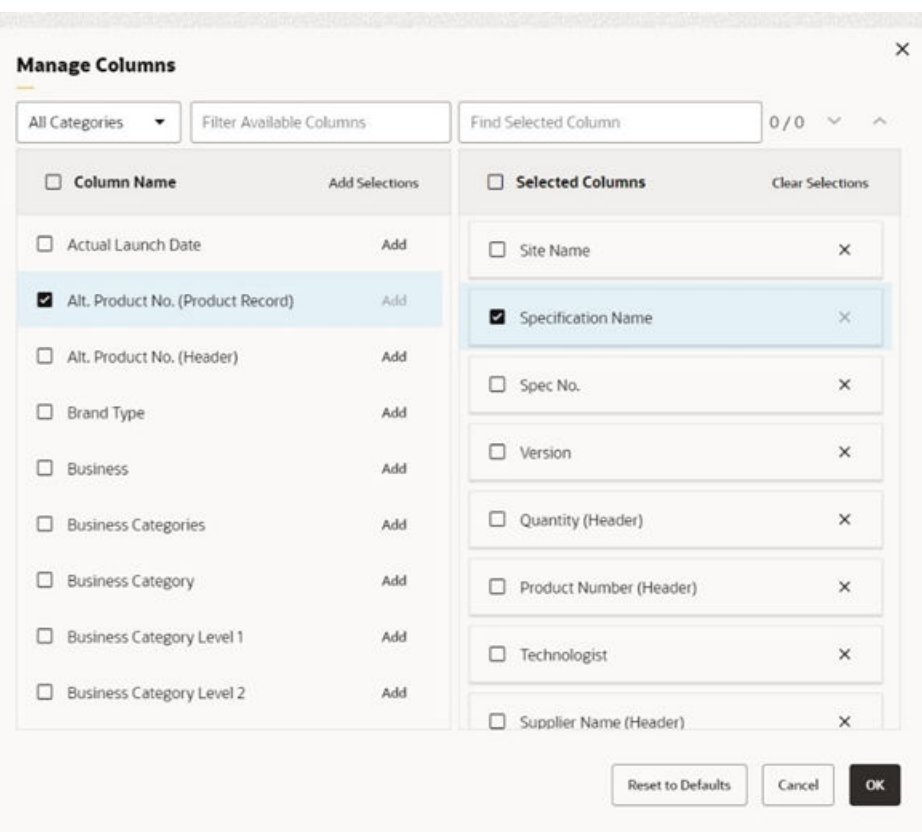

<span id="page-44-0"></span>**Figure 6-3 Manage Columns**

Click OK to return to the refreshed list view. At least one column must be selected.

The Reset to Defaults button resets the column selections to the core default set.

# **Searches**

The contents of list views can be searched using the simple and advanced search options. The simple search allows you to apply filters to the list view's columns; the advanced search allows you to build query statements for applying more complex search criteria.

# Simple Search

To perform a simple (or *Query by Example*) search, click the Query by Example icon, or select the Query by Example option in the View menu. This places the list view in Query by Example mode, presenting a set of input fields beneath the column headings, and the Filter Options menu.

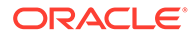

**Figure 6-4 Query by Example Mode**

| Actions $\blacktriangledown$ | 7<br>View •  | Filter Options |       | 1<br>$\times$<br>⊚             | $\boxed{0.2}$<br>Showing 6 of 183 items. |                       |          |
|------------------------------|--------------|----------------|-------|--------------------------------|------------------------------------------|-----------------------|----------|
| Filter                       | news         | Filter<br>▼    | Filte | 曲<br>Edit Date                 | 曲<br>Edit Date                           | Filter<br>۰           | Filter   |
| ≎<br>Sequence                | Title $\sim$ |                |       | Image Effective Date $\hat{C}$ | Expiry Date $\circ$                      | Flash Message $\circ$ | Publishe |
| 33                           | News Item    | News           |       | 2 Nov 2021                     | 31 Dec 2021                              |                       | No       |
| 100                          | News Item    | Notification   |       | 7 Apr 2022                     | 7 Apr 2022                               | Important             | Nc       |

The input fields act as filters. Enter values in one or more of the columns' input fields to filter the contents of the list view accordingly. The Enter key or field exit refreshes the list view.

If values are entered in multiple columns, the filtering is applied with either AND or OR logic according to whether you select the Column Match "OR" or Column Match "AND" option in the Filter Options menu.

Columns that relate to a glossary have the search value selected from a picklist. Date columns use a date picker.

#### **Note:**

Text input is case-insensitive.

Picture and multi-value columns are not usually filterable.

A column that relates to a rich text field may return hits on text that is not visible, such as the HTML markup code used for text formatting.

Blank or null values will result in a non-match; it is not possible to search a column for a null value.

The number of records returned by the filter, and the overall total number of records is shown within the toolbar.

To close the search and revert to the unfiltered list view, click the Query by Example Icon, or select the Clear Filters option in the Filter Options menu.

When Query by Example is selected, any other filters are cleared. Searches and filters cannot be applied simultaneously. Clicking a filter tile or entering Query Builder mode clears the simple search filter.

### Advanced Search

To perform an advanced (or *Query Builder*) search, click the Query by Example icon or select Query by Example in the View menu, and then select the Query Builder option in the Filter Options menu. This places the list view in Query Builder mode, presenting a query bar above the column headings.

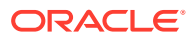

#### **Figure 6-5 Query Builder Mode**

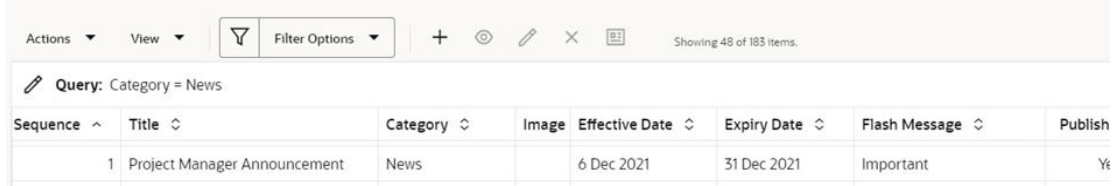

Click the Query Builder icon on the search bar, or select Edit Query Builder in the Filter Options menu to open the Query Builder dialog box.

The Query Builder dialog box presents the list view columns in a left-hand pane, and the construction of the search criteria query statement in the right-hand pane.

The list of available columns can be filtered with the type-ahead text search. If the list contains multiple fields with the same name, the group name is appended to the label. Click Add to select a column, or Add All to select all columns.

The selected columns can be reordered by clicking the handle icon and dragging and dropping to the required position. Use the Remove menu option to deselect a column, or Clear Selections to deselect all.

The query statement is constructed as individual clauses for the selected columns, by specifying operators and data values. For further details, see the **Building Query Statements** section below.

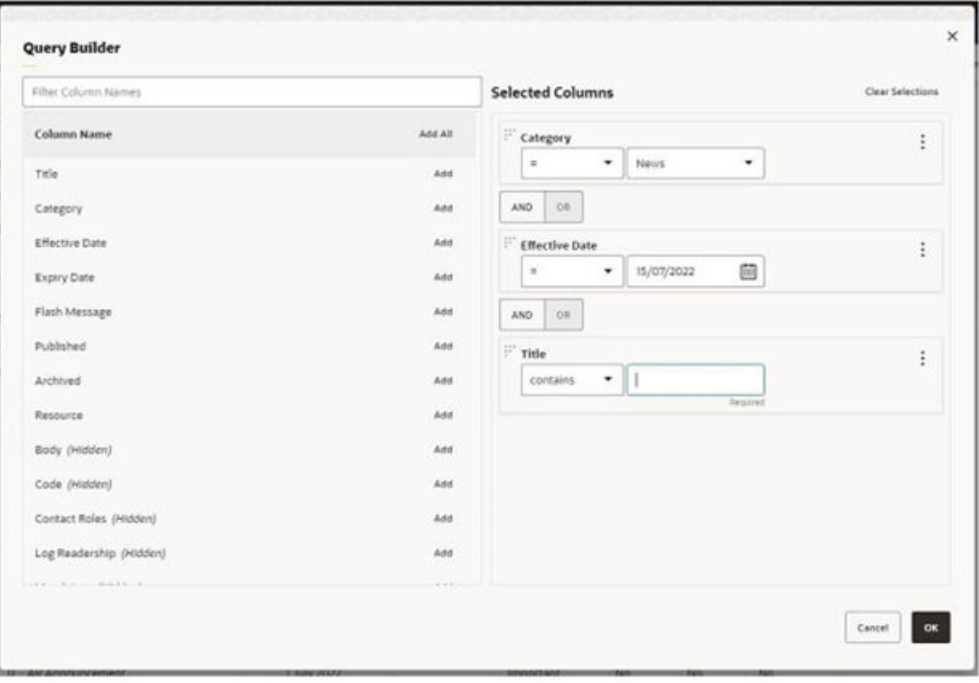

#### **Figure 6-6 Query Builder Dialog Box**

Click OK to apply the query search. This closes the dialog box and refreshes the list view to filter the contents accordingly.

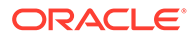

The query statement is shown in the list view query bar, and the number of records returned by the filter, and overall total number of records is shown within the toolbar.

To close the search and revert to the unfiltered list view, click the Query by Example Icon or the X on the query bar, or select the Clear Filters option in the Filter Options menu.

When Query Builder is selected, any other filters are cleared. Searches and filters cannot be applied simultaneously. Clicking a filter tile or entering Query by Example mode clears the advanced search filter.

#### **Note:**

Text input is case-insensitive.

A column that relates to a rich text field may return hits on text that is not visible, such as the HTML markup code used for text formatting.

Blank or null values will result in a match depending on the data type and operator used. The following describes per data type, which operators may result in blank/null values being returned as a match:

- For **Text** and **Glossary** fields, *Blank* will return rows that have no value. *! =, Does Not Contain*, *Does Not Start With*, and *Does Not End With* will return rows that have no value along with those that do not match the specified value.
- For **Rich Text** fields, *Does Not Contain* will return rows that have no value along with those that do not match the specified value.
- For **Number**, **Date** and **Boolean** fields, *Blank* will return rows that have no value. *!=* will return rows that have no value along with those that do not match the specified value.

#### **Building Query Statements**

The query statement is constructed by specifying the search criteria for each selected column, and grouping clauses, as follows:

- **1.** Select the **column** from the list of available columns by clicking Add.
- **2.** Select the **operator.** The options vary depending on the column field's data type.

The common options are:

- *Less than or equal to* (<=) and *Less than* (<)
- *Equal to* (=) and *Not equal to* (!=)
- *Greater than* (>) and *Greater than or equal to* (>=)
- *Blank and Not Blank*

Text (text, telephone number, email, hyperlink, and comment fields) include:

- *Contains* and *Does Not Contain* for partial text matching (also for rich text fields).
- *Starts With/Does Not Start With* and *Ends With/Does Not End With* for partial text matching.

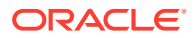

#### **3.** Enter the **data value**.

For text, rich text, and numeric fields, enter the search value.

For fields that relate to a glossary, select from the picklist or use the type-ahead filter.

For date fields, use the date picker or enter the date. See also **Date Filters** below.

For Boolean fields, select or enter yes (true) or no (false).

**4.** If more than one column is selected, click AND or OR to set the **Boolean logic** for how each is compared to the next column.

As a simple example, searching for *Category = 'News' AND Flash Message = 'High'* would return records that have a Category of 'News' and a Flash Message of 'High'; searching for *Category = 'News' OR Flash Message = 'High'* would return records that have a Category of 'News' or a Flash Message of 'High'.

A column may be selected multiple times, for example to build a clause such as Flash Message = 'High' OR Flash Message = 'Important'.

**5.** For more complex statements, use **grouping.** The Create Group, Edit Group, and Remove From Group menu options allow you to build a nested structure by grouping clauses together.

Groups are formed by clicking the handle icon and dragging and dropping a column onto another column within the right-hand pane. Multiple levels of group nesting is permitted; each group is indicated with a left-hand border.

Set the Boolean logic operator for the columns within the group, and for how the group is compared to the next column or group.

As a simple example, grouping would be used to search for records with a Category of 'News' and a Flash Message of 'High' or 'Important', where the expiry date is less than 08/04/2022, as:

*Category = News AND (Flash Message = High OR Flash Message = High) AND Expiry Date < 8 Apr 2022*

To make changes to the grouping structure, select the Edit Group option for the group and reset the Boolean logic operators relative to the selected group. The group icon indicates the selected group. Select the checkbox of a clause to have the logic reset, then click OK.

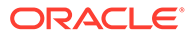

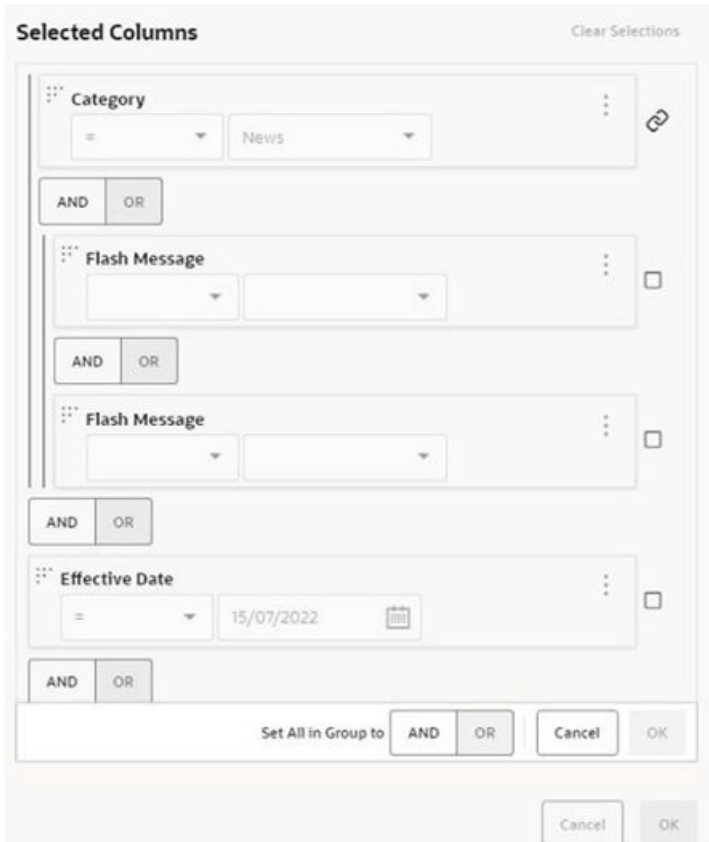

#### **Figure 6-7 Edit Group**

**6.** Use the Move Up, Move Down, and Remove menu options to adjust the selected rows and groups within the right-hand pane.

#### **Date Filters**

• Some date fields are stored in the database as a timestamp, comprising the date and the time to the millisecond. In some cases, just a date may be visible within the application, however the time portion is also present. This must be taken into account when applying filters to such fields.

For example, for a field containing a timestamp of 11-12-2022 18:00, applying a search filter for date 11-12-2022 will look for an exact match on 11-12-2022 00:00, as it defaults the time as 00:00. The method of searching timestamp fields for a particular date, is to apply a range filter, for example where greater than 10-12-2022 and less than 12-12-2022.

In some cases, the timestamp will also be available as separate date and time columns.

In a set of records being filtered, dates that are null will be included in the results of *less than* and *less than or equal to* operations and excluded from the results *equal to*, *greater than* and *greater than or equal to* operations. This is because null dates are considered to be the lowest value in a range and therefore are always *less than* any filter value.

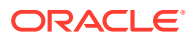

# <span id="page-50-0"></span>**Customization**

The system is delivered with a set of predefined list views for each type of record (see [Appendix: System List Views](#page-71-0)).

The system-delivered views may be customized by the administrator. Individual users can create personal custom variants of the views.

A migration facility is available for automatically creating personal views based on equivalent personal views in the classic UI.

## Customizing System Views

Users with Configuration Editor access rights have the ability to customize the systemdelivered list views.

The aspects of a system view that can be customized are:

- The initial set of columns shown when the view opens.
- The column order and widths.
- The default sort sequence.
- Any Query Builder advanced search criteria. Filtering by filter tiles, QBE quick search, or categorization is not saved.

See [Managing Columns](#page-43-0) and [Searches](#page-44-0) for details on making changes to columns and applying advanced searches.

The page-level Actions menu contains the following options for customizing system views:

- Save View overwrites with the current state. A confirmation prompt warns that you are updating a system view.
- Discard changes to view resets to the state it was when last saved.

The changes made to the view are visible to all users, the next time they open that system list view.

System views cannot be deleted or created; if the administrator creates a new list view, it is a personal view, visible only to themselves.

#### **Note:**

Where a system view has alternative variances for Retailer and Supplier users, the view is named accordingly.

### Creating Personal Views

All users have the ability to create personal views, as customizations of the system-delivered views.

The aspects of a personal view that can be customized are:

The initial set of columns shown when the view opens.

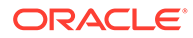

- The column order and widths.
- The default sort sequence.
- Any Query Builder advanced search criteria. Filtering by filter tiles, QBE quick search, or categorization is not saved.

See [Managing Columns](#page-43-0) and [Searches](#page-44-0) for details on making changes to columns and applying advanced searches.

The page-level Actions menu contains the following options for customizing system views:

- Save View As… creates a new personal view. Enter a name that differentiates it from other system and personal views.
- Save View overwrites with the current state.
- Discard changes to view resets to the state it was when last saved.
- Delete View deletes the view.

Personal views are only visible to the user who creates them.

# List View Migration

Where users have created personal custom list views in the classic UI, a facility is available to automatically migrate them to equivalent personal views, containing the same columns and filters. The view name is preserved and tagged as having been migrated.

Customizations to system-delivered list views cannot be migrated.

The migration process is initiated by the administrator as a post release task. It may be run more than once, with options to perform pre-migration validation checks.

#### **Migration Log**

The migration process is managed through a User View Migration option within the Administration menu. It is available to users with Oracle Authorized Administrator or Configuration Editor access rights.

A list view presents a log of any previously completed migrations.

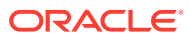

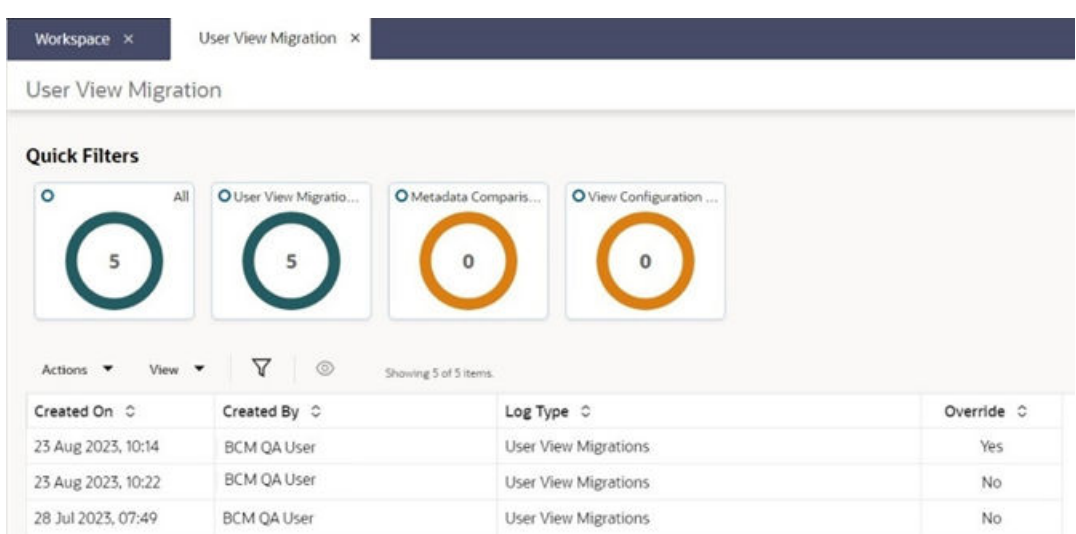

**Figure 6-8 User View Migrations Log**

Opening a log entry shows details of that run, such as the date and time of completion, and the user who initiated it.

The Log Type indicates the type of log (see below for details of the different run types); Override indicates if the option to overwrite existing views was selected.

The Log page contains details of the run as comma-delimited text, intended to be opened as CSV format, with columns:

- **1.** User
- **2.** View Name
- **3.** Entity
- **4.** Is this an update?
- **5.** Migrated columns in display sequence
- **6.** Columns not migrated
- **7.** Filter

The first row of the log identifies the run type.

#### **Migration Actions**

The Actions menu contains the following options for running the migration process:

- Compare View Configuration with Presenters a pre-migration validation run which compares the JET UI and Classic UI list views. It produces a log, but does not perform any migration processing.
- Compare View Configuration Metadata with Presenters a pre-migration validation run which compares the JET UI and Classic UI list view columns. It produces a log, but does not perform any migration processing.
- Migrate User Views submits the migration processing.

#### <span id="page-53-0"></span>**Migration Processing**

When submitted, the migration job processing is as follows:

- If the migration has previously been run, a confirmation prompt is presented. By default, only views that have not previously been migrated are included in the run. Selecting the Overwrite option will migrate all views, overwriting those previously migrated.
- The name of the migrated list view is that from the classic UI with the tag (Migrated) appended. The tag is a translatable system text literal. If a translation does not exist for the user's language, the base language is used.
- The processing attempts to match the columns, their sequence, and any advanced search criteria.

The classic list views allow duplicate columns; the migration will only migrate one instance of the column.

• Any exceptions such as non-matching views, columns, or search criteria are skipped and recorded in the log.

# Info Panels

Most list views include an information panel, which slides out from the right, showing additional data relating to the row selected in the grid.

#### **Figure 6-9 Info Panel**

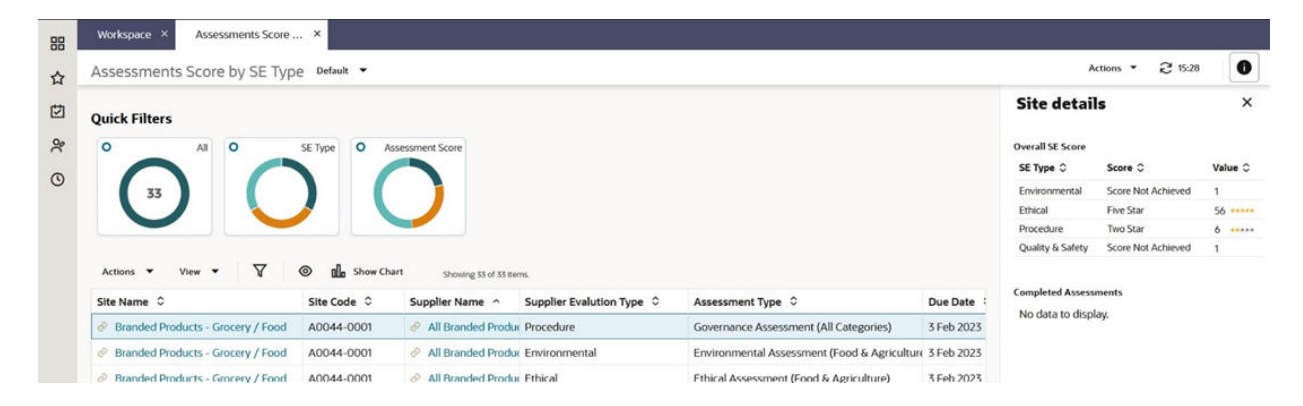

To view the info panel, select a single row in the grid and click the **i** icon in the title bar.

Selecting a different single row in the grid will refresh the panel contents accordingly.

Use the X to close the panel or use the **i** icon to toggle between open and closed.

Some views may be designed to open the info panel by default.

The contents of the panel are read only and may be presented across multiple tabs. The heading may include key information such as the record's description, code, or status.

If a page contains multiple fields with the same name, the group name is appended to the label.

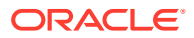

# <span id="page-54-0"></span>Data Import/Export

Facilities are available for exporting data from list views, and in some cases for importing data. Some options are common across all views, others are specific to certain types of record. The types of options are:

- Export View common options for exporting the list view contents to a data file.
- Export Data File for extracting the full contents of certain types of record to a data file.
- Import Data File for the creation of certain types of records by means of importing a data file.

When a list view has the facilities available, they are grouped in the toolbar Actions menu, within the Export and Import options. They may also appear as icons on the toolbar.

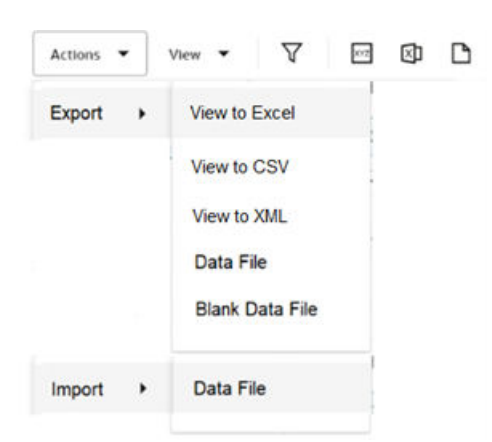

#### **Figure 6-10 Import/Export Actions**

### Export View

Most list views include the options to export the contents of the grid to a data file. Three options are available:

- Export/View as Excel file
- Export/View as CSV file
- Export/View as XML file

To export the contents to an Excel, CSV, or XML file, select the appropriate option. The file is created immediately and presented in your browser's download prompt.

The data file contains the rows and columns that are present in the view. If the view is filtered or has columns customized, the file contents will reflect it accordingly. Only the grid contents are exported; the contents of the tree pane and info panel are not included.

For the Excel and CSV files, the rows and columns correspond to those of the grid. Column headings and column sequence are per the grid.

For the XML file, the structure has a single ResultSet parent element containing a Row element for each row of data. The Row element contains elements that correspond to the grid

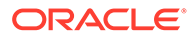

columns (in the same sequence), with the tag names being the column headings, concatenated with spaces trimmed. For example:

```
<ResultSet>
 <Row>
   <ColumnName1>...</ColumnName1>
   <ColumnName2>...</ColumnName2>
   <ColumnName3>...</ColumnName3>
\langle/Row\rangleRow <ColumnName1>...</ColumnName1>
   <ColumnName2>...</ColumnName2>
   <ColumnName3>...</ColumnName3>
\langle/Row\rangle</ResultSet>
```
The file name is based on the type of record, prefixed with View-of-. For example, the file name for an Alerts view would be View-of-Alert.xls, View-of-Alert.csv, or View-of-Alert.xml.

#### **Note:**

- If a cell contains commas, they are preserved in the output.
- Numbers are output as they appear in the grid.
- Timestamp fields are output with the full date and time.
- Boolean values are output as true or false.
- Images and icons are output as the name of the image.
- Virtual, calculated, and hidden columns are excluded.
- A maximum of 2000 rows may be exported. If the view exceeds 2000 rows, the file is truncated, and a notification is issued.

## Export Data File

Certain list views include the option to export the full record contents to a data file. This is currently available for:

• Suppliers and Sites

The extracts of Process Briefs and Assessments are based on a similar export process.

The options are available to users with Advanced Reporting Administrator access rights. The export is submitted to run as a batch job. It generates a CSV data file within a folder in the Report Outputs area.

The data file contains the records that are present in the grid. The view can be filtered to export just a subset of records. The columns of the data file are specific to the type of record.

To run the export:

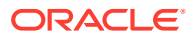

- **1.** If required, filter the grid using Query Builder to create a subset of records to export.
- **2.** Select the Export/Data File option from the list view Actions menu.
- **3.** Optionally select an alternative **Language**, to be used for the output of translatable values.
- **4.** Select a folder to **Save Output To**, where the data file will be located. New folders can be created in the Report Outputs area, within the Data Extracts group.
- **5.** Click OK and confirm the submission, or click Cancel to exit. You will receive a notification email on the start and completion of the export.
- **6.** Locate the generated file within the specified folder in the Data Extracts group of the Report Outputs area. The report name is the same as the file name.

The file name is based on the type of extract with the batch job number appended, for example, SupplierExtract 99999.csv or SiteExtract 99999.csv.

#### **Note:**

- The view must be filtered using the Query Builder advanced search; the QBE quick search and filter tiles are not effective.
- The data file is a fixed, predefined layout.
- The column headings show the system text key plus the system text field label.
- If the data file exceeds the maximum permitted size of a file attachment (set by the *File Attachment Size Limit (MB)* system parameter), it is truncated accordingly.

### Import Data File

Certain list views include the option to create records by importing a spreadsheet file. This is currently available for:

- Users (Retailer users only, not Supplier users)
- Suppliers (and Sites)
- Processes (not Activities)

The options are available to users with Upload Administrator access rights. The import is submitted to run as a batch job which processes the uploaded data file.

The imports use predefined data file layouts. Blank files can be download, to be populated as a spreadsheet.

To run the import:

- **1.** Download the appropriate blank data file and use as a template. See **Export Blank Data File** below.
- **2.** Populate the data file and save it as either CSV, XLSX, or XLS format.

Multiple files may be uploaded simultaneously by compressing them as a ZIP file.

- **3.** Select the Import/Data File option from the list view Actions menu.
- **4.** Click **Pick File…** to select the data file.

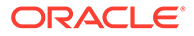

- **5.** Optionally enter any **Comments** to be recorded against the batch job.
- **6.** If applicable, set **Send New User Email** to yes or no, according to whether new users are notified when a User account has been created as part of the import (this is relevant for the import of Users and Suppliers/Sites).
- **7.** Click OK and confirm the submission, or click Cancel to exit. Alternatively, click Submit Go to Manage Batch Jobs to submit the import and open the Batch Jobs area to view the progress of the job.

Validation will prevent submission if a file of the format CSV, XLSX, XLS, or ZIP has not been uploaded.

The file contents are pre-validated. If any exceptions are encountered which prevent the file being processed, you will receive a notification email, with an error message indicating the issues found. See **Pre-Validation Checks** below.

The batch job processes the contents of the uploaded files, creating new records accordingly. The file is added to the Attachments page of the batch job. Any exceptions encountered will be listed in the batch job log.

You will receive a notification email on the start and completion of the import.

#### **Figure 6-11 Data Upload Prompt**

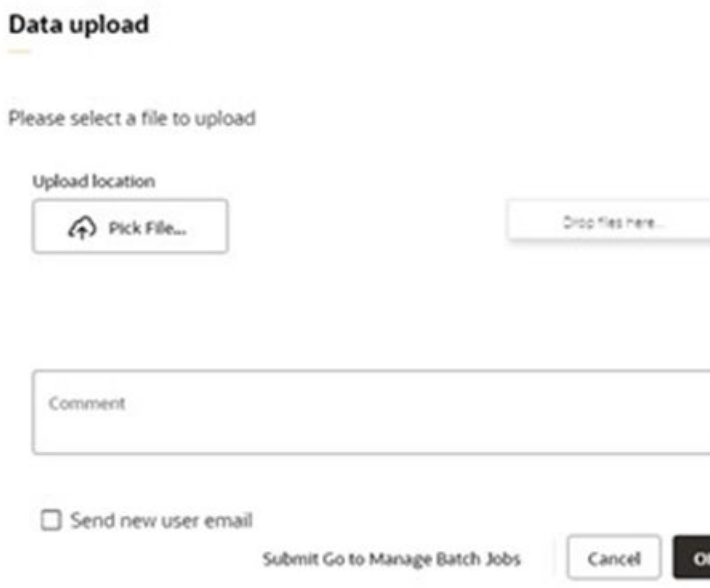

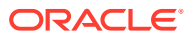

#### **Note:**

- The import is for the creation of records only, not updates.
- Multiple files, containing any number of records can be imported.
- The data file is a fixed, predefined layout.
- Any valid file name can be used.
- The file extension must be .csv, .xlsx, .xls or .zip.
- The processing, and name of the batch job is specific to the type of import.
- A maximum of 100 error messages will be logged.

#### **Pre-Validation Checks**

The pre-validation processing will include the following checks, according to the type of record being imported:

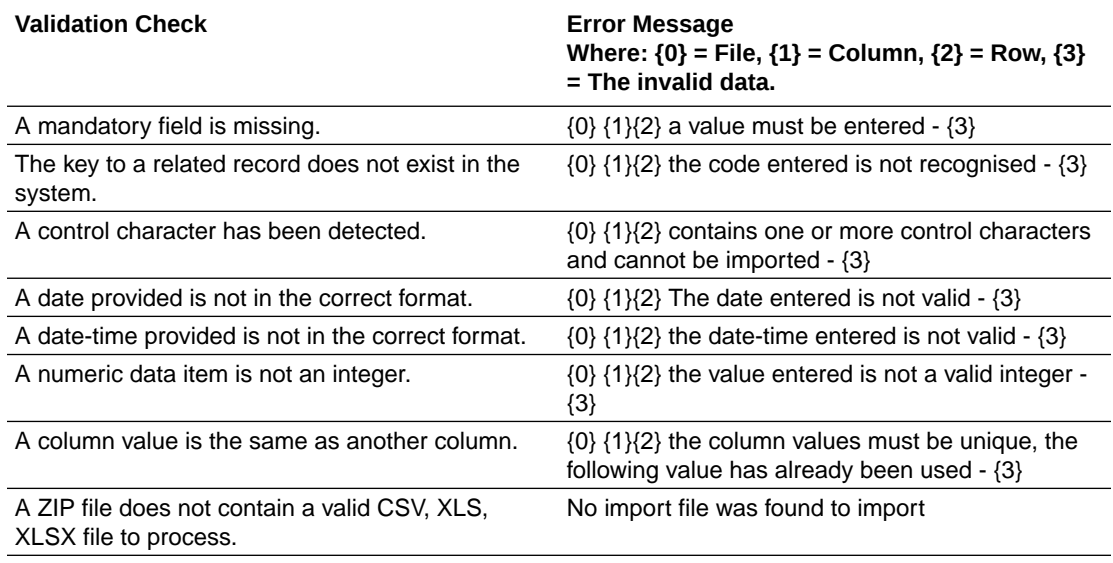

#### **Export Blank Data File**

Where records can be created by importing a spreadsheet file, the Import/Data File options have a corresponding Export/Blank Data File option to download a blank file, for use as a template for populating the data to be uploaded.

The options are available to users with Configuration Editor access rights.

A spreadsheet file is created and populated with the column headings relating to the data import for that type of record. The file name indicates the type of record. The file is then compressed as a ZIP file of the same name.

The file is created immediately and presented in your browser's download prompt.

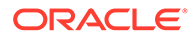

### **Note:**

- The data file is a fixed, predefined layout.
- The column headings show the system text field label, with an asterisk to indicate a mandatory value.

# <span id="page-60-0"></span>7 Supplier Evaluation Dashboard

This chapter describes the Supplier Evaluation Dashboard in Workspace. The Dashboard displays a preconfigured set of tiles displaying key Supplier Evaluation data. The following topics are covered:

- **Supplier Evaluation Dashboard Layout**
- **[Supplier Evaluation Dashboard Tiles](#page-62-0)**

The Dashboard is available to Retailer/Supplier/Site users with the Dashboard Access Authority Profile. This Authority Profile is available automatically with the System Administrator User Role.

To access the Supplier Evaluation Dashboard, select the Supplier option from the Tasks menu. Then, select the Supplier Evaluation option. The Supplier Evaluation Dashboard opens in a new tab.

# Supplier Evaluation Dashboard Layout

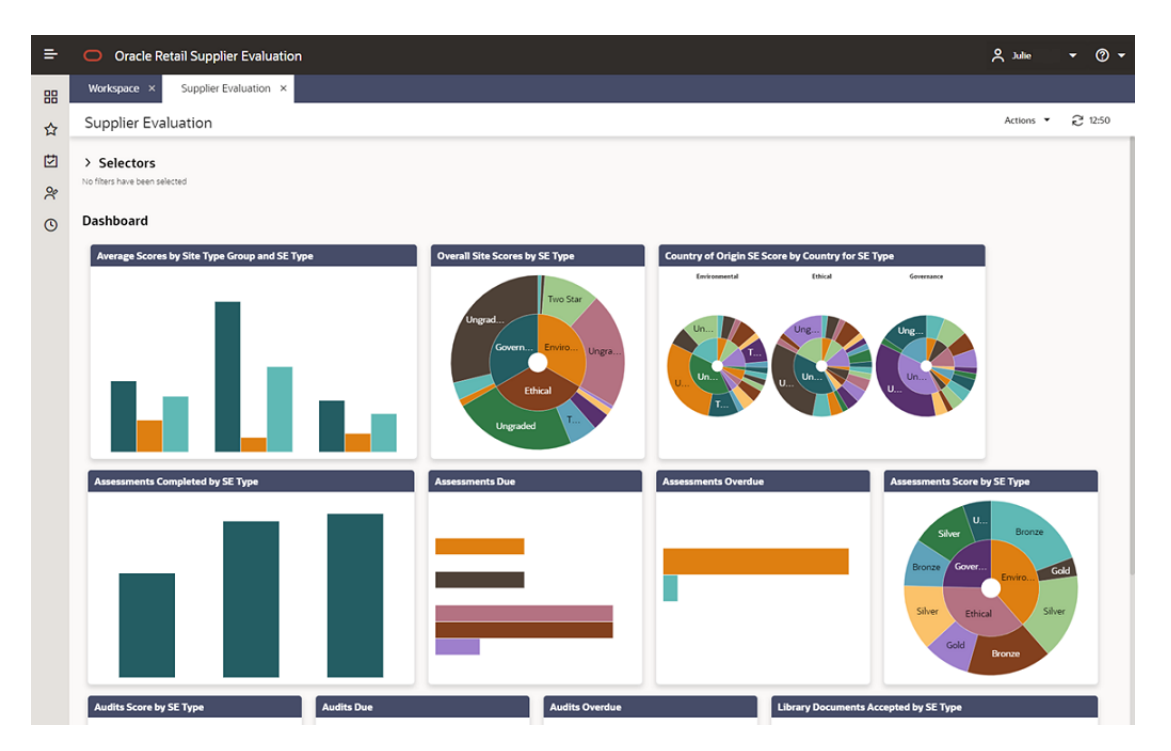

#### **Figure 7-1 Supplier Evaluation Dashboard**

#### **Selectors**

These controls are used to filter the data content that is displayed. The filters are based on the Supplier and Site records.

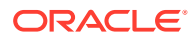

The selections apply to all Supplier Evaluation Dashboard content, unless explicitly stated otherwise.

When scrolling, the Selectors remain at the top of the page.

When collapsed, the Dashboard area expands to maximize the viewing area. A summary line of the selectors is displayed with the number of options selected for each control.

The Save button refreshes the content of the screen and applies the selections/filters to the Dashboard content. The selection of selectors will be saved/persisted for the current user's future sessions.

The following are available to filter the data in the dashboard tiles:

- Supplier Evaluation Type
- Supplier Type
- Supplier Top Grade
- Site Type
- Site Status
- Site Lead Technologist
- Site Top Grade
- Business Category
- **Country**
- Area

#### **Dashboard**

The content is predefined. It consists of tiles populated with Charts, Graphs, and Metrics dependent on the data being represented.

The data has implicit filters to manage the following:

- Area Access This is dependent upon the system parameter *Restrict Access By Area* being set to Yes. The Area Access is related to a user's access to groups of Suppliers and the associated Sites. When configured, a user may have a reduced view of the data dependent upon their Area setting in their User record.
- Role Based Access A user's access is dependent on the role assigned to the user. For example, if a user does not have access to Audit, the Audit charts will be hidden.
- Supplier Access Supplier users only have visibility to their Suppliers and Sites.

#### **List View Page**

Selecting the **Drilldown to details** menu option for a Dashboard tile, opens a new tab to display data for the tile. This tab includes a row of quick filters at the top, a list view of the data, and a Site Summary panel that displays the data for the site selected in the list. The user can toggle between the list view and a graph view. For an example, see [Figure 7-2](#page-62-0).

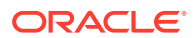

|                      | <b>Oracle Retail Supplier Evaluation</b>          |                              |                               |                     |                      |                                                 | 2 Julie                                                            | $\odot$ -<br>۰       |
|----------------------|---------------------------------------------------|------------------------------|-------------------------------|---------------------|----------------------|-------------------------------------------------|--------------------------------------------------------------------|----------------------|
| Workspace ×          | Supplier Evaluation ×                             | Country of Origin  X         |                               |                     |                      |                                                 |                                                                    |                      |
|                      | Country of Origin SE Score by Country for SE Type |                              |                               |                     |                      |                                                 | Actions <b>v</b>                                                   | $\bullet$<br>₹ 12:53 |
|                      |                                                   |                              |                               |                     |                      | <b>Site Information</b>                         |                                                                    | $\times$             |
| <b>Ouick Filters</b> |                                                   |                              |                               |                     |                      | <b>Overall SE Score</b>                         |                                                                    |                      |
| $\circ$              | $\circ$<br>All<br>SE Type                         | $\circ$<br>SE Score          | $\circ$<br><b>Site Status</b> |                     |                      | SE Type $\hat{C}$                               | Score 0                                                            | Value $\hat{C}$      |
|                      |                                                   |                              |                               |                     |                      | Environmental                                   | Two Star                                                           | $18.$ www.           |
| 51                   | 153                                               | 153                          | 153                           |                     |                      | Ethical                                         | Ungraded                                                           | 3                    |
|                      |                                                   |                              |                               |                     |                      | Governance                                      | Three Star                                                         | 33 *****             |
|                      |                                                   |                              |                               |                     |                      |                                                 | Score 0                                                            |                      |
| Site Name C          | Site Code 0                                       | Site Status C                | Address                       | Lead Technologist C | <b>Supplier Name</b> | SE Type $\circ$<br>Environmental                | Silver                                                             | Value 0<br>70        |
| <b>⊘ *North</b>      | A0010-00003                                       | Active                       | Site Address                  | Paul                | ⊘ *North             | Ethical                                         | Bronze                                                             | 40                   |
| @ ABC                | A0008-00001                                       | <b>Awaiting Registration</b> | <b>Site Address</b>           | Paul                | @ ABC                | Governance                                      | Silver                                                             | 40                   |
| $\partial$ Amb       | A0002-00003                                       | Active                       | <b>Site Address</b>           | Sam                 | $\partial$ Amb       | <b>Completed Audits</b>                         |                                                                    |                      |
| @Amb                 | A0002-00005                                       | Active                       | <b>Site Address</b>           | Julie               | @Amb                 | SE Type $\circ$                                 | Score 0                                                            |                      |
| @ Amb                | A0002-00002                                       | Active                       | <b>Site Address</b>           | Julie               | @ Amb                | Governance                                      | Verification Pass                                                  |                      |
| & Amb                | A0002-00001                                       | Active                       | <b>Site Address</b>           | Sam                 | & Amb                | Environmental Verification Completed with Recom |                                                                    |                      |
| $\phi$ Ams           | A0013-00003                                       | Active                       | <b>Site Address</b>           | Julie               | $\phi$ Ams           | <b>Documents Accepted</b>                       |                                                                    |                      |
| $\phi$ Ams           | A0013-00001                                       | Active                       | <b>Site Address</b>           | Julie               | $\phi$ Ams           | SE Type $\hat{C}$                               | Document Name C                                                    |                      |
| @ Ams                | A0013-00002                                       | <b>Active</b>                | Site Address                  | Julie               | $\oslash$ Ams        | Governance                                      | Responsible Governance Policy                                      |                      |
| ⊘ Blue               | A0011-00002                                       | Active                       | <b>Site Address</b>           | Paul                | ⊘ Blue               | Ethical<br>Ethical                              | <b>Ethical Sourcing Policy</b><br><b>Ethical Employment Policy</b> |                      |

<span id="page-62-0"></span>**Figure 7-2 Example of a List View**

# Supplier Evaluation Dashboard Tiles

The following tiles are available on the dashboard. For an example of the type of graph used for the tiles, see [Figure 7-1.](#page-60-0)

#### **Note:**

If the user hovers over a label on a graph, details of that label are displayed.

#### **Assessments Score by SE Type**

The chart displays a count of the Assessment Scores for the latest valid Assessments, for each Assessment Type. The Assessment Score counts are grouped for each Supplier Evaluation Type.

Valid Assessments are those with a status of Complete and assigned a Supplier Evaluation Type. Latest is based on the Due Date if more than one exists for each Assessment type.

A Sunburst graph is used to display this data.

#### **Assessments Due**

The chart displays a count of Assessments that are due for all sites, with breakdown by when each is due: Today, This Week, This Month (calendar), and the next five calendar months.

An Assessment is considered to be due if the status is not Complete and the Due Date has been reached or would be reached within the given time frame.

The chart only includes records assigned a Supplier Evaluation Type.

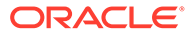

A Horizontal Bar graph is used to display this data.

#### **Assessments Overdue**

The chart displays a count of Assessments that are overdue, for all sites, with a breakdown by the length of time that each Assessment is overdue.

Assessments appear in the chart based on the overdue notification flag for the Assessment record, which also considers any grace period set. The length of time overdue is based solely on the time since the Assessment's Due Date.

The chart only includes records assigned a Supplier Evaluation Type.

A Horizontal Bar graph is used to display this data.

#### **Assessments Completed by SE Type**

The chart shows a count of completed Assessments by calendar month for each Supplier Evaluation Type.

An Assessment being completed is based on the Assessment status being set to Complete. The Assessment's Completed On date determines the calendar month by which the Assessments are grouped.

A Vertical Bar graph is used to display this data.

#### **Audits Score by SE Type**

The chart displays a count of the Audit Scores for the latest valid Audits, for each Audit Type. The Audit Score counts are presented for each Supplier Evaluation Type.

Valid Audits are those with a status of Completed and assigned a Supplier Evaluation Type. Latest is based on the Due Date if more than one exists for each Audit type.

A Sunburst graph is used to display this data.

#### **Audits Due**

The chart displays a count of Audits that are due for all sites, with breakdown by when each is due: Today, This Week, This Month (calendar) and the next five calendar months.

An Audit is considered to be due if the status is not equal to Not Progressed, Abandoned, Failed, or Completed and the Due Date has been reached or will be reached within the given time frame.

The chart only includes records assigned a Supplier Evaluation Type.

A Horizontal Bar graph is used to display this data.

#### **Audits Overdue**

The chart displays a count of Audits that are overdue, for all sites, with a breakdown by the length of time that each Audit is overdue.

Audits appear in the chart based on the overdue notification flag for the Audit record, which also considers any grace period set. The length of time overdue is based solely on the time since the Audit's Due Date.

The chart only includes records assigned a Supplier Evaluation Type.

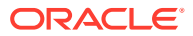

A Horizontal Bar graph is used to display this data.

#### **Library Documents Accepted by SE Type**

The chart displays a count of the number of sites that have accepted documents. The documents are grouped by Supplier Evaluation Type as documents are Supplier Evaluation Type specific.

Any segments/bars that use the same color in the chart infers no meaning; it is just coincidental.

A Horizontal Stacked Bar graph is used to display this data.

#### **Country of Origin - SE Score by Country for SE Type**

The chart displays a count of the number of sites that have achieved a given Site Supplier Evaluation Score, grouped by Site Country for the chart Supplier Evaluation Type.

A site's Supplier Evaluation Score is based on scores associated with Assessment, Audit, and Document accepted records and the site status.

A Sunburst graph is used to display this data.

#### **Overall Site Scores by SE Type**

The chart displays a count of the number of sites that have achieved a given Supplier Evaluation Score, grouped by Supplier Evaluation Type.

A site's Supplier Evaluation Score is based on scores associated with Assessment, Audit, and Document accepted records and the site status.

A Sunburst graph is used to display this data.

#### **Average Scores by Site Type Group and SE Type**

The chart displays the average scores for each Supplier Evaluation Type. This data is grouped by the type of sites (Site Type Grouping).

The chart data is based on the data used to populate the Company Supplier Evaluation page.

The data in this chart is not subject to any selections made in the input filters.

A Vertical Bar graph is used to display this data.

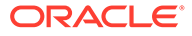

# A Appendix: Design Standards

This appendix outlines some of the JET and Redwood design standards that are implemented in Supplier Evaluation as the new UI. The following topics are covered:

- Forms
- [Dialog Boxes](#page-69-0)

See also the [Workspace](#page-11-0) section for details of the Workspace page and navigation, and the [List Views](#page-38-0) section for details of the style and features of list views.

The new UI design standards are based on the Oracle *JET* technology and *Redwood* theme. Oracle JET (JavaScript Extension Toolkit) is a development framework for the development of mobile and web applications. The *Redwood* theme is the new Oracle standard for application look and feel. It is being implemented company-wide to unify the user interface of all Oracle product offerings.

# Forms

Forms present the contents of a record's fields, grouped together in subsections, within a page, or across multiple pages. The same layout is used whether in read or edit mode.

The common components and design standards of forms include the following.

## Title Bar

Per the Workspace page and list view pages, forms have a Title bar sub-heading. It shows the name of the record and an Actions menu.

The Actions menu contains context-sensitive options available to perform on the record based on its state and the user's permissions, such as to put the form in edit mode, and to progress the record through its workflow stages. Some options also appear as icons, next to the Actions menu.

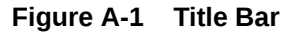

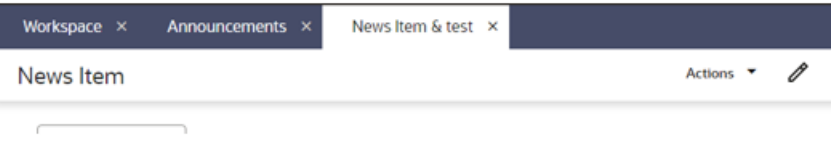

## Tabbed Pages

Forms may present the contents as a tabbed page, either in a *tabbed* or *wizard* style. The wizard style is used where there is a logical order to the data entry, in which case the tabs are numbered, and the form buttons include Next and Previous navigation options.

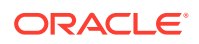

#### **Figure A-2 Wizard Form Tabs**

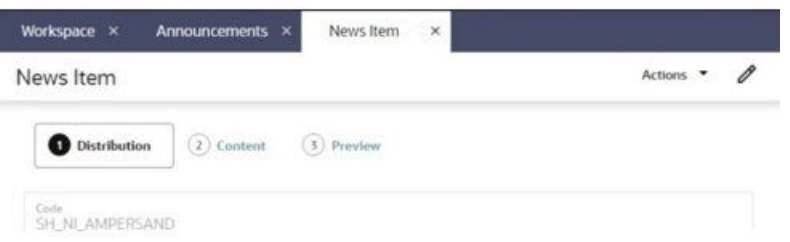

## Form Buttons

A set of context-sensitive buttons appear at the bottom of the page for the basic form actions, such as Save, Save and Close, and Cancel. Wizard forms also include Previous and Next options. Inactive buttons are greyed out.

#### **Figure A-3 Form Buttons**

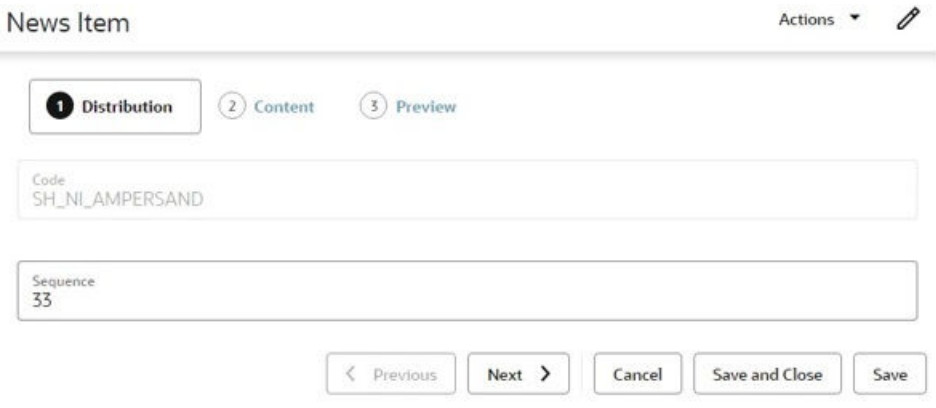

When creating a record, until it has been saved, just the *Save and Close* button is available (not Save); after the initial save, the user must reopen the record to perform further edits.

When a page is in edit mode and the Cancel button is clicked (or the page's Workspace tab is closed), a confirmation prompt is presented, waning that any unsaved changes will be lost.

### Fields

#### **Read Mode**

In read or print mode, fields are typically presented in one or two columns, with the values beneath the field labels.

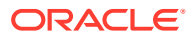

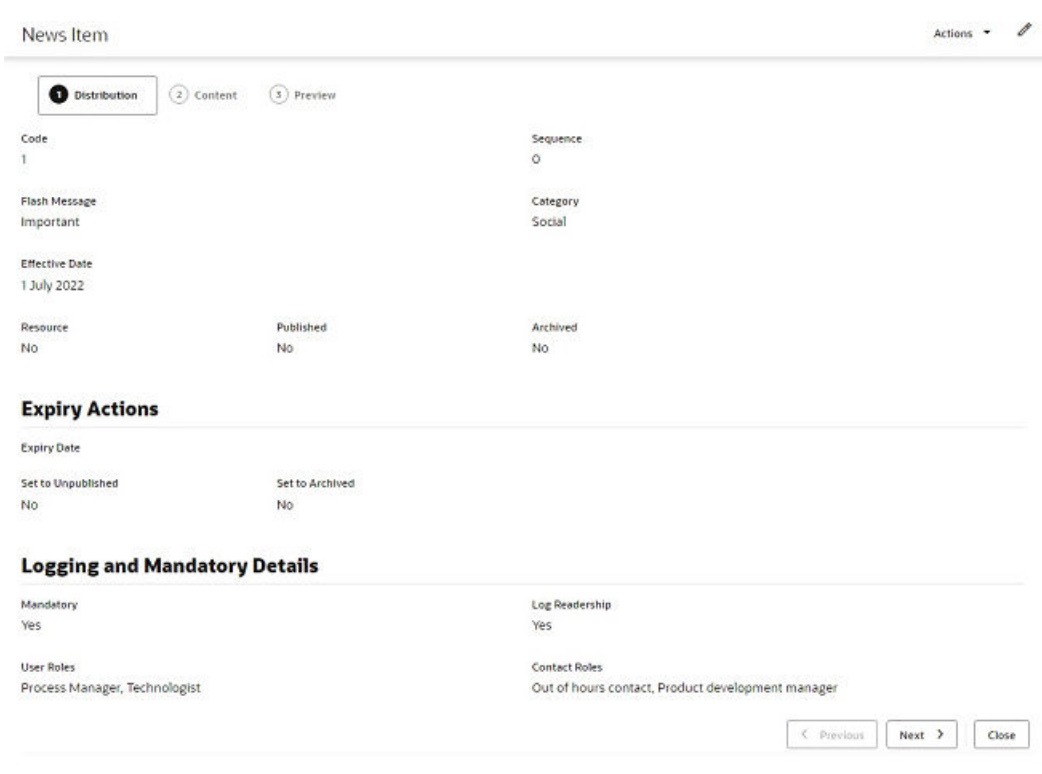

#### **Figure A-4 Form Read Mode**

#### **Edit Mode**

In edit mode, the field labels appear within the field input area.

#### **Figure A-5 Form in Edit Mode**

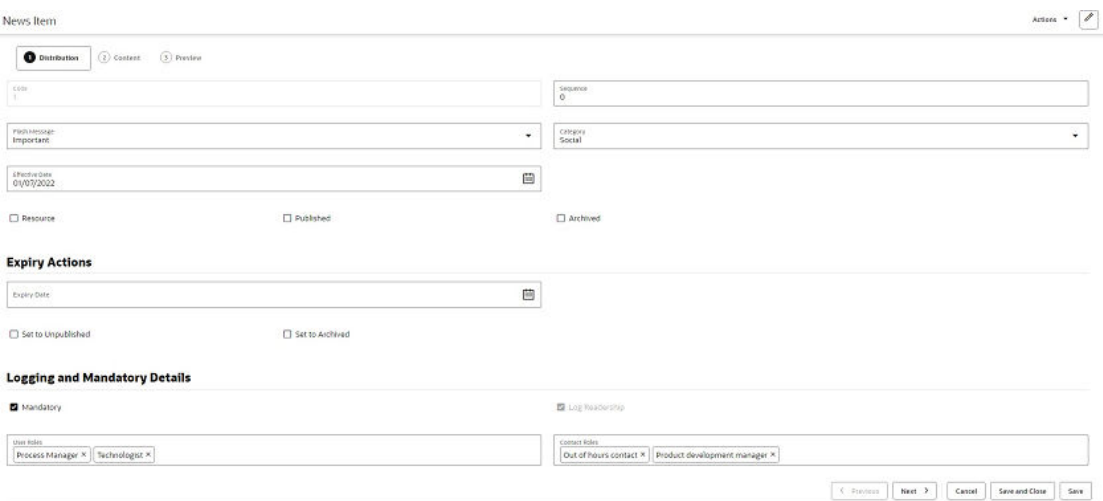

**Read only** fields are greyed out.

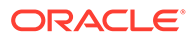

**Pick lists** are populated by clicking the input area to open the list of available values, or using the type-ahead text filter. If multiple selections are permitted, the selected values are shown in the input area; they are deselected by clicking the X control.

**Date** fields present a date picker; the selected date is shown in the format according to the user's locale. Dates may also be keyed in.

**Numeric** integer fields may have controls to increment and decrement the number.

**Rich text** fields include options to apply bold, italics, and underline formatting, to insert a hyperlink, and to undo or redo edits.

**Mandatory** fields are indicated by the text Required beneath the field. Guidance text may appear beneath the field to indicate the expected content.

#### **Validation**

Validation is applied when the record is saved. Errors, such as missing mandatory fields, are indicated within the form.

#### **Figure A-6 Validation Error**

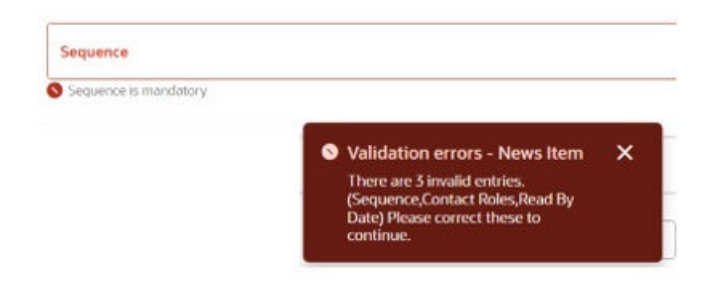

#### **Field Alignment**

The different types of fields are aligned as follows.

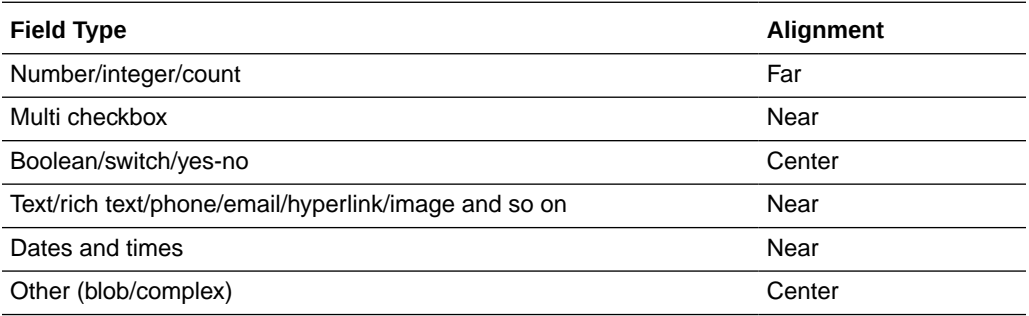

#### **Images and Files**

Depending on the usage, images may be shown as full size, reduced scale, or a thumbnail.

If an image or file cannot be found, a placeholder icon indicating the file type extension is shown instead.

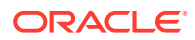

## <span id="page-69-0"></span>Record Locking

Records that the user has open for editing are exclusively locked for five minute intervals. If the user terminates their session by closing the page, the lock is automatically removed once the five minutes has elapsed. This frees up records where editing has been abandoned due to the session terminating before the record is saved or exited (any changes made during that edit session would have been discarded).

In some cases, the user may have the chance of saving the record before the locks are released and data is lost, in which case a warning message is presented, prompting the user to save their work.

# Dialog Boxes

Dialog boxes are presented using a similar style to form pages.

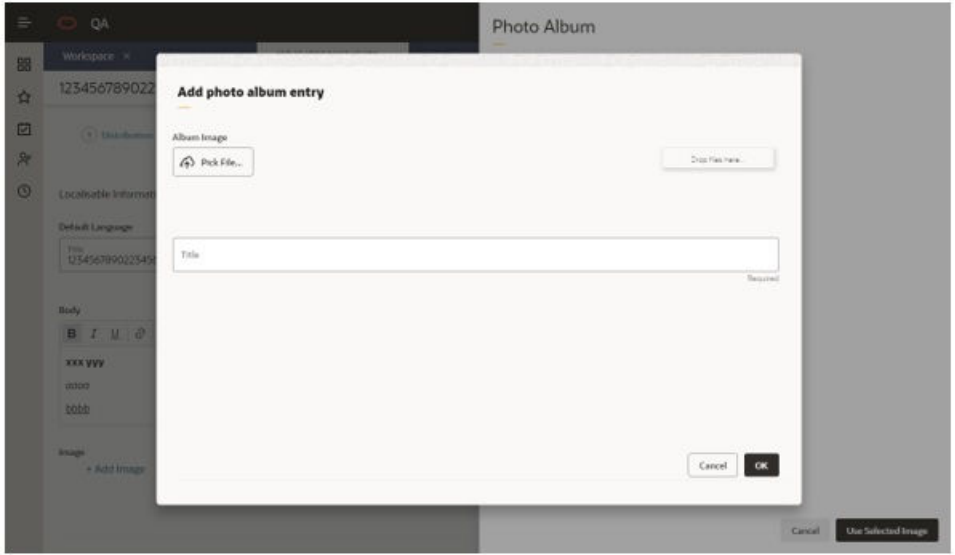

**Figure A-7 Dialog Box**

### Message Boxes

Message boxes are used to present confirmation prompts and warning or error messages.

#### **Figure A-8 Confirmation Message Box**

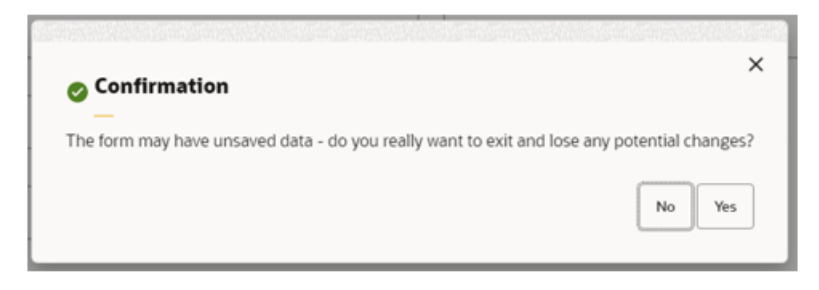

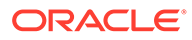

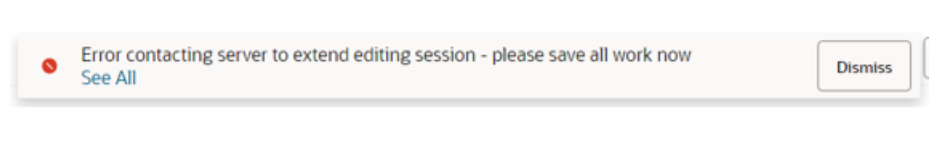

#### **Figure A-9 Warning Message Box**

#### **Figure A-10 Error Message Box**

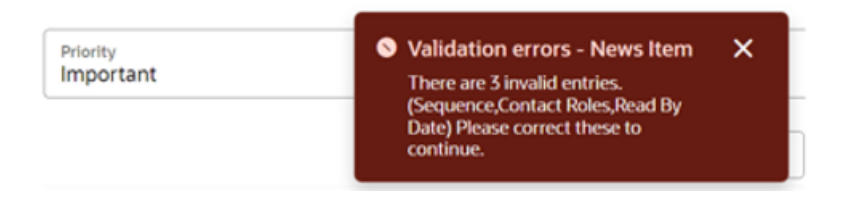

# **Overlays**

Some actions present a form as a slide-out overlay, allowing it to be viewed or completed without having to navigate away from the original page.

Overlays are presented using a similar style to form pages, with a Close button (plus any other that are appropriate to the action). Simple overlays may use the X as an alternative method of closing.

| ≡                             | Oracle Retail<br>⊙                                                                                           | Review readership                                                                                                    |                          |                                                        |  |  |  |
|-------------------------------|----------------------------------------------------------------------------------------------------|----------------------------------------------------------------------------------------------------|--------------------------|--------------------------------------------------------|--|--|--|
| 88<br>☆<br>凹                  | Workspace X<br><b>Announcements</b><br>Announcements<br><b>Quick Filters</b>                                 | <b>Internal Users</b><br>Y<br>$\pi r$<br>匝<br>D<br>Actions<br>View *<br>Date Confirmed<br>Date Last<br>Ō.<br>$\circ$<br>User Name C<br>Viewed<br>Read |                          |                                                        |  |  |  |
| $\mathcal{R}$<br>$\circ$<br>没 | $\circ$<br>$\circ$<br>All                                                                                    | 22 June 2022<br>22 June 2022<br>John Smith<br>Jane Smith<br>8 July 2022<br>8 July 2022                                                                |                          |                                                        |  |  |  |
|                               | $\Delta$<br>Actions <b>v</b><br><b>View</b><br>Sequence C<br>Title 0<br>104 News<br>0 Mandatory<br>100 Title | <b>External Users</b><br>Actions v<br>View.                                                                                                    | $\overline{X}$<br>Δ      | 四<br>D                                                 |  |  |  |
|                               | 0 News Item                                                                                                  | Supplier Name C<br>ABC Supplies                                                                                                    | User Name C<br>Jim Smith | Site Code 0<br>Site Name C<br>Nottingham<br>A0002-0001 |  |  |  |
|                               |                                                                                                    |                                                                                                    |                          | Close                                                  |  |  |  |

**Figure A-11 Overlay Form**

# <span id="page-71-0"></span>B Appendix: System List Views

This appendix provides a summary of the system-delivered list views, grouped by module:

- Company/Supplier
- **[Library](#page-78-0)**
- **[Process](#page-79-0)**
- **[Reports](#page-80-0)**
- **[Workspace](#page-81-0)**

The tables provide the following details:

- List View the name of the view.
- Default View indicates which default view for each area.
- Retailer View indicates available to Retailer users.
- Supplier View indicates available to Supplier users.
- Summary an overview of the contents and purpose of the view.

See also the [List Views](#page-38-0) section for details of the style and features of list views.

# Company/Supplier

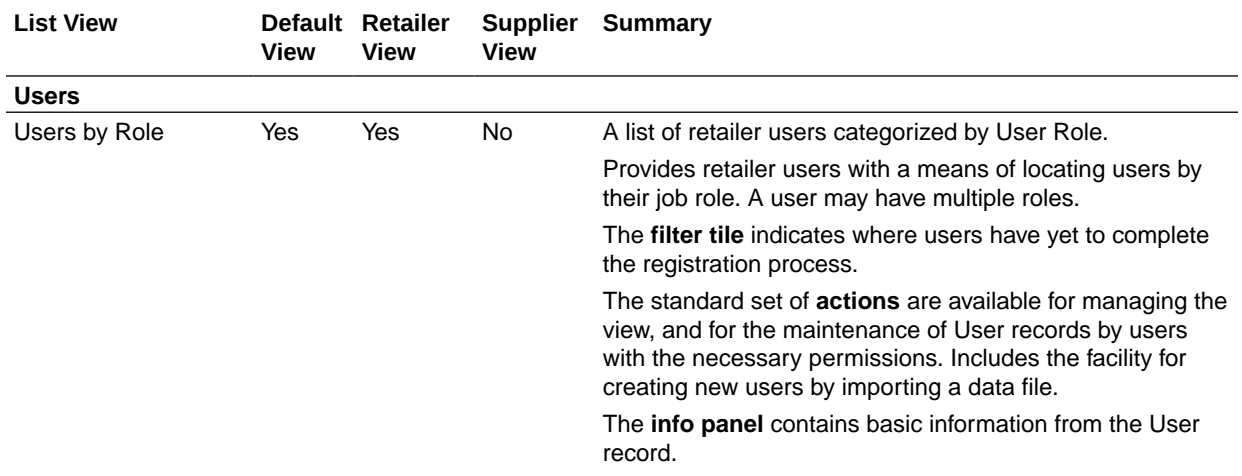
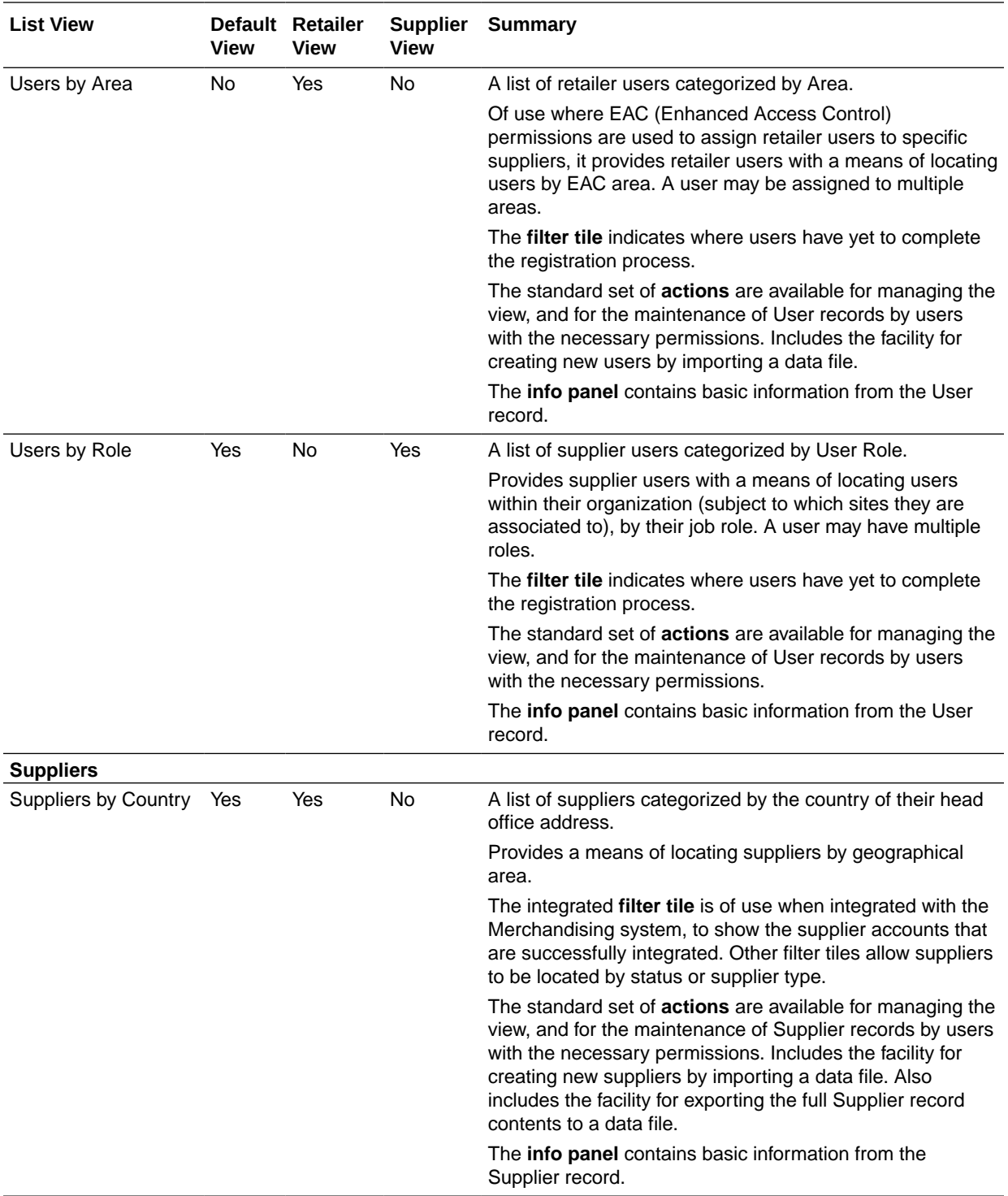

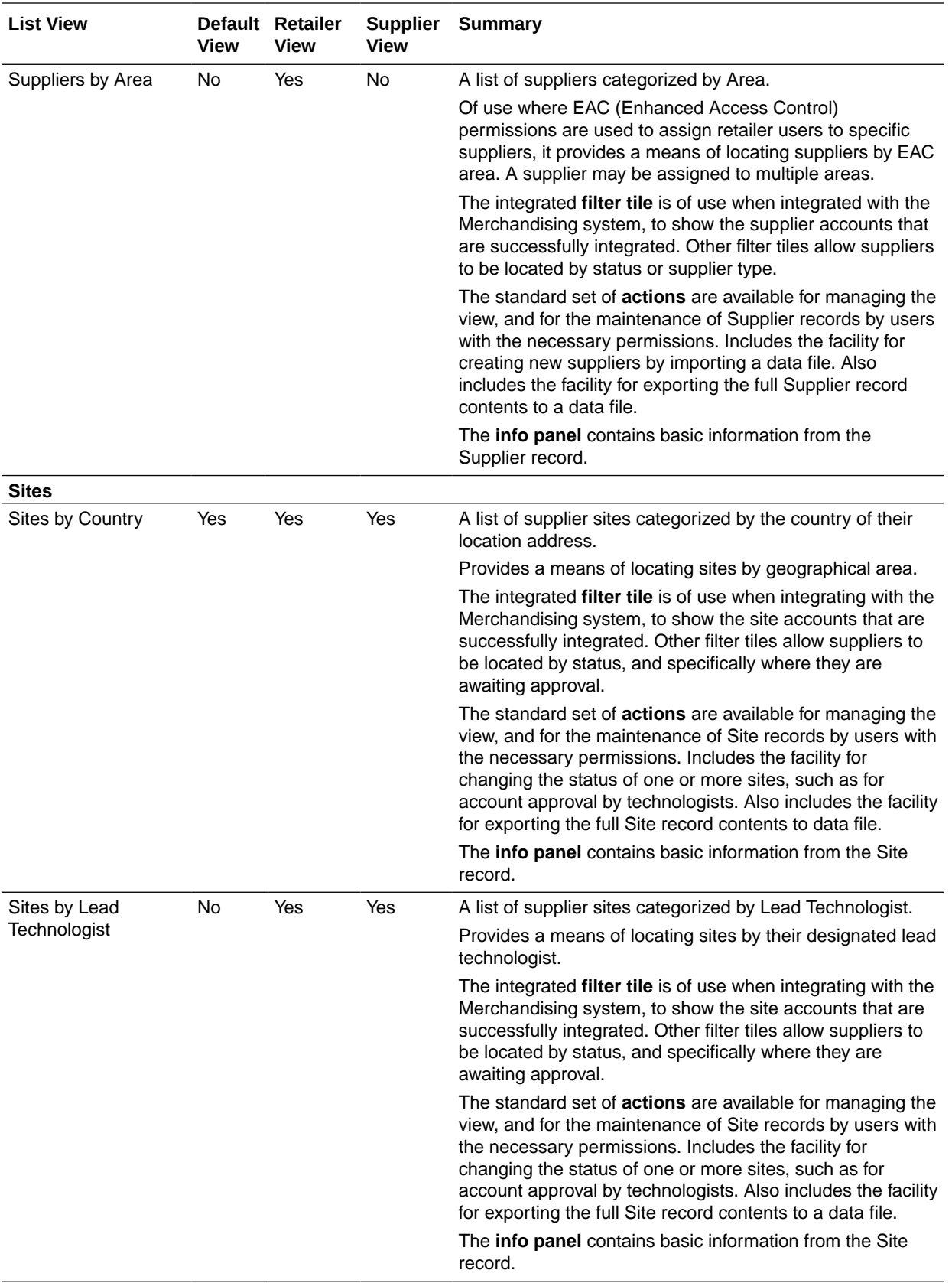

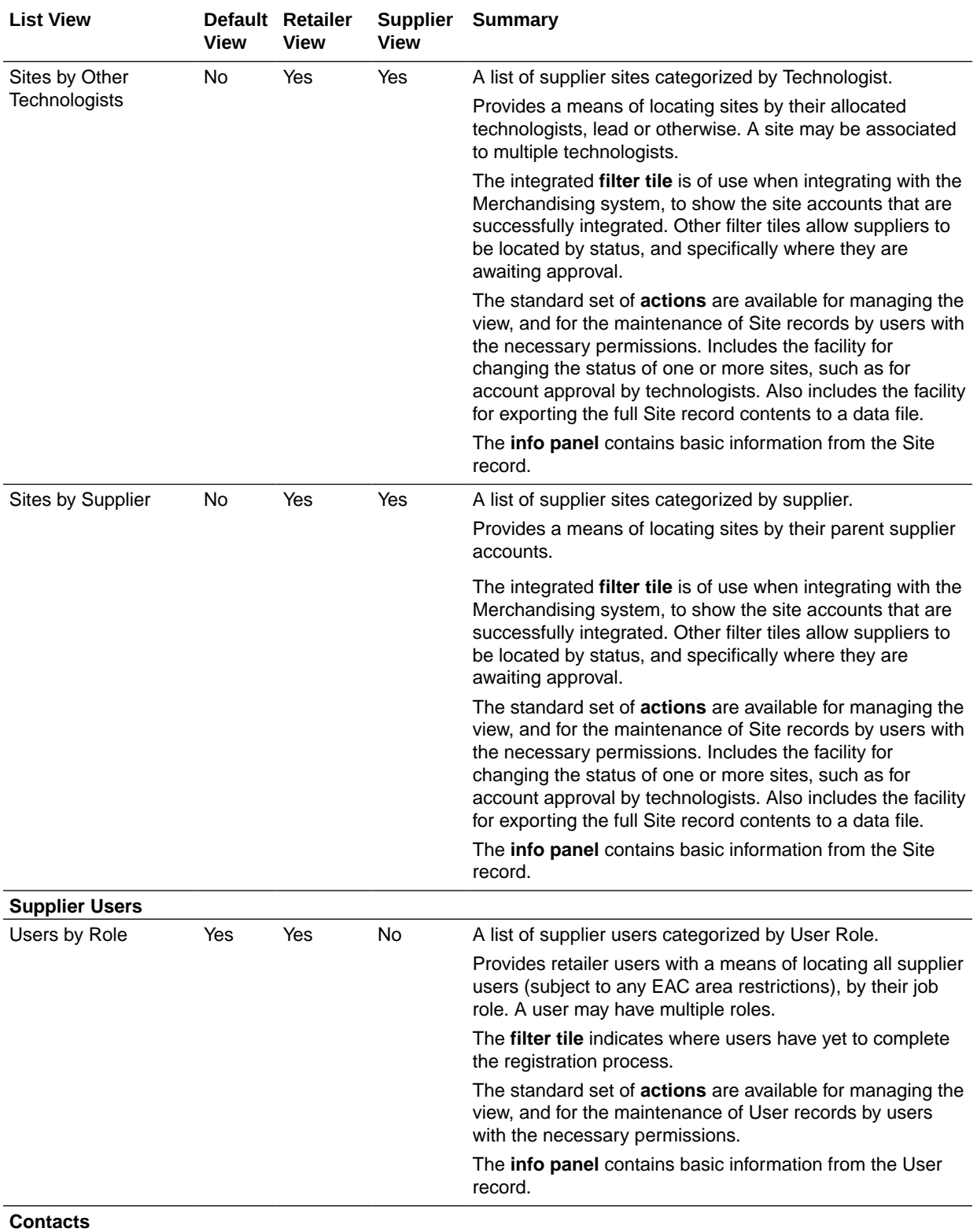

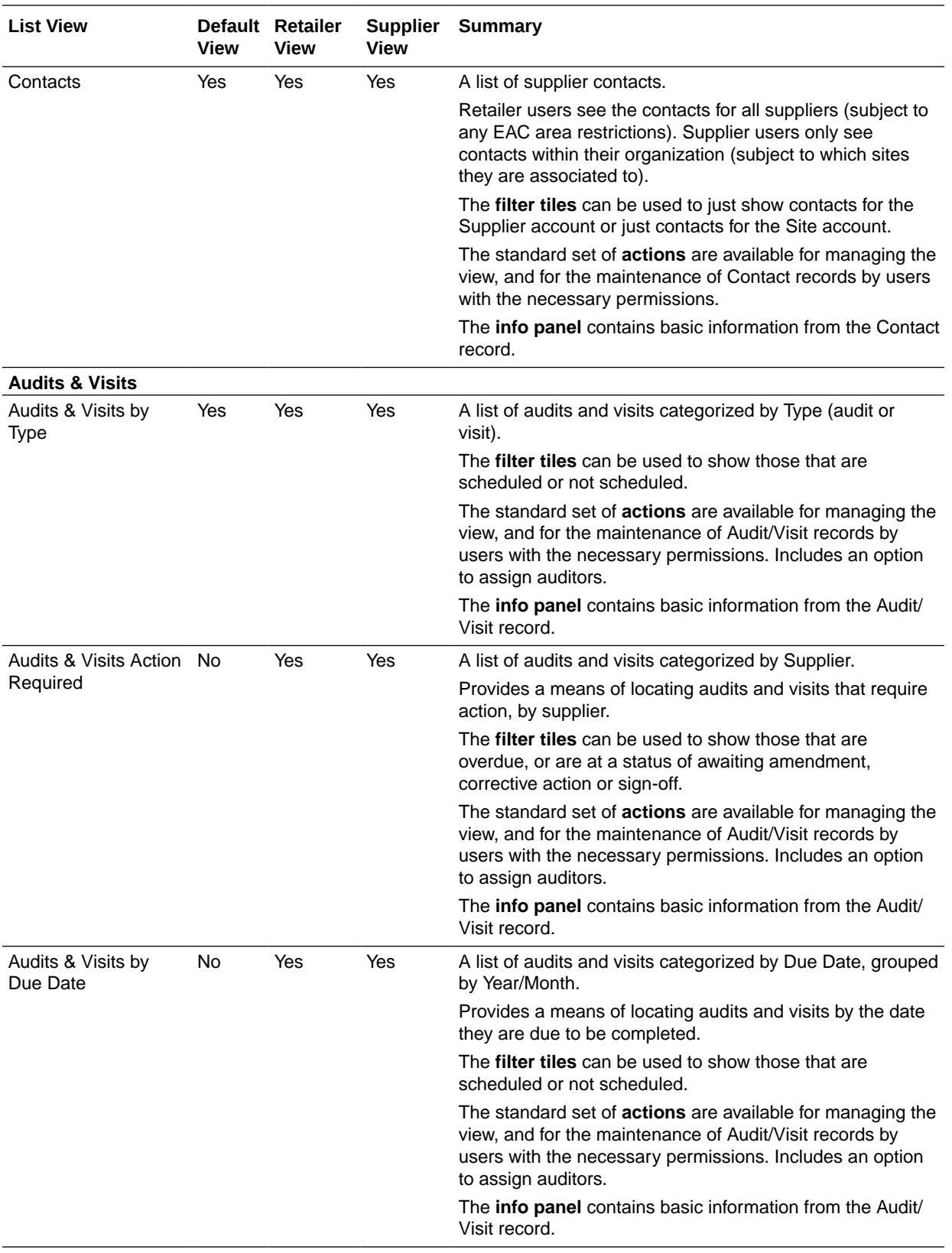

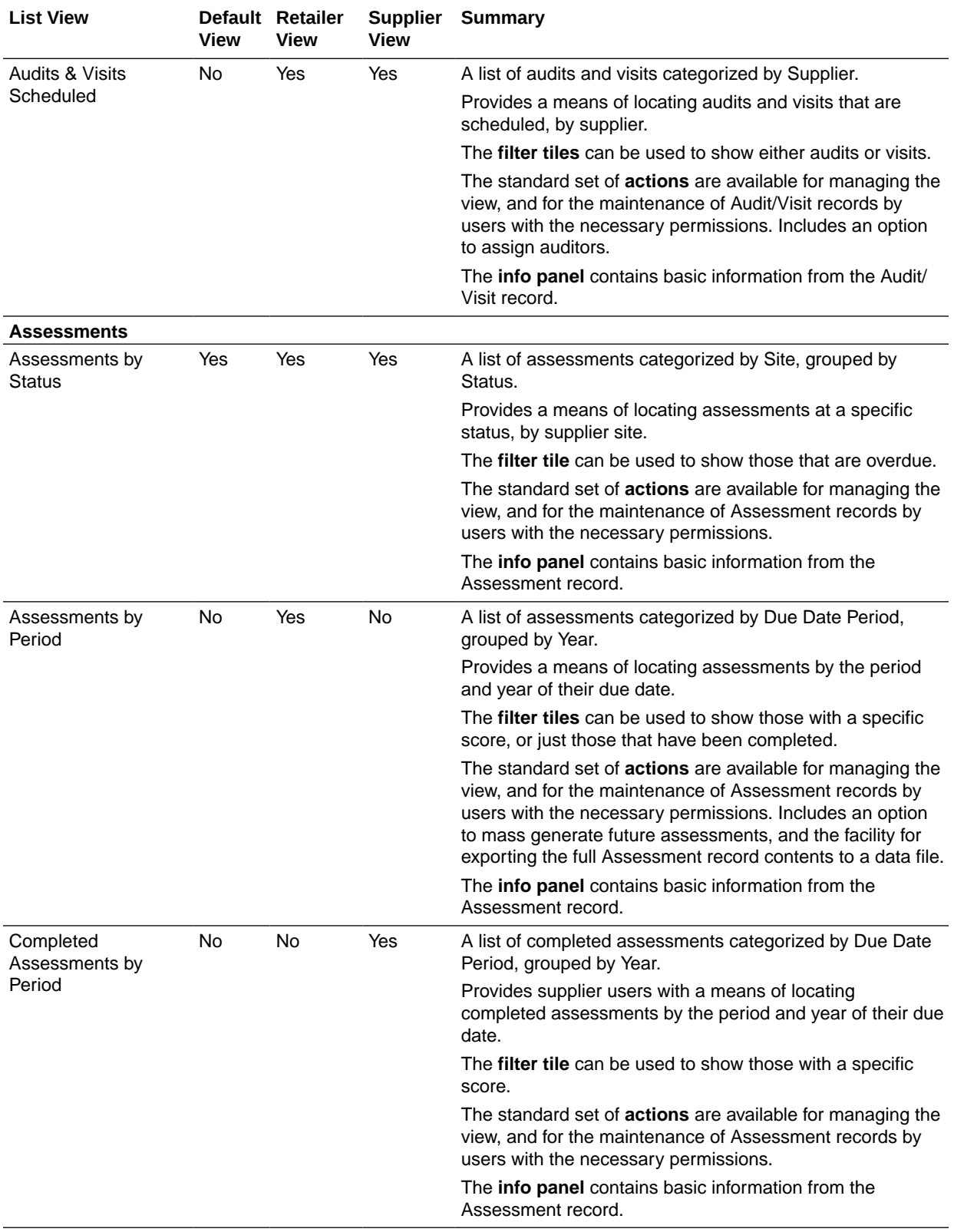

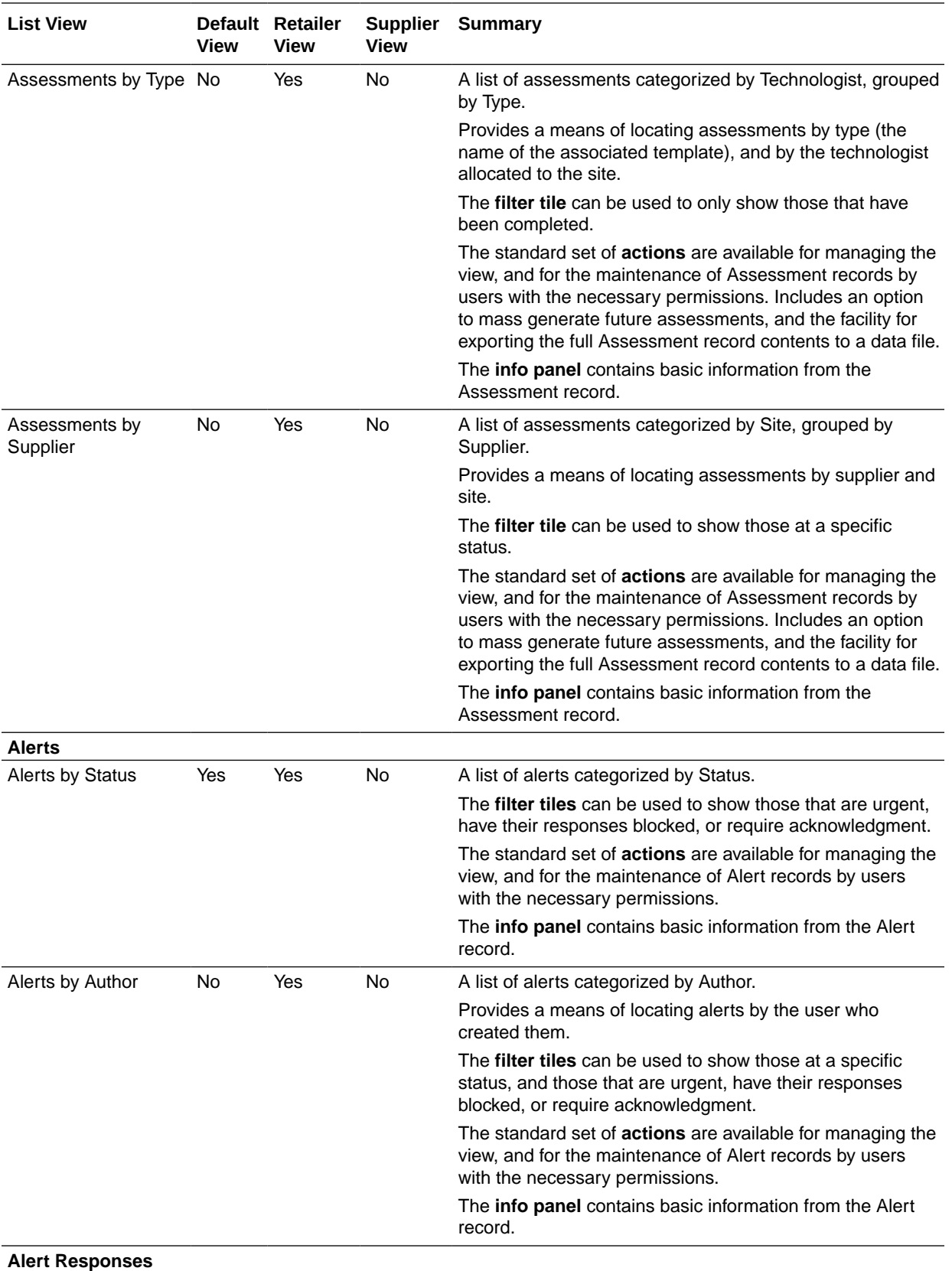

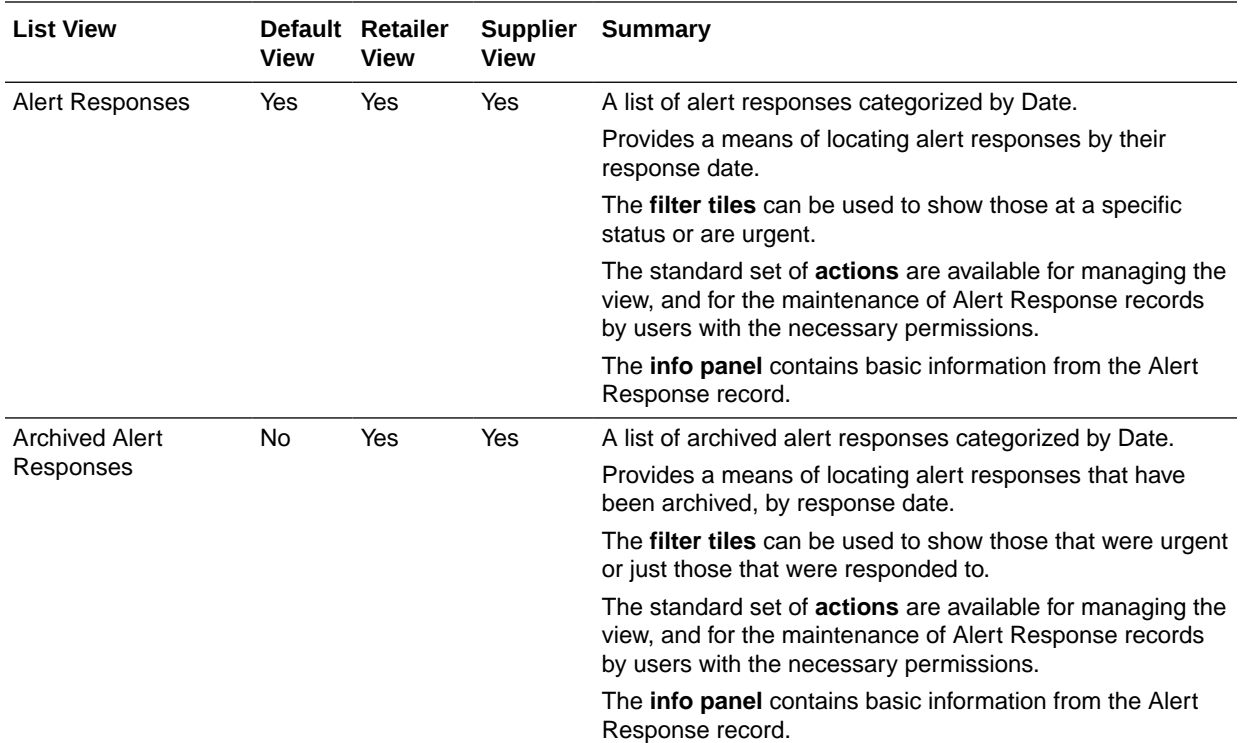

# Library

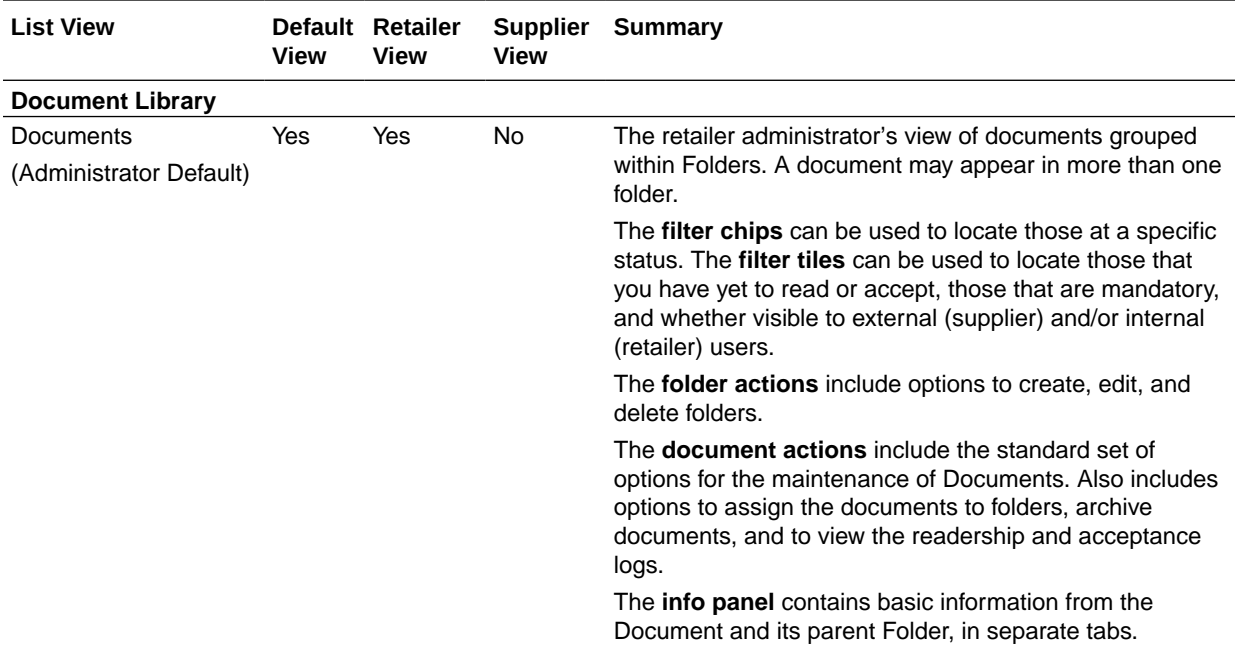

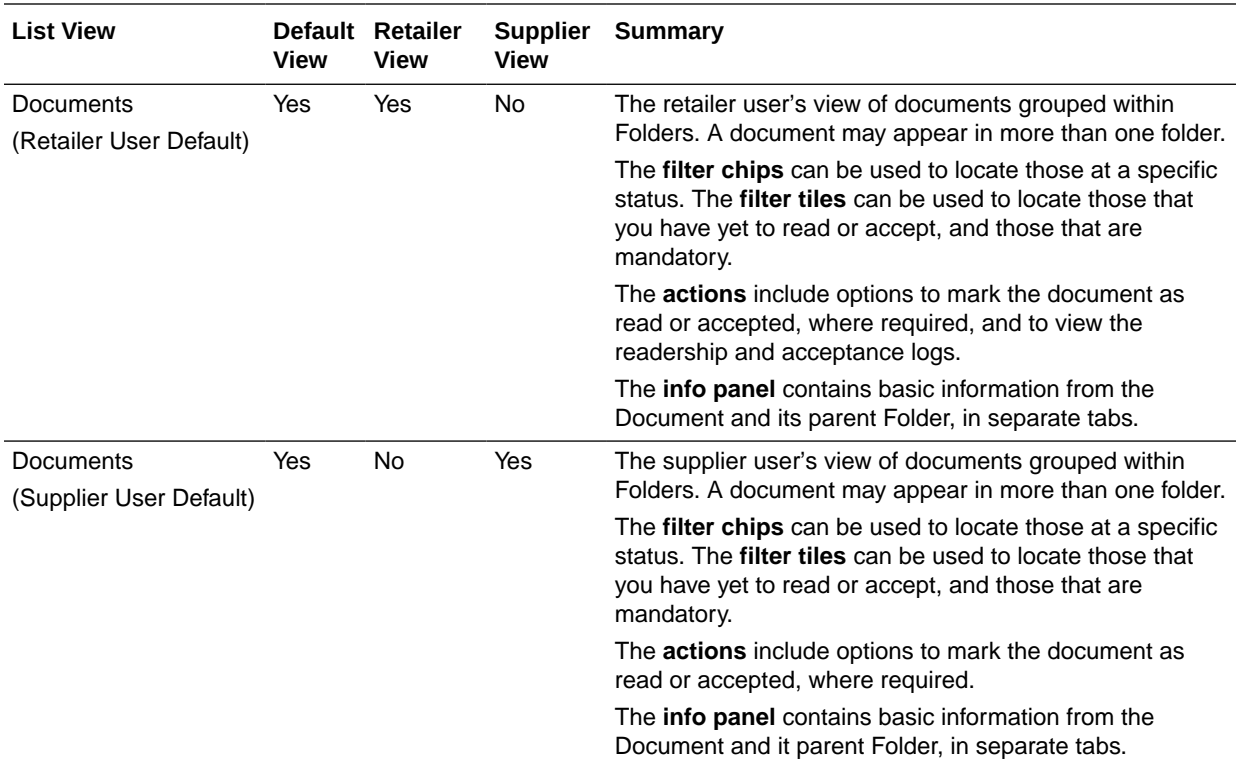

# Process

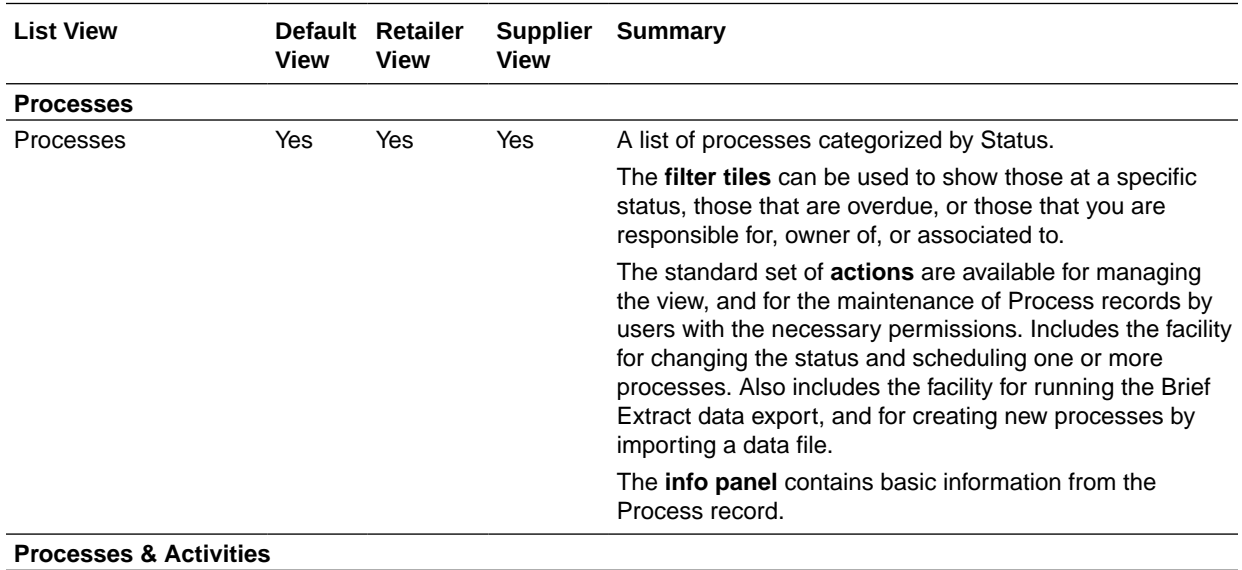

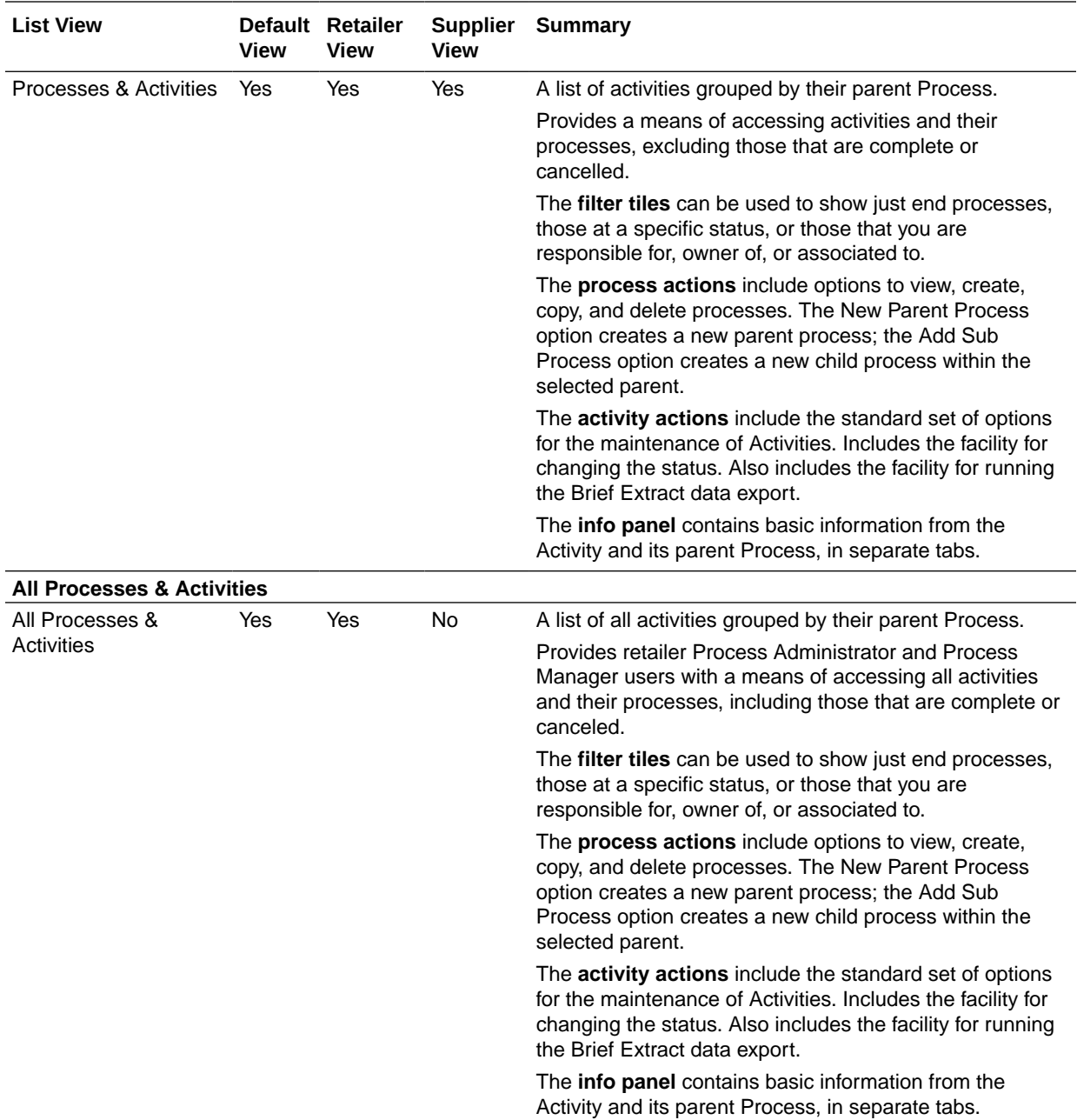

# **Reports**

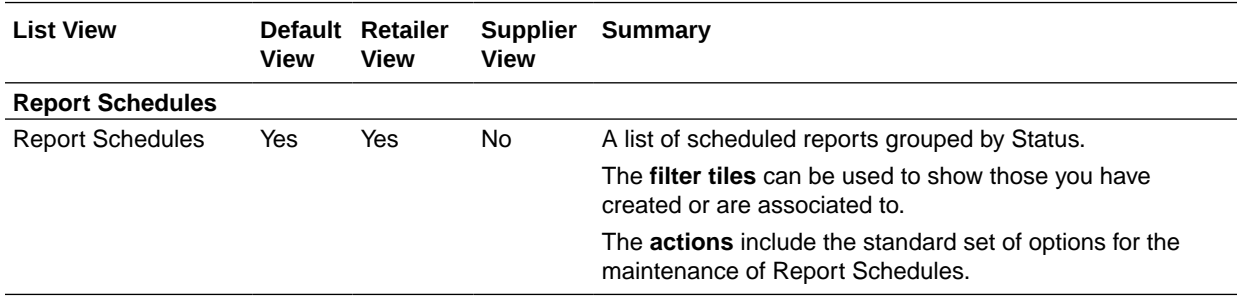

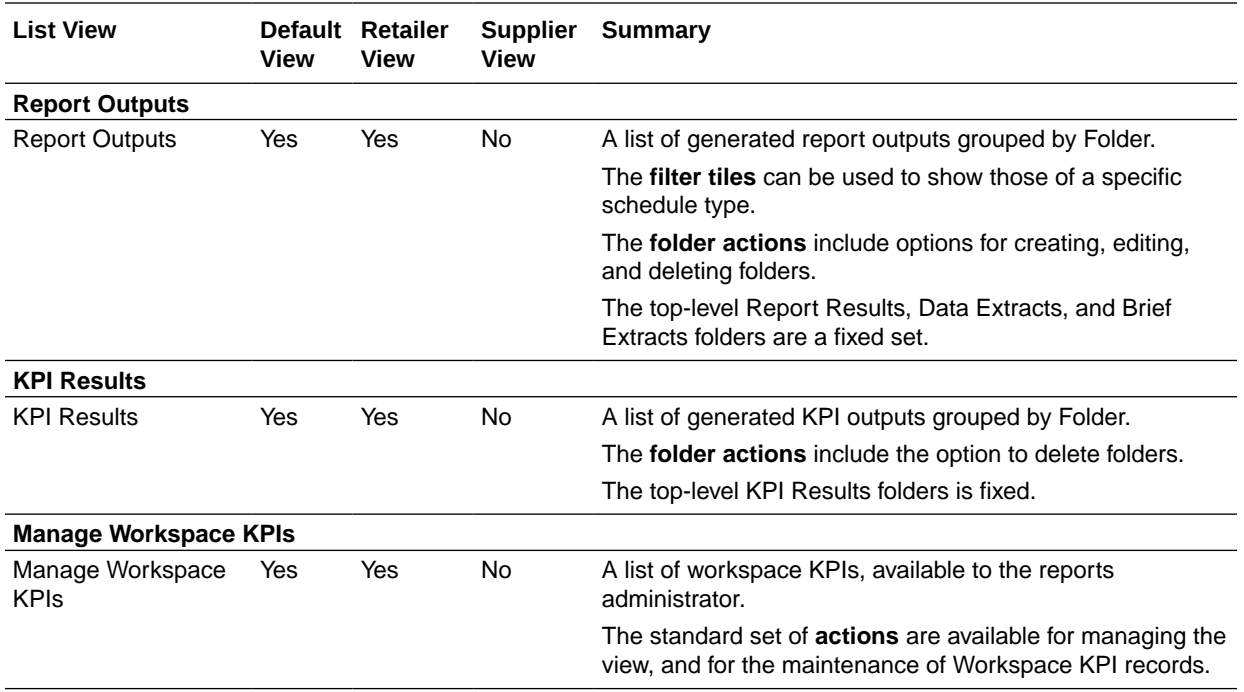

# **Workspace**

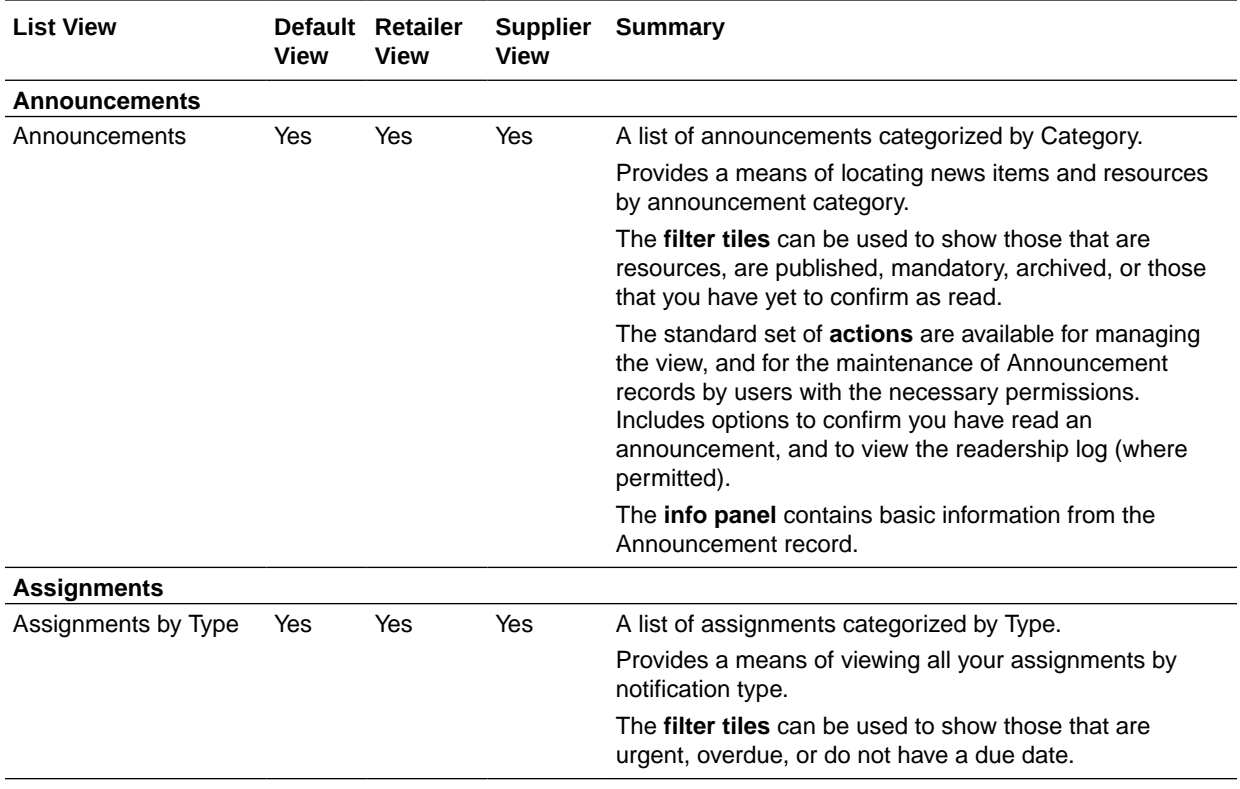

# C Appendix: Security UI

This appendix provides details of the administration of the JET UI user access permissions.

The JET UI based security administration facility replaces the current ECHO UI Permissions spreadsheet upload, for the new JET UI based screens only.

The new model utilizes the existing method of allocating user's combinations of Authority Profiles and Roles to determine their level of access to the application's functionality (including navigation, actions, and APIs), and its data. The permissions are defined as sets of policies in XML files rather than a spreadsheet of rules.

The core set of default system-delivered security policies can be overridden by the client, with the system administrator having access to a new maintenance facility in the Admin area.

The overrides are applied by uploading XML files containing the custom rules. The files may represent a single rule as part of a simple *flat* structure, or a group of rules as part of a more complex *hierarchical* structure.

### Security Model Overview

The security rules are defined as **policies** and **policy sets,** in XML files, grouped by these **policy types:**

- Tasks for controlling access to menu options.
- Filters for applying filters to data.
- Fields for controlling access to list view columns and form fields.
- Actions for controlling access to list view and form actions.
- Redactions for forming subsets of data, such as to remove associated child data that is not required.
- Decisions for controlling whether a UI component is shown or hidden.

A predefined set of **combining algorithms** determine how the policies are applied and whether the rule is to permit or deny access:

- PermitPreferred If any rules in the policy generate a PERMIT result, then PERMIT is the result. If any rules in the policy generate a DENY result and no rule generates a PERMIT result, then DENY is the result. If no rules are matched, then the result is NO\_MATCH. Used for Tasks and Actions.
- DenyPreferred If any rules in the policy generate a DENY result, then DENY is the result. If any rules in the policy generate a PERMIT result and no rule generates a DENY result, then PERMIT is the result. If no rules are matched, then the result is NO\_MATCH. Used for Tasks and Actions.
- LastMatch The last rule to match is chosen as the result. If there are no matches, the result is NO\_MATCH. Used for Tasks and Actions.
- CombineAnd If one rule is matched, the expression from that rule is the result in a singleton list. If multiple rules are matched, then the expressions from those rules are

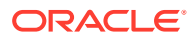

<span id="page-83-0"></span>ANDed together as the result in a singleton list. If no matches are generated, then the result is an empty list. Used for Filters.

- CombineOr If one rule is matched, the expression from that rule is the result in a singleton list. If multiple rules are matched, then the expressions from those rules are ORed together as the result in a singleton list. If no matches are generated, then the result is an empty list. Used for Filters.
- AllMatch If any rules are matched, then all are returned as the result list. If no rules are matched, then an empty list is the result. Used for Redactions.

The Security Policy comprises a set of Policy Override records per Policy Type (so up to six sets of Policy Overrides). Each Policy Override record is associated to a single Policy Type and Combining Algorithm, and has a single XML file attachment.

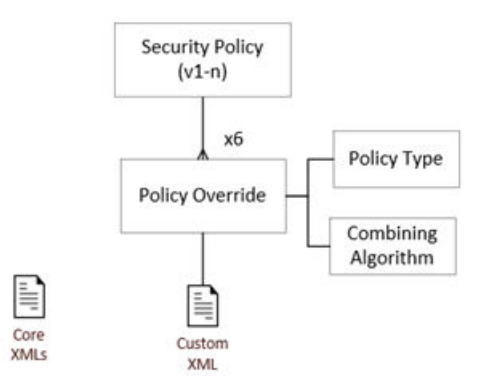

## Security Policies Administration

The system-delivered core rules may be overridden or extended by client administrators using the new Security Policies maintenance facility.

By default, the option is available to users with the ORACLE AUTHORIZED ADMINISTRATOR authority profile. This is one of the rules that can be overridden/ supplemented in the security policy overrides, so access may therefore be granted to other authority profiles if required. It opens the Security Policies list view.

### Security Policies List View

The Security Policies list view contains a single Security Policy record which may have multiple versions, of which just one is active. Alternative sets of new draft rules can be maintained, then activated when ready; prior sets of rules can be reverted to, by reactivating a deactivated set.

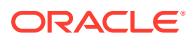

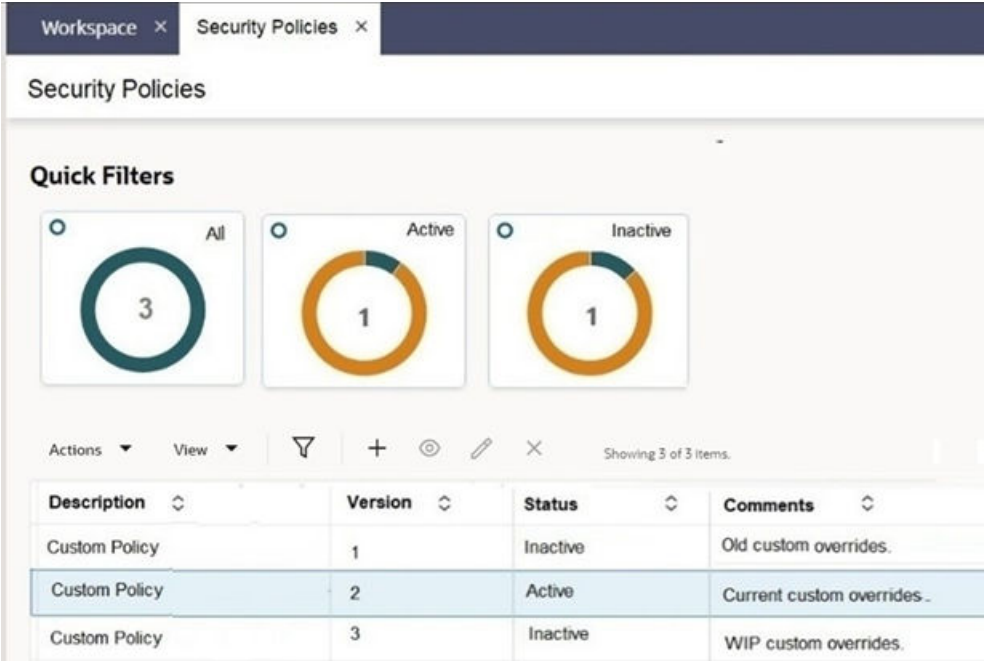

### Security Policy Form

The Security Policy form comprises:

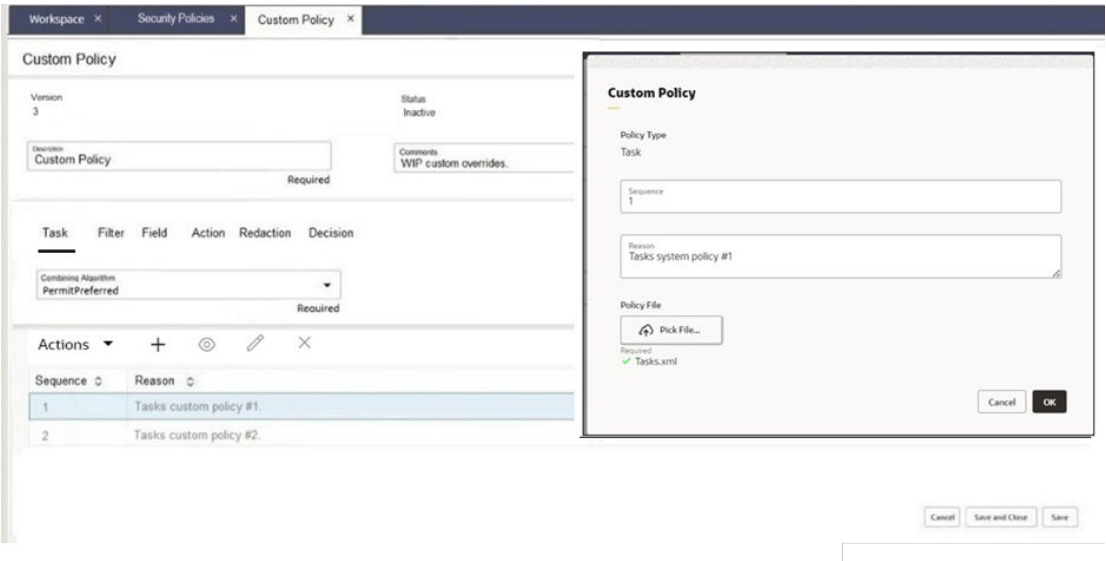

- A set of fields which represent the **Security Policy** record. Description and Comments are mandatory, non-translatable fields, defaulting to Custom Policy.
- A set of tabs which represent the fixed set of **Policy Types**: Task, Filter, Field, Action, Redaction, and Decision (an enumerated list of translatable system text literals).
- A **Combining Algorithm** mandatory selector containing the options available for the policy type.

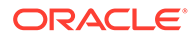

The selections are taken from an enumerated list of translatable system text literals, which has a Boolean flag to indicate which are to be included in the picklist. The predefined set of options per Policy Type is a follows:

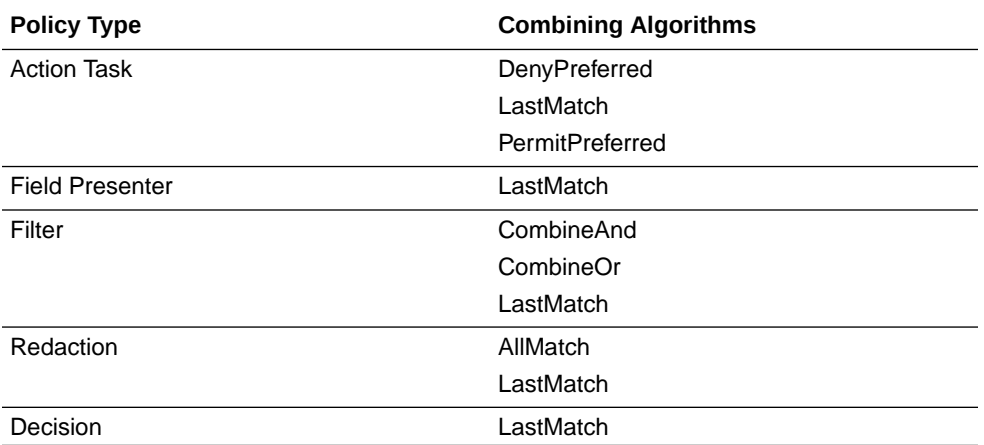

• A **data grid** which contains the **Policy Override** records for the selected policy type tab. The rows are sorted in ascending Sequence order, representing the order in which they will be applied as rules.

The maintenance behavior includes the following:

- When creating a new Security Policy record, it must be saved before a Policy Override can be created.
- The Export/XML File option downloads the row's XML file.
- The **Policy Override** record is a container for the override policy rules XML file. The pane contains:
	- The **Policy Type** based on the which tab has been selected.
	- The **Sequence** the rules are to be applied. A mandatory integer (must be greater than zero). In order to allow for overrides to be inserted into an already populated record, the recommendation is to use sequence intervals such as 10, 20, 30 . . ., or 100, 200, 300 . . .
	- A **Reason** or purpose of the override. A mandatory non-translatable text field.
	- The **Policy File** upload/download of a single XML file.

The file may represent either a single rule as part of a *flat* structure, or a group of rules as part of a *hierarchical* structure. See Additional Information for further details.

Clicking OK validates that the mandatory fields are populated and that an XML file has been selected, the XML is well-formed, and the Policy Type within it matches that of the Policy Override record, before saving the Policy Override record.

### Additional Information

For areas that are presented in the JET UI, user access is controlled by the new Security Policies subsystem. Any custom overrides to the core access rule, including any that have previously been applied using the ECHO Permissions spreadsheet, must be applied using the new method.

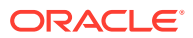

This section provides additional information on configuring custom Security Policy overrides.

### Typical Override Usage

Some examples of custom Permissions overrides that are typically applied by clients are listed here.

#### **Audits & Visits**

- Remove permissions rules, to prevent Restricted Auditor users from being able to complete Audits.
- Add permissions, to:
	- Make the Audit Due Date field and Audit Issue Due Date read-only to supplier users.
	- Enable supplier users to complete and unlock Checklists.

#### **Suppliers and Sites**

- Add permissions, to:
	- Hide the Details/Other field sets in Supplier and Site records from supplier users.
	- Hide the Change History and Custom Fields tabs in Supplier and Site records from supplier users.
	- Hide the Sites and Linked Sites tabs on the Supplier and Site records from Restricted Auditor users.
	- Make the Custom Fields tab in Site records read-only to supplier users.
	- Make the Name and Address fields in Supplier and Site records read-only to supplier users.

### Policy File Examples

This section provides some examples of the core System Policy XML files and custom override XML files.

#### **Core System Policy Files**

The core system policy rules are dynamically applied to the system in a way that they are automatically updated as part of a release upgrade whenever the release includes a permissions update.

The current set of core system policy rules can be downloaded as a set of XML files within a ZIP file (*System\_Policy.zip*), for reference when building custom overrides.

The root folder of the compressed file contains:

- The XSD schema (*ui-policies.xsd*) which provides the full description of the structure of the policy rules XML files.
- A set of Policy Set XML files (for example *Tasks-PolicySet.xml*) which define the policy rules XML files used for each of the policy types: Tasks, Filters, Presenters (Fields), Actions, Redactions, and Decisions.
- Folders which group together the policy rules XML files by logical area or application module (for example the *suppler* folder may contain the *supplier-filters-policy.xml* and *supplier-tasks-policy.xml* files).

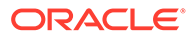

In addition to folders for the application modules (admin, company, library, project, reports, and supplier), the following folders are included:

- area rules relating to Enhanced Access Control (EAC) permissions.
- enum rules relating to enumerated picklist values (such as User Types or News Item Priorities).
- glossary rules relating to individual glossaries (such as Countries or Contact Roles).
- home rules relating to the Home page contents (such as Announcements and Workspace KPIs).
- manage-columns rules relating to the presentation of columns in list views based on user type.
- scoring rules relating to Supplier Evaluation, dashboards, and scoring.

Some simple examples of XML policy rules for the Admin area are as follows:

#### *admin / admin-tasks-policy.xml*

Permit Configuration Editor, Oracle Authorized Administrator, and Scorecard Administrator users access to the configuration of Assessments/Scorecards.

```
 <Task ruleId="scorecardAdmin">
     <TaskId>Scorecard Questions</TaskId>
     <TaskId>Scorecard Templates</TaskId>
     <TaskId>Scorecard Status</TaskId>
     <Result>PERMIT</Result>
     <ActiveAuthorityProfile>
         <Profile>CONFIGURATION EDITOR</Profile>
         <Profile>ORACLE AUTHORIZED ADMINISTRATOR</Profile>
         <Profile>SCORECARD ADMINISTRATOR</Profile>
     </ActiveAuthorityProfile>
\langleTask\rangle
```
Permit Oracle Authorized Administrator users access to the configuration of Security Policies.

```
 <Task ruleId="securityPolicies">
     <TaskId>securityPolicies</TaskId>
     <Result>PERMIT</Result>
     <ActiveAuthorityProfile>
         <Profile>ORACLE AUTHORIZED ADMINISTRATOR</Profile>
     </ActiveAuthorityProfile>
\langleTask\rangle
```
Permit News Administrator, Oracle Authorized Administrator, Configuration Editor, and Integration Administrator users access to the configuration of the Photo Album.

```
 <Task ruleId="albumAdmin">
     <TaskId>albumAdmin</TaskId>
     <Result>PERMIT</Result>
     <ActiveAuthorityProfile>
         <Profile>NEWS ADMINISTRATOR</Profile>
         <Profile>ORACLE AUTHORIZED ADMINISTRATOR</Profile>
         <Profile>CONFIGURATION EDITOR</Profile>
         <Profile>INTEGRATION ADMINISTRATOR</Profile>
     </ActiveAuthorityProfile>
 \langleTask\rangle
```
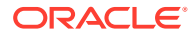

Permit Oracle Authorized Administrator and Configuration Editor users access to the custom list view migration facility.

```
 <Task ruleId="userViewMigrationLog">
     <TaskId>userViewMigrationLog</TaskId>
     <Result>PERMIT</Result>
     <ActiveAuthorityProfile>
         <Profile>ORACLE AUTHORIZED ADMINISTRATOR</Profile>
         <Profile>CONFIGURATION EDITOR</Profile>
     </ActiveAuthorityProfile>
\langleTask>
```
#### *admin / admin-actions-policy.xml*

Permit Oracle Authorized Administrator users read, create, update, and delete access to Policy Overrides.

```
 <Action ruleId="PolicyOverridePolicy">
     <Channel>PolicyOverridePolicy</Channel>
     <Action>createPolicyOverridePolicy</Action>
     <Action>read</Action>
     <Action>create</Action>
     <Action>update</Action>
     <Action>delete</Action>
     <ActiveAuthorityProfile>
         <Profile>ORACLE AUTHORIZED ADMINISTRATOR</Profile>
     </ActiveAuthorityProfile>
     <Result>PERMIT</Result>
 </Action>
```
#### **Override System Policy Files**

Custom permissions are applied by uploading rules that override the core system policy rules (as described in [Security Policies Administration\)](#page-83-0).

Override rules may be defined in either individual XML files per rule and/or groups of rules within a file (per policy type).

Some simple examples of typical XML override rules are as follows:

#### *admin-tasks-override-photo.xml*

Deny News Administrator users access to the configuration of the Photo Album. Policy Type is Task, Combining Algorithm is DenyPreferred.

```
<Policy type="Task" combiningAlgorithm="DENY_PREFERRED"
     xmlns="http://retail.oracle.com/brand-compliance/ui-policy"
     xmlns:xsi="http://www.w3.org/2001/XMLSchema-instance"
     xsi:schemaLocation="http://retail.oracle.com/brand-compliance/ui-policy ../ui-
policies.xsd">
    <Task ruleId="albumAdmin">
         <TaskId>albumAdmin</TaskId>
         <Result>DENY</Result>
         <ActiveAuthorityProfile>
             <Profile>NEWS ADMINISTRATOR</Profile>
         </ActiveAuthorityProfile>
    \langleTask></Policy>
```
*admin-tasks-override-migration.xml*

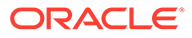

Also permit News Administrator users access to the custom list view migration facility. Policy Type is Task, Combining Algorithm is PermitPreferred.

```
<Policy type="Task" combiningAlgorithm="PERMIT_PREFERRED"
     xmlns="http://retail.oracle.com/brand-compliance/ui-policy"
     xmlns:xsi="http://www.w3.org/2001/XMLSchema-instance"
    xsi:schemaLocation="http://retail.oracle.com/brand-compliance/ui-
policy ../ui-policies.xsd">
    <!-- User View Migration Admin -->
     <Task ruleId="userViewMigrationLog">
         <TaskId>userViewMigrationLog</TaskId>
         <Result>PERMIT</Result>
         <ActiveAuthorityProfile>
             <Profile>NEWS ADMINISTRATOR</Profile>
         </ActiveAuthorityProfile>
    \langleTask>
</Policy>
```
### XML File Structure

#### **File Naming**

The core system policy rules have a naming convention for the XML files, for example: supplier-tasks-policy.xml.

The custom override XML files do not need to follow a naming convention, however the client may choose to utilize their own naming convention.

#### **File Structure**

The XSD schema provides the full description of what can be placed into the Policy Override XMLs and may be leveraged by some XML editors for auto-completion and validation. The latest XSD can be found within the core System Policies ZIP file (*System\_Policy.zip*), which can be downloaded from the list view.

The following is an example of a portion of the XSD:

```
 <xs:element name="ActiveAuthorityProfile" type="activeAuthorityProfileType">
    <xs:annotation>
        <xs:documentation>
        Matches on request users active authority profiles
        </xs:documentation>
    </xs:annotation>
 </xs:element>
 <xs:element name="UserMode" type="userModeType">
    <xs:annotation>
        <xs:documentation>
        Matches on request users mode - NORMAL or RESTRICTED
        </xs:documentation>
    </xs:annotation>
 </xs:element>
 <xs:element name="ArtworkEnabled" type="markerElementType">
    <xs:annotation>
            <xs:documentation>
            Matches on whether artwork is enabled in the system
      </xs:documentation>
    </xs:annotation>
 </xs:element>
```
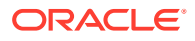

```
 <xs:element name="UserTypes" type="userTypesType">
    <xs:annotation>
        <xs:documentation>
        Matches on request users type - RETAILER, SUPPLIER, SITE or ALLSITE
        </xs:documentation>
    </xs:annotation>
 </xs:element>
 <xs:complexType name="activeAuthorityProfileType">
    <xs:annotation>
        <xs:documentation>
        The authority profile codes to match on
        </xs:documentation>
    </xs:annotation>
    <xs:sequence>
        <xs:element name="Profile" type="xs:string" maxOccurs="unbounded"/>
    </xs:sequence>
 </xs:complexType>
 <xs:simpleType name="markerElementType">
    <xs:annotation>
        <xs:documentation>
        Matchers that do not take options or settings use this type
        </xs:documentation>
    </xs:annotation>
    <xs:restriction base="xs:string">
        <xs:maxLength value="0"/>
    </xs:restriction>
 </xs:simpleType>
 <xs:complexType name="userTypesType">
    <xs:annotation>
        <xs:documentation>
        The user types to match on
        </xs:documentation>
    </xs:annotation>
    <xs:sequence>
        <xs:element name="UserType" maxOccurs="unbounded">
            <xs:simpleType>
                <xs:restriction base="xs:string">
                     <xs:enumeration value="RETAILER" />
                     <xs:enumeration value="SUPPLIER" />
                     <xs:enumeration value="SITE" />
                     <xs:enumeration value="ALLSITE" />
                </xs:restriction>
            </xs:simpleType>
        </xs:element>
    </xs:sequence>
 </xs:complexType>
```